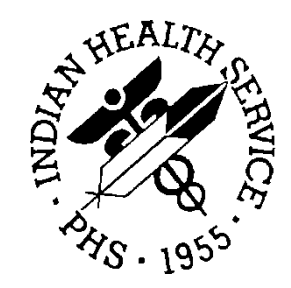

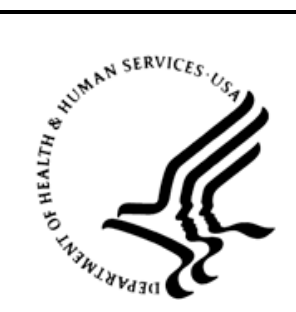

### RESOURCE AND PATIENT MANAGEMENT SYSTEM

# **iCare Population Management GUI**

(BQI)

## **Patient Record User Manual**

Version 2.5 June 2016

Office of Information Technology (OIT) Division of Information Technology

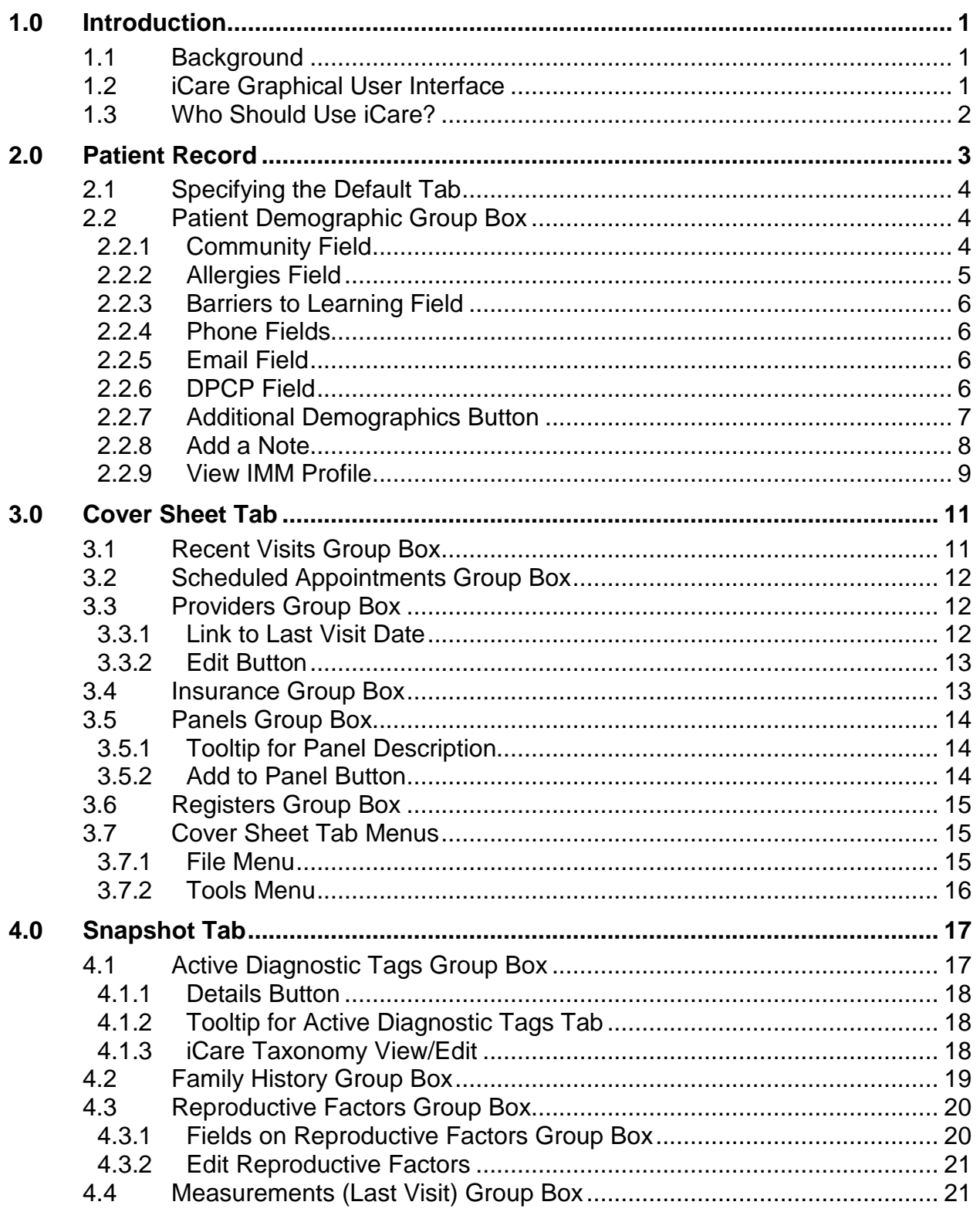

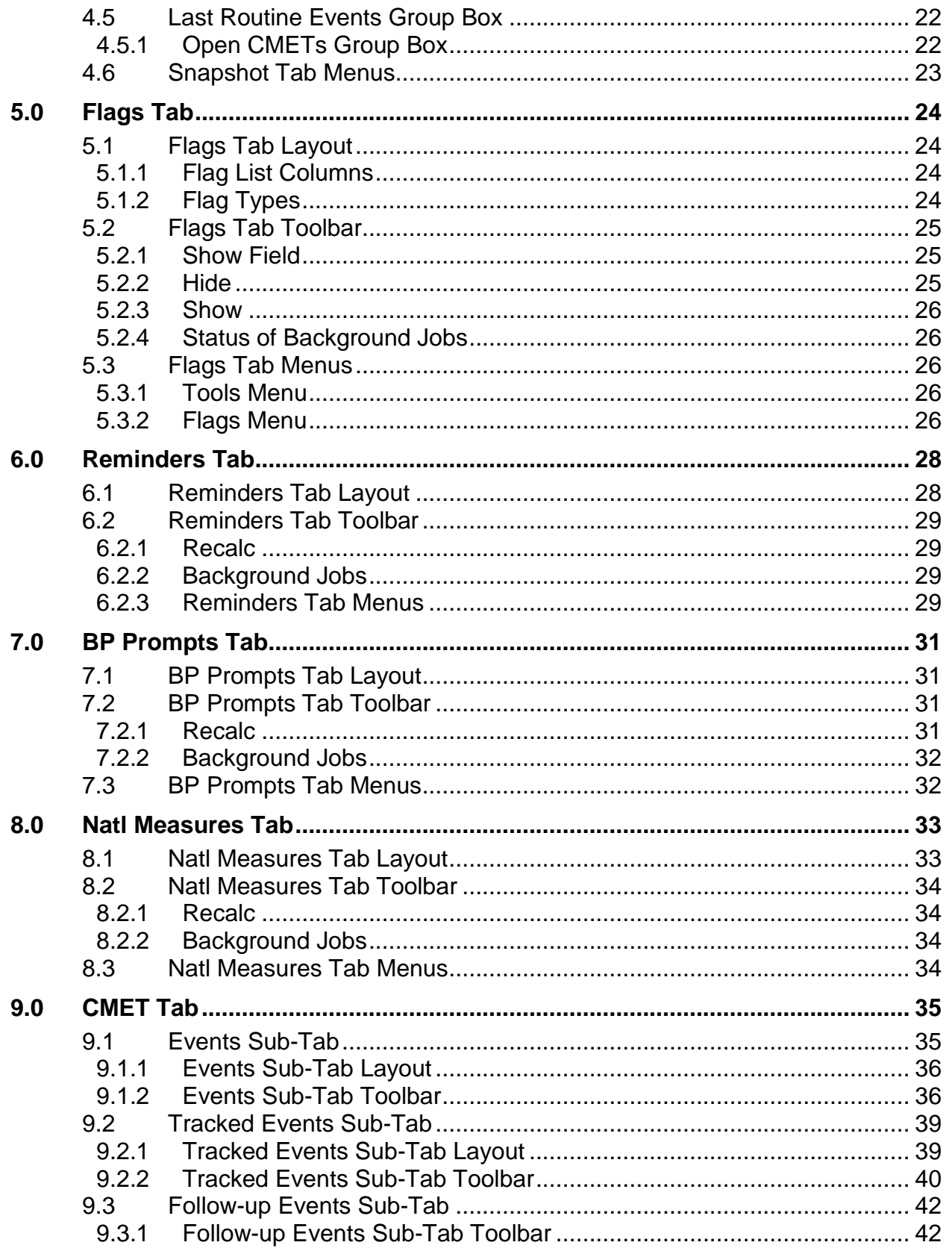

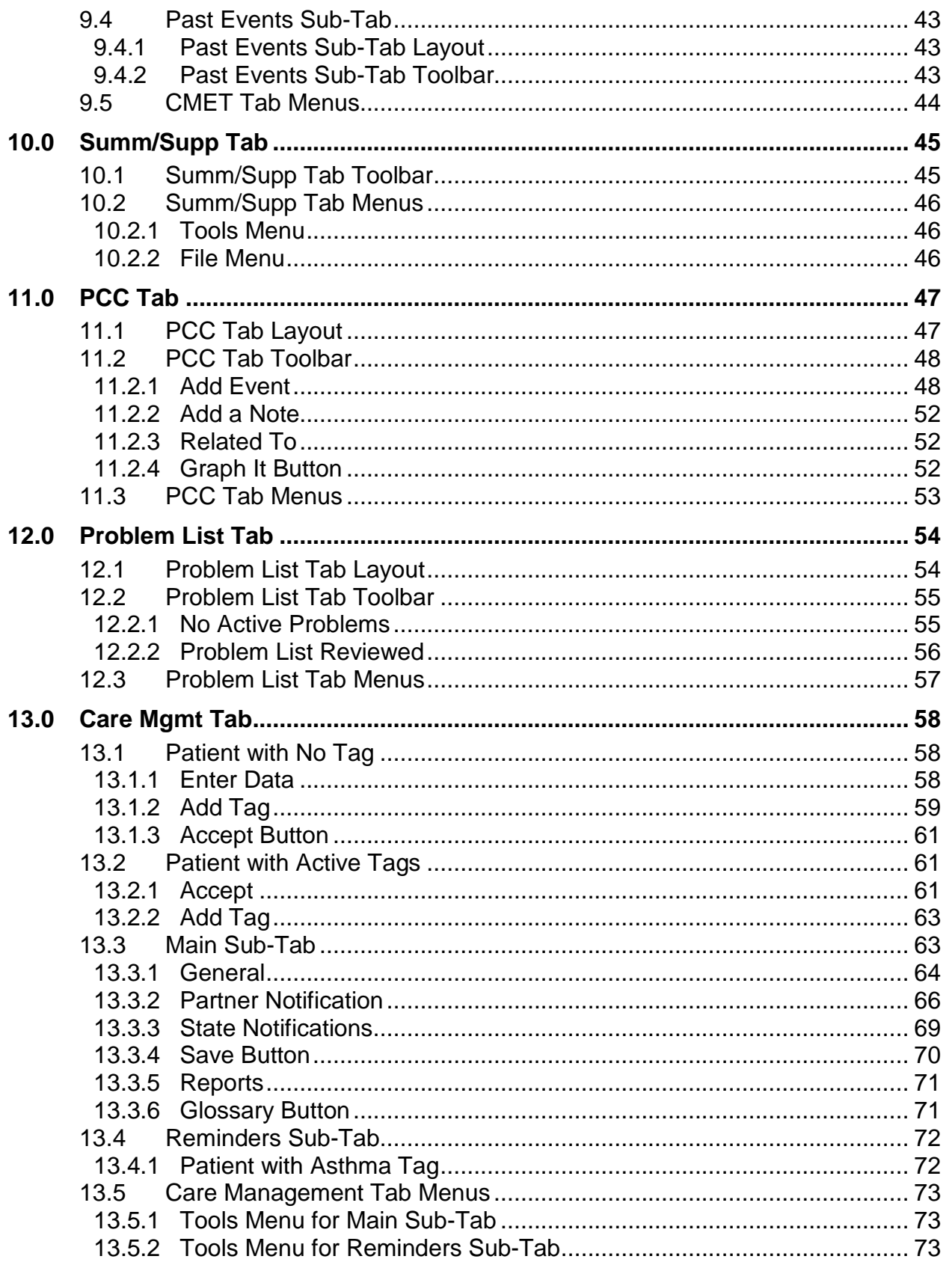

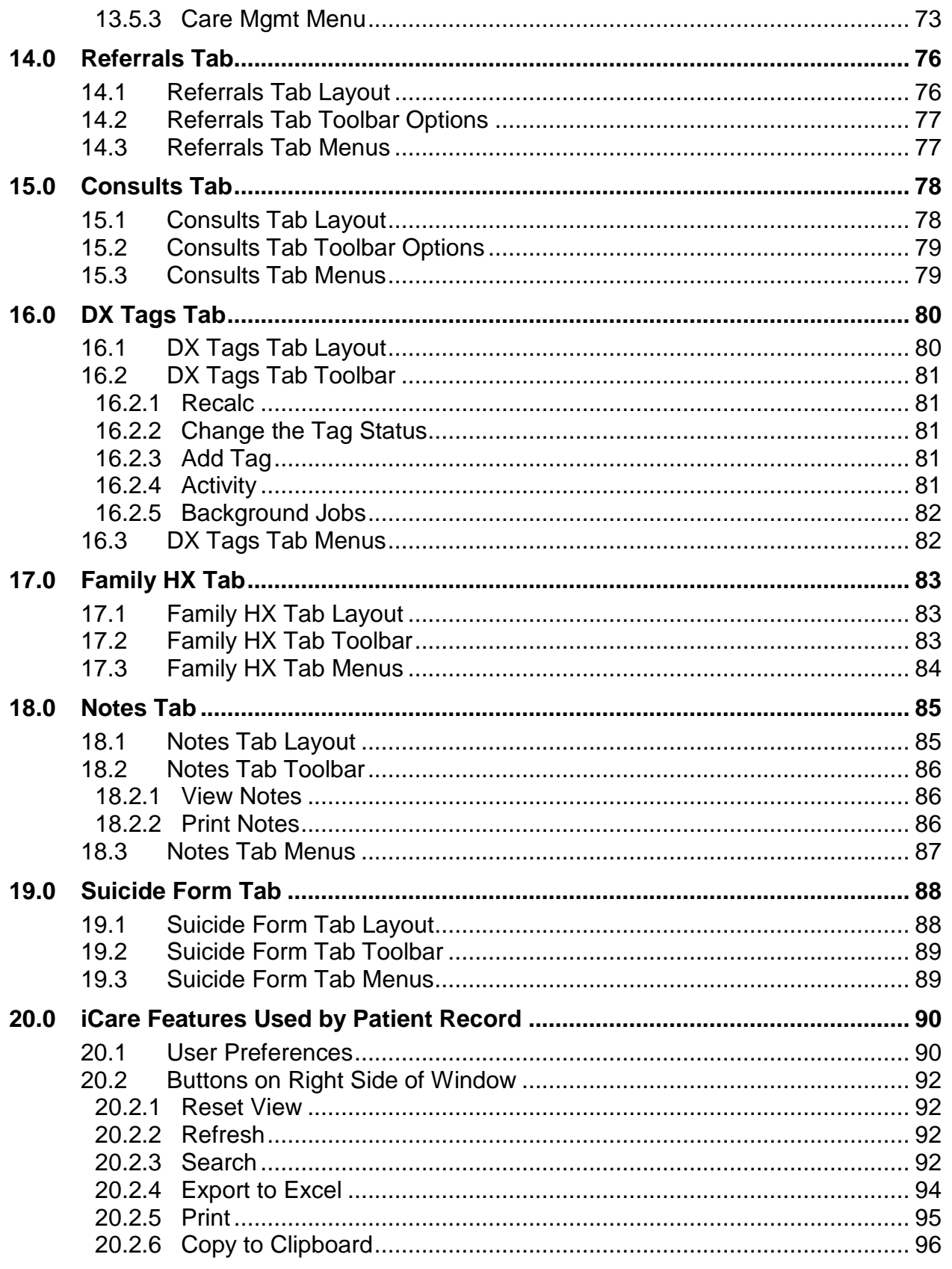

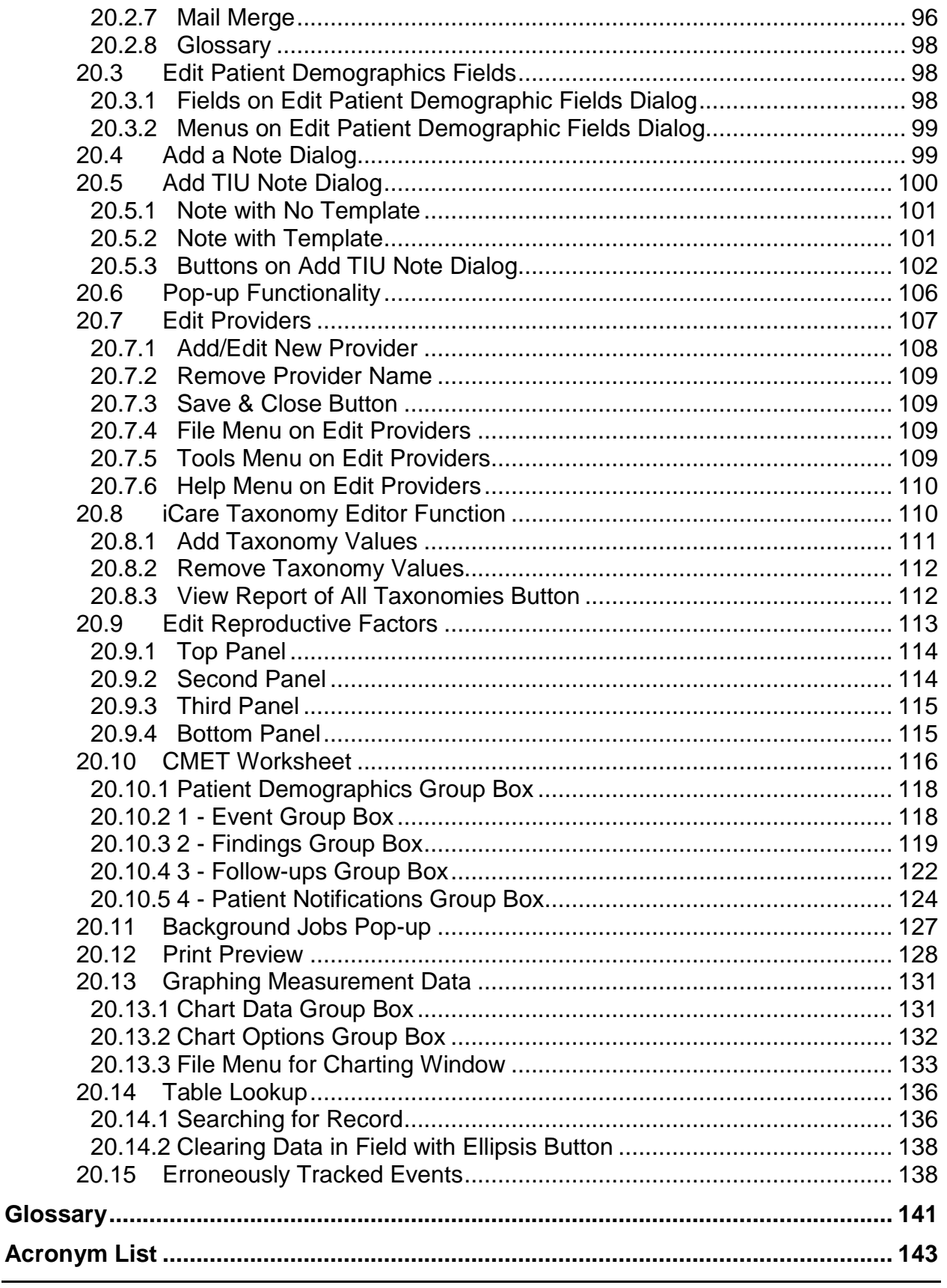

Patient Record User Manual **June 2016** 

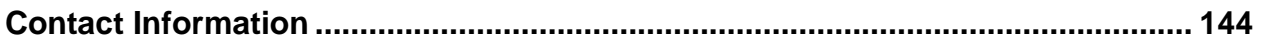

### **Preface**

The purpose of this manual is to provide you with the needed information to use the latest enhancements to the Patient Record window in the iCare (BQI) population management application.

This manual contains reference information about iCare views, examples of its processes, and step-by-step procedures to show you how to perform activities related to the Patient Record window in the latest version of the iCare application.

For more information about iCare basic functionality, iCare usage, or training for iCare, you may consult these resources:

- iCare IHS OIT available at<http://www.ihs.gov/icare/>
- iCare Population Management GUI, User Manual Version 2.2 (July 2011) available at [http://www.ihs.gov/RPMS/PackageDocs/bqi/bqi\\_022u.pdf](http://www.ihs.gov/RPMS/PackageDocs/bqi/bqi_022u.pdf)
- iCare Training available at [http://www.ihs.gov/icare/index.cfm?module=dsp\\_icare\\_cmet\\_training](http://www.ihs.gov/icare/index.cfm?module=dsp_icare_cmet_training)
- Recorded AdobeConnect sessions for iCare available at <https://ihs.adobeconnect.com/r6yazmoz1gm>
- Join the iCare listserv by sending an e-mail to [icare@listserv.ihs.gov](mailto:icare@listserv.ihs.gov)

## <span id="page-8-0"></span>**1.0 Introduction**

iCare is a Windows-based, client-server graphical user interface (GUI) to the IHS Resource and Patient Management System (RPMS). iCare retrieves key patient information from various components of the RPMS database and brings it together under a single, user-friendly interface. iCare is intended to help providers manage the care of their patients. The ability to create multiple panels of patients with common characteristics (e.g., age, diagnosis, community) allows users to personalize the way they view patient data.

For more information about iCare basic functionality, iCare usage, or training for iCare, you can consult the resources listed above in the Preface.

### <span id="page-8-1"></span>1.1 Background

Along with the rest of the healthcare industry, IHS has already developed a set of chronic condition management (or register) applications, including for diabetes, asthma, and HIV. This type of application provides a way for healthcare providers to manage a specific group (register) of patients for a single disease state. Register management applications assist healthcare providers to identify high-risk patients, proactively track care reminders and health status of individuals or populations, provide more standardized and appropriate care by embedding evidence-based guidelines, and report outcomes.

Many patients, however, have more than one diagnosed disease. For instance, at the current time within the Indian Health system, a diabetic asthmatic woman could be a member of four RPMS registers (diabetes, asthma, women's health, and immunizations). This 'silo' approach to patient care could potentially result in fragmented care, and could increase the risk of inadequate patient care management due to misidentification of the true level of risk.

### <span id="page-8-2"></span>1.2 iCare Graphical User Interface

The iCare GUI is intended to allow providers to see a more complete view of patients with multiple conditions, while maintaining the integrity of the user-defined, diseasespecific registers.

iCare can help IHS providers by:

- Proactively identifying and managing different groups (populations) of patients who share user-defined characteristics.
- Providing an integrated view of a patient's conditions that would minimize "stove" piped" care management.
- Providing an intuitive and integrated interface to the diverse patient data elements of the RPMS database.
- Facilitating providers a review of clinical quality of care measures for their own patients to enable improvement in the quality of healthcare delivery.
- Enabling views of traditional healthcare information from the perspectives of community, population and public health.
- Providing the default tag selection as Proposed and Accepted. You can change the tag selection for any record by selecting or de-selecting any checkbox.
- Clicking the "use AND?" check box when there are multiple tags selected. The "And" option searches for patients who have ALL of the user-defined tags.

### <span id="page-9-0"></span>1.3 Who Should Use iCare?

Any provider who needs to identify a group of patients for long-term management or to create a temporary list should think about using iCare. Do you fit any of the following scenarios?

- I am a nurse at a facility that assigns a primary care provider to each patient. Every day, I want to create a list of scheduled patients for two different doctors in my clinic.
- I want to identify which of my patients are considered obese so I can recommend nutrition counseling.
- Because providers at our clinic have performance goals related to annual GPRA clinical measures, I want to identify which of my patients are missing key clinical data.
- Our Women's Health Clinic wants to focus on two clinical performance improvement initiatives this year. We want to identify the performance problem areas for female patients between the ages of 18 and 50.
- I am one of two part-time case managers for a group of children, and I want to create a patient list that we both can use.

## <span id="page-10-0"></span>**2.0 Patient Record**

The patient record window has several tabs and other information that shows patient data information stored in the RPMS database. This window provides a wide range of clinical data, with a focus on providing quick access to needed data.

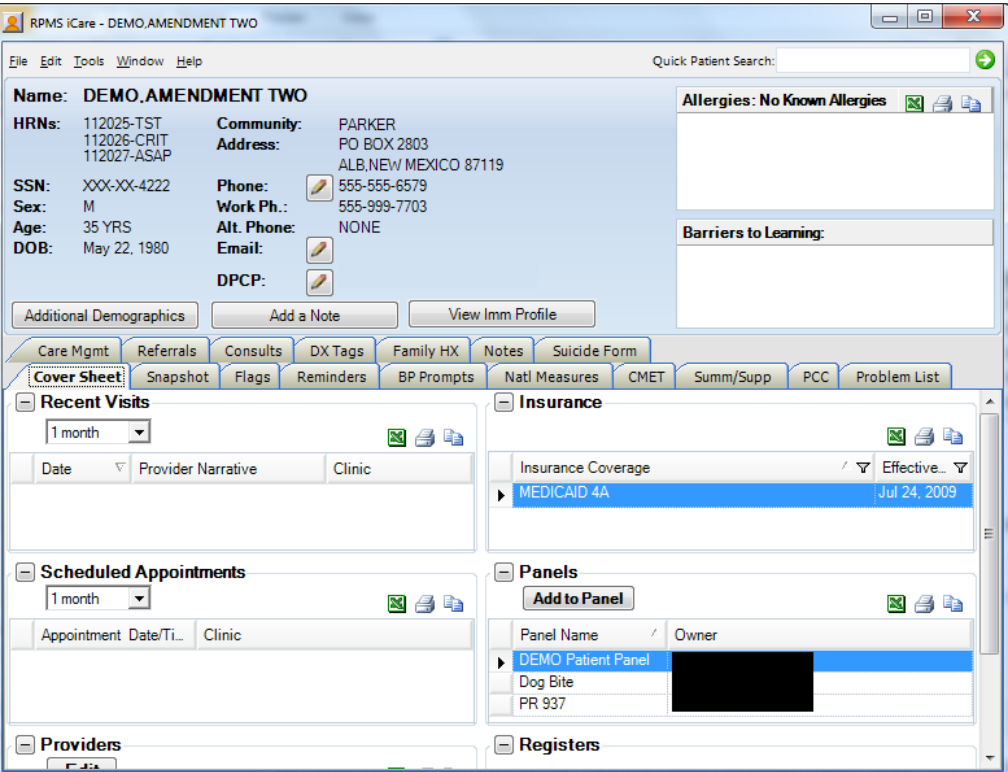

Figure 2-1: Sample Patient Record window

The patient record window can be accessed either by opening a patient record on a panel or by a direct search for a patient name.

The Suicide Form tab might not display. This tab displays for those with special keys.

The Quick Patient Search field allows you to search for a particular patient (even one that is not on any of your panels). After a successful search, the data for the indicated patient will display on the Patient Record window.

As a general rule, when you double-click any date that is underlined (in the Date column), the Visit File pop-up will display.

### <span id="page-11-0"></span>2.1 Specifying the Default Tab

You can set the default tab for the Patient Record window by defining it on the Patient View tab of the User Preferences window (select **Tools** | **User Preferences**). This means that when you access the Patient Record window, the default tab will be on top. Section [20.1](#page-97-1) provides information about User Preferences.

If you do NOT specify a default tab, the default tab will be Cover Sheet.

### <span id="page-11-1"></span>2.2 Patient Demographic Group Box

The top group box shows the patient demographic information. This information remains visible from any tab on the Patient Record window.

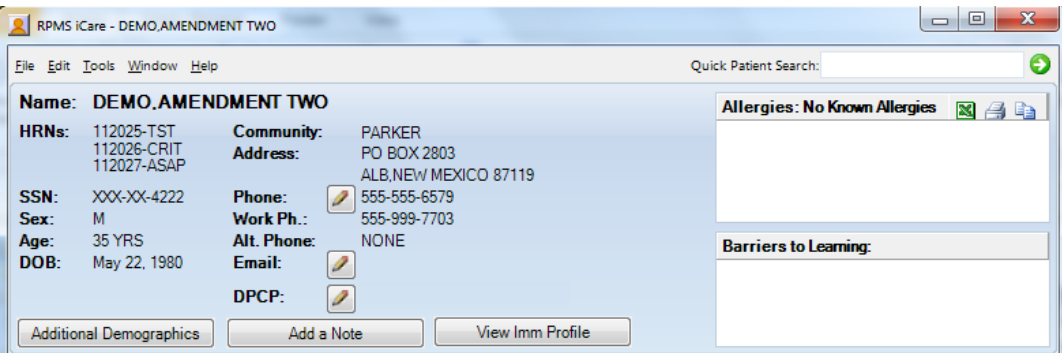

Figure 2-2: Sample Patient demographics group box

### <span id="page-11-2"></span>2.2.1 Community Field

The Community field shows any alerts about the community in which the patient resides. If the community alert icon ( $\mathbb{Z}$ ) is displayed, click it to display the **Community Alerts for** pop-up.

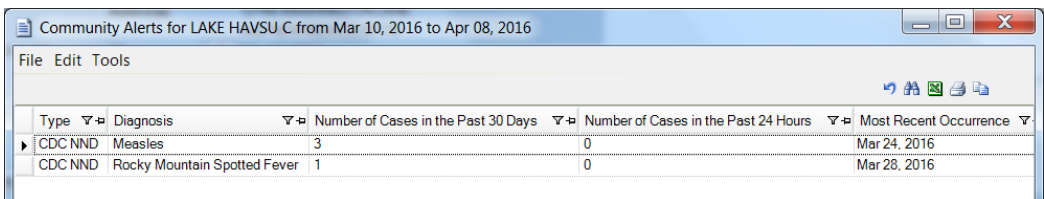

Figure 2-3: Sample **Community Alerts** for Community pop-up

### **2.2.1.1 Community Alerts Layout**

The following provides information about the data columns.

**Type**: The following describes the alert types: (1) CDC Nationally Notifiable Infections Diseases (NND) and (2) Suicidal Behavior: Ideation, Attempt and Completion. For this version, the logic will only display each alert for 30 days from the visit occurrence date.

**Diagnosis**: The diagnosis category for the alert.

**Number of Cases Past 30 Days**: The number of cases in the past 30 days.

**Number of Cases in the Past 24 Hours**: The number of cases in the past 24 hours.

**Most Recent Occurrence**: The date for the most recent occurrence.

#### **2.2.1.2 Menus on Community Alerts for Community Pop-up**

The File menu contains the following options:

**Page Setup**: This option allows you to set Margin, Paper, Layout characteristics (like landscape or portrait orientation), and the Printer to use.

**Print Preview**: This option displays the print preview dialog. Section [20.12](#page-135-0) provides information about this dialog.

**Print**: This option sends the page to the printer using the settings in Page Setup.

**Close**: The option closes the pop-up.

The Edit menu contains the Select All and Deselect options. The Select All option will select all of the records in the grid.

The Tools menu contains the Reset View, Search, Excel Export, and Copy Rows to Clipboard options that work like the buttons on the right side of the window. Section [20.2](#page-99-0) provides information about these buttons.

#### **2.2.1.3 Buttons on Community Alerts for Community Pop-up**

Section [20.2](#page-99-0) provides information about the buttons on the right side of the toolbar.

### <span id="page-12-0"></span>2.2.2 Allergies Field

The Allergies field pulls data (about the patient) directly from the Adverse Reaction Tracking application. Each reaction shows a tooltip (Causative Agent, Reaction, Date of Onset, Historical or Observed). You can do the following with the selected rows in the grid: Export to Excel, Print, Copy; section [20.2](#page-99-0) provides information about these buttons.

The allergies message in the iCare Patient view will read as No Known Allergies if "No Known Allergies" is listed in EHR for the patient. The allergies message in the view will read as No Allergy Assessment if none have been found in the Adverse Reaction Tracking application.

Section [20.2](#page-99-0) provides information about the buttons on the right side of the toolbar of the Allergies.

#### <span id="page-13-0"></span>2.2.3 Barriers to Learning Field

The Barriers to Learning field lists the current values for any health factor categorized as Barriers to Learning, e.g., Blind, Deaf, etc.

#### <span id="page-13-1"></span>2.2.4 Phone Fields

The user with appropriate iCare Editor access can edit any of the available phone number fields (Home Alternate, Work) on the Demographic header area.

Click the pencil  $\left(\frac{\mathcal{P}}{\mathcal{P}}\right)$  button next to the phone number to display the **Edit Patient Demographic Fields** dialog. Section [20.3](#page-105-1) provides information about this dialog.

### <span id="page-13-2"></span>2.2.5 Email Field

You can edit the Email field by clicking the pencil  $(2)$  button next to the Email field to display the **Edit Patient Demographic Fields** dialog. Section [20.3](#page-105-1) provides information about this dialog.

### <span id="page-13-3"></span>2.2.6 DPCP Field

This field displays the Designated Primary Care Provider (DPCP) assigned for the patient. If there is no name in this field, that means that the Designated Primary Care Provider (DPCP) has not been assigned; however, other specialty providers might have been assigned. These specialty provider names display in the Providers group box on the Cover Sheet tab of the patient record.

You can edit the DPCP field by clicking the pencil  $\left(\frac{1}{\sqrt{2}}\right)$  button to access the **Edit Providers** dialog (for the current patient).

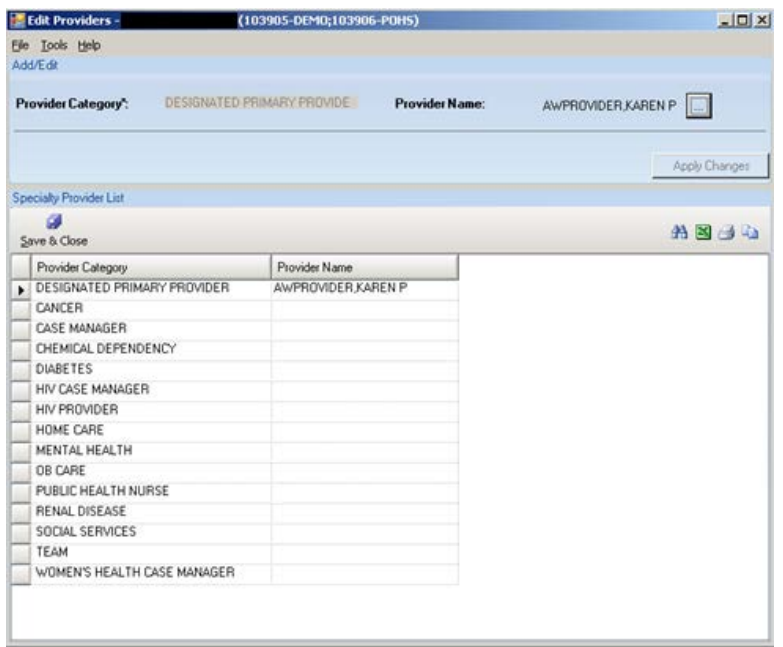

Figure 2-4: Sample **Edit Providers** dialog

Use the Edit Providers dialog to add, edit, or remove specialty provider names for the various provider categories. Section [20.7](#page-114-0) provides information about this dialog.

### <span id="page-14-0"></span>2.2.7 Additional Demographics Button

You can view more information about the patient's demographics by clicking the **Additional Demographics** button to access the **Additional Demographics** pop-up.

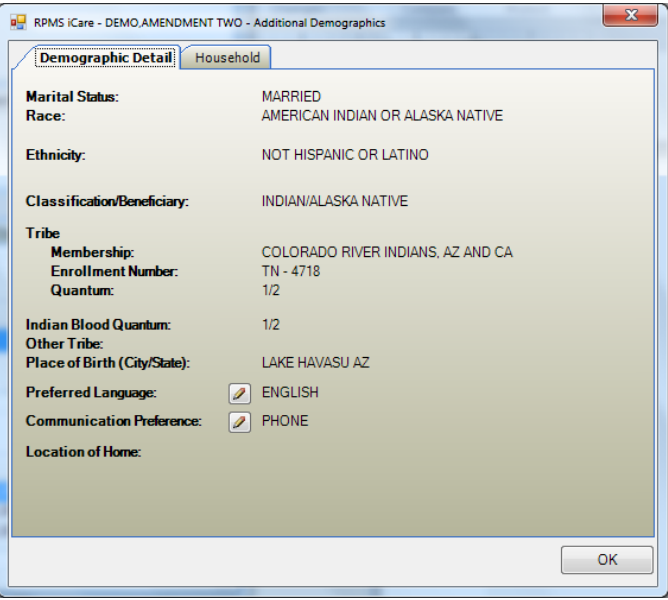

Figure 2-5: Sample **Additional Demographics** pop-up

Patient Record User Manual **Patient Record** Patient Record June 2016

Click **OK** to dismiss this pop-up.

#### **Demographic Detail Tab**

Change the Race, Ethnicity, Preferred Language, and/or Communication Preferences field by clicking the pencil  $(2)$  button next to the field. This action displays the Edit **Patient Demographic Fields** dialog. Section [20.3](#page-105-1) provides information about the dialog.

#### **Household Tab**

You can view additional household information by selecting the **Household** tab. These data values are from the RPMS Patient Registration application (and are view only).

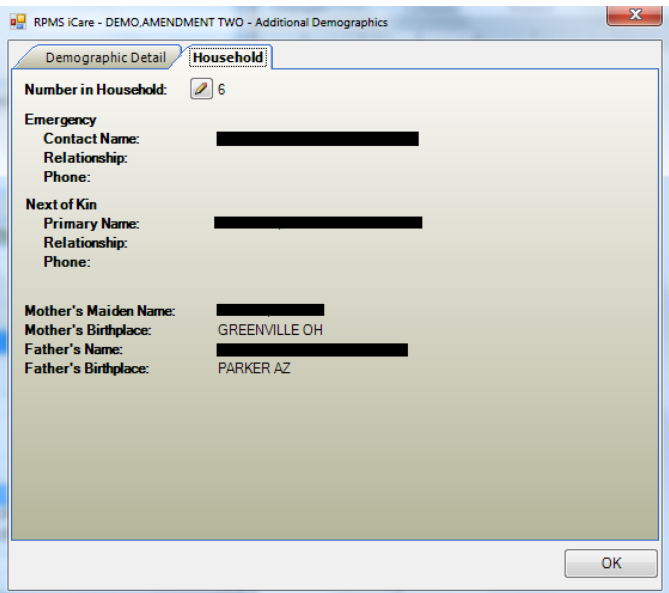

Figure 2-6: Sample Information on **Household** tab

Change the Number in Household by clicking the pencil  $\langle \rangle$  button to access the **Edit Patient Demographic Fields** dialog. Section [20.3](#page-105-1) provides information about the dialog.

### <span id="page-15-0"></span>2.2.8 Add a Note

Use the Add a Note button to add a TIU note for the current patient. This involves a two-step process:

Step 1: Click the **Add a Note** button to access the **Add a Note** dialog and then complete the fields on this dialog. Section [20.4](#page-106-1) provides information about the dialog.

Step 2: Click the **Create** button on the **Add a Note** dialog to access the **Add TIU Note** dialog. Section [20.5](#page-107-0) provides more information about the dialog.

After clicking the **Add a Note** button and if no default clinics are defined in user preferences, the application displays the following message: You must select default clinics in user preferences before being able to enter notes. Click **OK** to dismiss the message. Select **Tools** | **User Preferences** to access the **RPMS iCare – User Preferences** dialog. Go to the **Patient View** tab to enter the clinic codes. Section [20.1](#page-97-1) provides information about user preferences.

#### <span id="page-16-0"></span>2.2.9 View IMM Profile

Use the **View IMM Profile** button to view the **Immunization Profile** pop-up window.

 $\begin{array}{c|c|c|c|c} \hline \multicolumn{3}{|c|}{-} & \multicolumn{3}{|c|}{-} & \multicolumn{3}{|c|}{X} \end{array}$  $\triangleq$  RPMS iCare - DEMO.AMENDMENT ONE - Immunization Profile File **B AA**  $A^a$  $\overline{\odot}$  $\triangleq$ Find Font Copy Print Preview... Print... Patient: DEMO, AMENDMENT ONE DOB: 19-Apr-1954 (61 yrs) Texas Children's Hospital Forecaster v3.11.10 Adult assumed to have completed Hep B series. Adult assumed to have completed DTaP series. Adult assumed to have completed MMR series. Adult assumed to have completed Varicella series. Adult assumed to have completed Hep A series. - EVALUATION --------------CVX FORECAST SCHEDULE DOSE STATUS **DATE** VACCINE TYPE STATUS<br>
Tdap overdue B 04/19/1961 04/19/1961 01/2015<br>
Influenza overdue 1 07/01/2015 08/01/2015 11/01/2015<br>
Zoster overdue 1 04/19/2004 04/19/2014 04/19/2015<br>
PCV13 due later 1 04/19/2019 04/19/2019 04/19/2020 - EXPLANATION OF DECISION PROCESS ---------HepB + Dose 1 valid at birth, 04/19/1954. + Adult assumed to have completed Hep B series. Assumed to be complete after 04/19/1972 12:00:00 AM. Tdap + Dose 1 valid at 6 weeks of age, 05/31/1954. Transitioning because patient is 12 Months Old as of 04/15/1955. Patient reached 12 months of age without receiving first DTaP, moving to alternate schedule. Now expecting 1st catchup dose. + Dose 1 valid at 6 weeks of age, 05/31/1954. Transitioning because patient is 7 Years Old as of 04/15/1961. Patient reached 7 years of age without receiving one valid dose of DTaP, moving to adult catchup schedule. Now expecting 1st adult dose. + Dose 1 valid at 7 years of age, 04/19/1961. Transitioning because patient is Adult assumed to have completed DTaP series. as of 04/19/1972. Assuming adult received full DTaP series as a child but now needs to receive Tdap. Nou ovnosting Edan Nou doco

Figure 2-7: Sample **Immunization Profile** pop-up

This pop-up provides information about the patient's immunization history. Section [20.6](#page-113-0) provides information about using the controls on the pop-up.

## <span id="page-18-0"></span>**3.0 Cover Sheet Tab**

The Cover Sheet tab includes several categories of data, such as Providers, Recent Visits, etc.

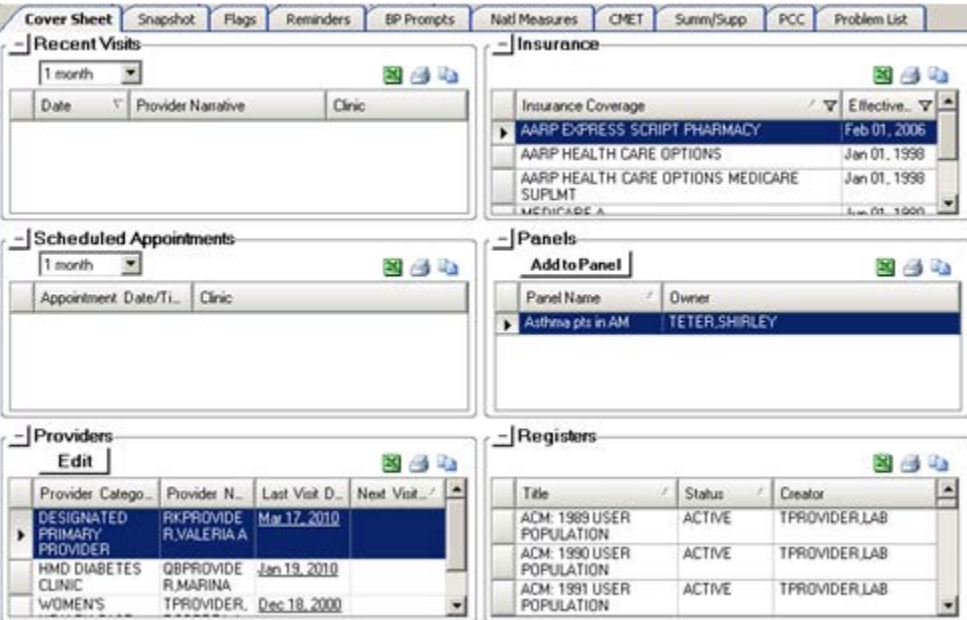

Figure 3-1: Sample Cover Sheet tab

The icon next to each group box name is the expand-collapse symbol. These symbols work like they do in any Windows application.

- Click the Expand  $\left( \begin{array}{c} \end{array} \right)$  symbol to expand the group box.
- Click the Collapse  $(\pm)$  symbol to collapse the group box.

Section [20.2](#page-99-0) provides information about the buttons on the right side of each group box.

You can sort/filter the columns and perform other functions on the columns in the various group boxes.

### <span id="page-18-1"></span>3.1 Recent Visits Group Box

The Recent Visits group box displays the visits in order of most recent visit first, within the selected timeframe. You can determine the time range for the visit display by selecting an option from the drop-down list (the default is 1 month).

Hover your mouse over a record to view key visit information (such as diagnosis, provider, etc.) about the visit.

|  | - Recent Visits |                                                  |                                                   |                                                         |
|--|-----------------|--------------------------------------------------|---------------------------------------------------|---------------------------------------------------------|
|  | Ever            |                                                  | $\mathbf{x} \in \mathbf{R}$                       |                                                         |
|  | Date            | Provider Narrative                               | Clinic                                            |                                                         |
|  | Mar 14, 2010    | Aortic Aneurysm f - Need f/u<br>US in March 2010 | CASE<br>MANAGEMENT<br>SERV <sub>Diagnoses</sub> : |                                                         |
|  | Mar 08, 2010    | ECHOGRAM ABDOMEN<br>LTD---abdominal aortic       | RADI<br>Provider:                                 | 441.9 AORTIC ANEURYSM NOS<br>EOPROVIDER, UNKNOWN VIKING |
|  |                 | aneurysm; needs<br>surveillance in 3/10 (la      |                                                   |                                                         |

Figure 3-2: Sample **Recent Visits** group box

Double-click any row of the **Recent Visits** group box to display the **Visit Detail** popup. Section [20.6](#page-113-0) provides information about how to use the controls on the pop-up.

### <span id="page-19-0"></span>3.2 Scheduled Appointments Group Box

The Scheduled Appointments group box displays the patient's scheduled appointments in order of closest upcoming appointment first, within the selected timeframe. Select an option from the drop-down list to determine the time interval for the appointments displayed (the default is 1 month).

### <span id="page-19-1"></span>3.3 Providers Group Box

The **Providers** group box displays the list of specialty providers for the patient. This data comes from the RPMS.

|  | <sub>r</sub> –∏Providers       |                                 |                 |               |
|--|--------------------------------|---------------------------------|-----------------|---------------|
|  | Edit                           |                                 |                 | <b>x</b> 4 h  |
|  | Provider                       | Provider Name                   | Last Visit Date | Next Visit Da |
|  | <b>BIMARY</b><br><b>ROVIDE</b> | DESIGNAT AQPROVIDERJULI<br>E C. | Aug 13, 2007    |               |

Figure 3-3: Sample **Providers** group box

### <span id="page-19-2"></span>3.3.1 Link to Last Visit Date

The Last Visit date is linked to the RPMS visit record. Double-click any record to view the **Visit Detail** pop-up. Section [20.6](#page-113-0) provides information about using the controls on the pop-up.

#### <span id="page-20-0"></span>3.3.2 Edit Button

Use the Edit button to add and edit specialty provider names. This feature requires either the iCare Editor (BQIZCMED) or iCare Package Manager (BQIZMGR) security key. Choices for new entries will be limited to the existing BDP Category Name list. The user will NOT be able to enter a new BDP Category Name; this function will continue to be performed by an assigned manager within the BDP interface. All additions and changes, including the user name and date the record is edited via the iCare interface will be recorded in BDP (Designated Specialty Provider).

Click the **Edit** (**Edit**) button to display the **Edit** Providers window.

| Elle Tools Help<br>Add/Edit |                            |                                 |                    |
|-----------------------------|----------------------------|---------------------------------|--------------------|
| Provider Category*:         | DESIGNATED PRIMARY PROVIDE | (none)<br><b>Provider Name:</b> |                    |
|                             |                            |                                 | Apply Changes      |
| Specialty Provider List     |                            |                                 |                    |
| a.<br>Save & Close          |                            |                                 | ANGO               |
| Provider Category           | Provider Name              | Last Modified Date              | Last Modified By   |
| DESIGNATED PRIMARY PROVIDER |                            |                                 |                    |
| CANCER                      |                            |                                 |                    |
| <b>CASE MANAGER</b>         |                            |                                 |                    |
| CHEMICAL DEPENDENCY         |                            |                                 |                    |
| <b>DIARETES</b>             |                            |                                 |                    |
| HIV CASE MANAGER            |                            |                                 |                    |
| HIV PROVIDER                |                            |                                 |                    |
| HOME CARE                   |                            |                                 |                    |
| MENTAL HEALTH               |                            |                                 |                    |
| OB CARE                     |                            |                                 |                    |
| PUBLIC HEALTH NURSE         |                            |                                 |                    |
| RENAL DISEASE               |                            |                                 |                    |
| SOCIAL SERVICES             |                            |                                 |                    |
| TEAM                        |                            |                                 |                    |
| WOMEN'S HEALTH CASE MANAGER | CPROVIDER NATALIE M        | Jul 26, 2007                    | DPPROVIDER, ROSE M |

Figure 3-4: Sample **Edit Providers** window

Use this window to add, edit, or remove specialty provider names. Dismiss the Edit Providers window by selecting **File** | **Close**. Section [20.7](#page-114-0) provides information about this window.

### <span id="page-20-1"></span>3.4 Insurance Group Box

The Insurance group box displays all insurances defined as "active" in Patient Registration and the effective date. There can be multiple active insurances.

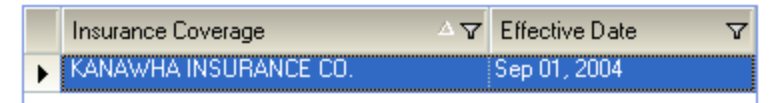

Figure 3-5: Sample Insurance group box

### <span id="page-21-0"></span>3.5 Panels Group Box

The Panels group box displays the names of all iCare panels available to the user of which the patient is a member.

|  | - Panels                 |                       |
|--|--------------------------|-----------------------|
|  | Add to Panel             | <b>x</b> 4 h          |
|  | Panel Name               | <b>Owner</b>          |
|  | new PM pts for<br>asthma | <b>TETER, SHIRLEY</b> |

Figure 3-6: Sample **Panels** Group Box

### <span id="page-21-1"></span>3.5.1 Tooltip for Panel Description

Hover your mouse over a record to display a description of the panel.

### <span id="page-21-2"></span>3.5.2 Add to Panel Button

To add the patient to another panel, click the **Add to Panel** button to display the **Add/Remove Panels** dialog.

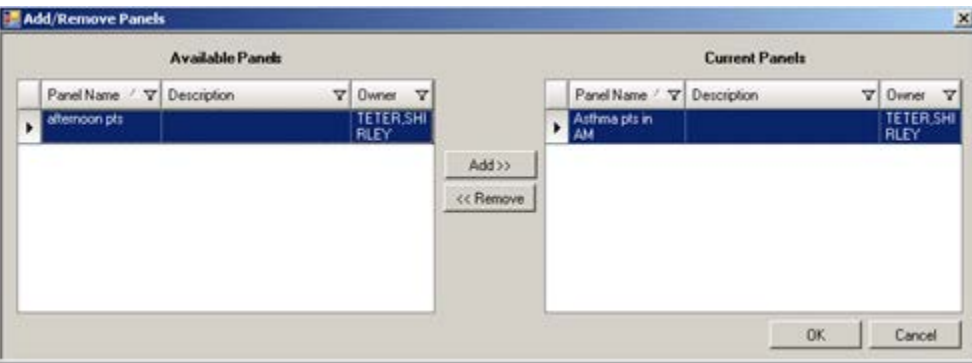

Figure 3-7: Sample **Add/Remove Panels** Dialog

The Available Panels group box contains the panels of which the patient is NOT a member. The Current Panels group box contains the panels of which the patient IS a member.

Please note that if you select a panel in the Current Panels group box and click **Remove**, and if the selected panel is open, the application displays the message that is panel is currently opened in this session and to please try again after you have finished editing the panel or removing the patient from the **Panel View**. (Click **OK** to dismiss the message.)

Click **OK** to add the patient listed in the **Current Panel** group box to the **Panels** group box on the **Cover Sheet** tab. In addition, the patient's name will be added to the "other" panels (on the **Panel View** window). (Otherwise, click **Cancel**.)

### <span id="page-22-0"></span>3.6 Registers Group Box

The Registers group box displays the Register names of which the patient is a member. Register names that the user does not have security access to will be inactive. The data shows the patient's register status (in the Status column).

|                               |               | Creator                 |
|-------------------------------|---------------|-------------------------|
| ACM: IHS DIABETES             | <b>ACTIVE</b> | SDEMO.KAT               |
| ACM: TLM-DIAB                 | <b>ACTIVE</b> | WBPROVIDER, WALTE<br>RН |
| BKM: HIV Management<br>System | <b>ACTIVE</b> |                         |

Figure 3-8: Sample **Registers** group box

Hover your mouse over a record to display a tooltip about the status (Status, Status Date, Category).

### <span id="page-22-1"></span>3.7 Cover Sheet Tab Menus

### <span id="page-22-2"></span>3.7.1 File Menu

The options on the **File** menu for the **Cover Sheet** tab are:

**New**: this option displays the Panel Definition dialog where you create a new panel definition. This is the same as pressing the Ctrl+N key combination.

**Page Setup**: this option is active when you select one or more rows in the grid. This option allows you to set Margin, Paper, and Layout characteristics (like landscape or portrait orientation) for printing. You can select a different printer.

**Print Preview**: this option is active when you select one or more rows in a grid. This option displays the Print Preview dialog. Section [20.12](#page-135-0) provides information about this dialog.

**Print**: this option is active when you select one or more rows in a grid. It uses the most recently selected rows (because there is more than one grid on the tab). This option displays the Print Preview dialog for the selected rows in the grid. This is the same as pressing the Ctrl+P key combination. Select **File** | **Print** on the dialog to output the data in the rows.

**Background Jobs**: this option displays a pop-up showing background jobs information. Section [20.11](#page-134-0) provides information about the pop-up.

**Close**: this option dismisses the current open patient record window.

#### <span id="page-23-0"></span>3.7.2 Tools Menu

The options on the Tools menu for the Cover Sheet tab are:

**Quick Patient Search**: this option executes a patient search.

**Excel Export, Print, Copy Rows to Clipboard**: these options work like the [buttons](#page-99-0)  [on the right side of the window.](#page-99-0)

**User Preferences**: this option opens the User Preferences window where you can change your user preferences.

**Web Links**: this option shows several categories (such as Asthma) that have Web links. When you select a Web link, the Internet browser for the particular category opens.

## <span id="page-24-0"></span>**4.0 Snapshot Tab**

The Snapshot tab shows several types of data with a more clinical focus that are useful for case management review. The intention is to highlight more urgent information on this screen when considering various patient conditions.

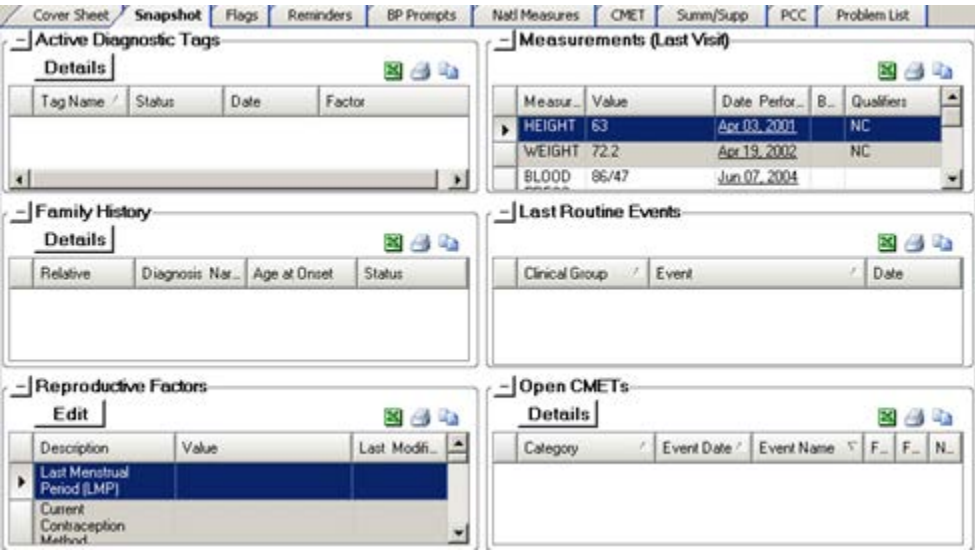

Figure 4-1: Sample Snapshot tab

The underlined visit date listed within any of the sections of the Snapshot view will be a link to the underlying RPMS visit record (double-click the underlined date).

You can sort/filter the columns and perform other functions on the columns.

Section [20.2](#page-99-0) provides information about the buttons on the right side of the group boxes.

### <span id="page-24-1"></span>4.1 Active Diagnostic Tags Group Box

The Active Diagnostic Tags group box displays a list of Predefined Diagnosis definitions ("tags") that iCare has proposed for this patient, based on the tagging function.

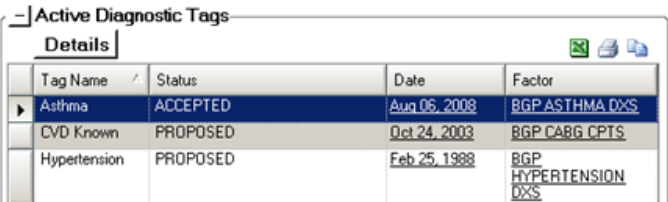

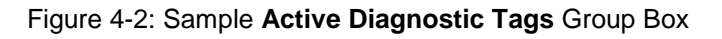

The Diagnostic Tag could have been identified by a visit or by a problem.

#### <span id="page-25-0"></span>4.1.1 Details Button

Select a record and then click the **Details** button to move to the **DX Tags** tab (on the **Patient Record** window) for the particular tag. Here you view the status, date, item, value, and factor about the selected tag.

#### <span id="page-25-1"></span>4.1.2 Tooltip for Active Diagnostic Tags Tab

Hover your mouse over a value in the Tag Name column to display the definition of the tag.

Hover your mouse over a value in the Status column to display status information (Last Updated, Updated By, Status Change Reason, Status Comment).

Hover your mouse over a value in the Factor column to display factor information (Compliance Value, Last Updated).

### <span id="page-25-2"></span>4.1.3 iCare Taxonomy View/Edit

Double-click any Factor cell in the **Active Diagnostic Tags** group box to display the **iCare Taxonomy View/Edit** dialog.

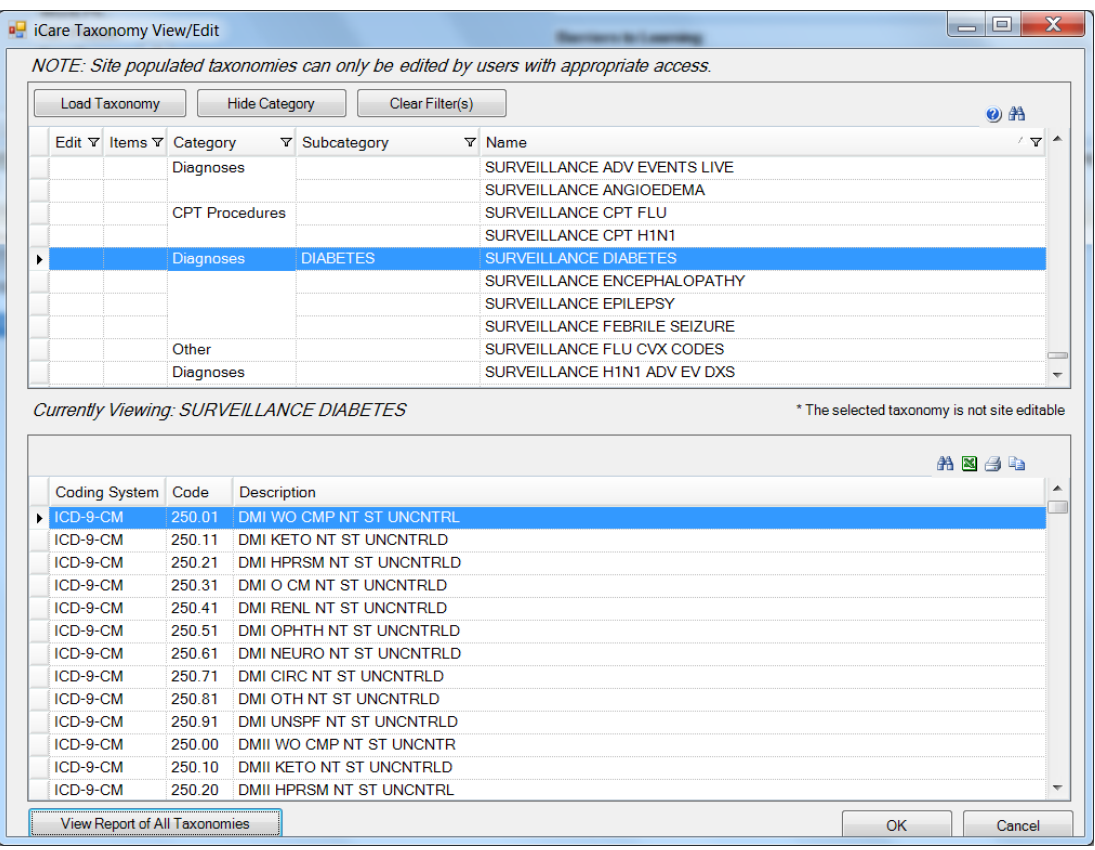

Figure 4-3: Sample **iCare Taxonomy View/Edit** dialog

If you do not have access rights to edit taxonomies, this dialog will display that information.

If you have edit privileges (iCare Taxonomy Editor with security key BQIZTXED), you can add/remove values. Section [20.8](#page-117-1) provides information about the iCare Taxonomy Editor Function.

Click **OK** to save any changed data (otherwise, click **Cancel**).

Click the **View Report of All Taxonomies** button to access the RPMS iCare - **Taxonomy Report** pop-up. Information about each taxonomy category displays on this pop-up. For example you can view the high and low values for each taxonomy category.

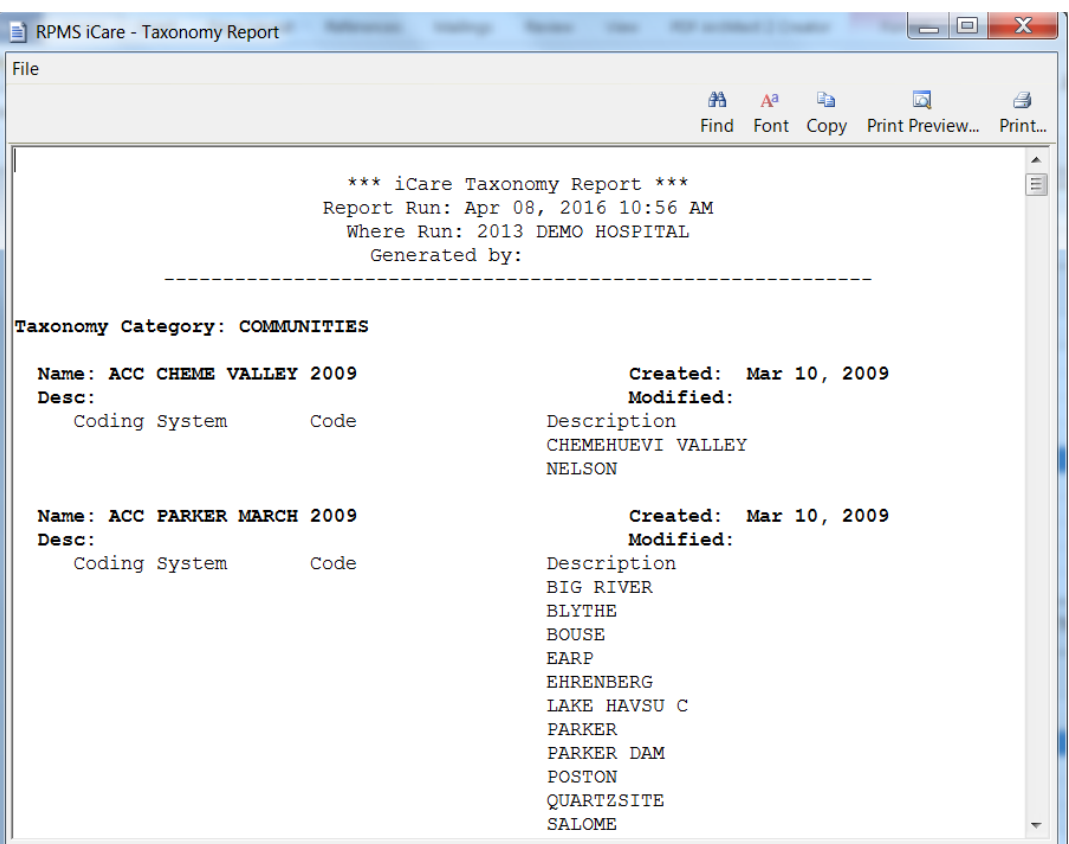

Figure 4-4: Sample **Taxonomy Report**

Section [20.6](#page-113-0) provides information about using the controls on the pop-up.

### <span id="page-26-0"></span>4.2 Family History Group Box

The Family History group box displays the family history information that is relevant to case management. This data is pulled directly from the IHS Dictionaries/Patient: Family History file (9000014).

| i⊟ Family History<br><b>Details</b>              |                            |              |                 | x 4 le |
|--------------------------------------------------|----------------------------|--------------|-----------------|--------|
| Relative                                         | <b>Diagnosis Narrative</b> | Age at Onset | <b>Status</b>   |        |
| NATURAL FATHER John                              | FH: Asthma                 |              | <b>LIVING</b>   | Ξ      |
| NATURAL MOTHER familyhi Family history of cancer |                            |              | <b>DECEASED</b> |        |
| NATURAL BROTHER Jack                             | FH: Diabetes mellitus I    |              | <b>LIVING</b>   |        |
| NATURAL BROTHER JOE                              |                            |              | <b>DECEASED</b> |        |
| NATURAL DAUGHTER Jane FH: Hypertension I         |                            |              | <b>LIVING</b>   |        |

Figure 4-5: Sample **Family History** Group Box

The default display will be sorted by Sort Order and then by Relationship.

Hover your mouse over any record to view a tooltip (Diagnosis Code, Date Noted).

Click the **Details** button to move to the **Family HX** tab of the **Patient Record** window.

### <span id="page-27-0"></span>4.3 Reproductive Factors Group Box

The Reproductive Factors group box displays the current patient's reproductive history (from the AUPN IHS Dictionaries/ Patient Reproductive Factors file). This applies to female patients only.

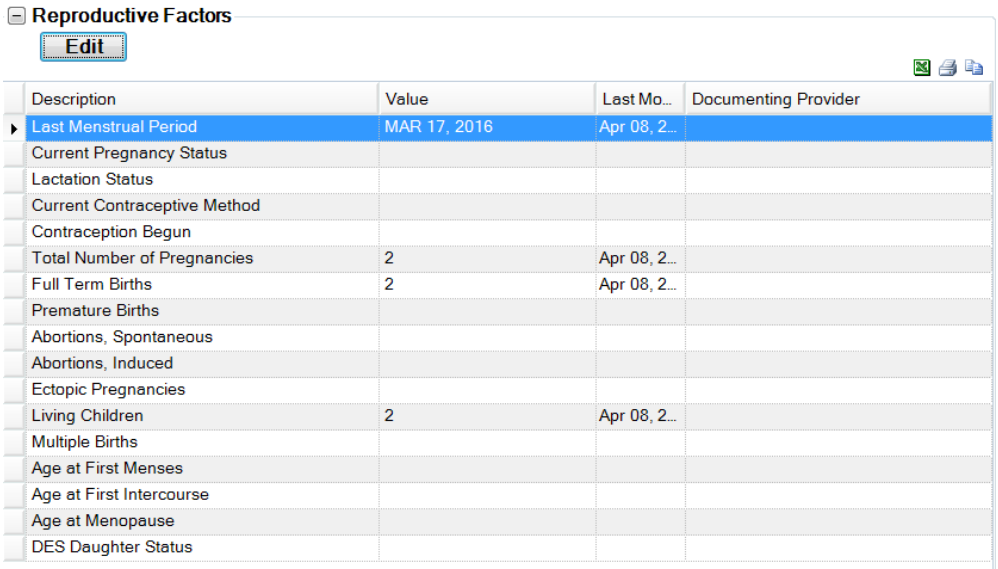

Figure 4-6: Sample **Reproductive Factors** Group Box

### <span id="page-27-1"></span>4.3.1 Fields on Reproductive Factors Group Box

The fields show the latest values of the current patient's reproductive factors. New reproductive factors can be entered by using the Edit button.

### <span id="page-28-0"></span>4.3.2 Edit Reproductive Factors

Click **Edit** to access the **Edit Reproductive Factors** dialog (where you can add new data).

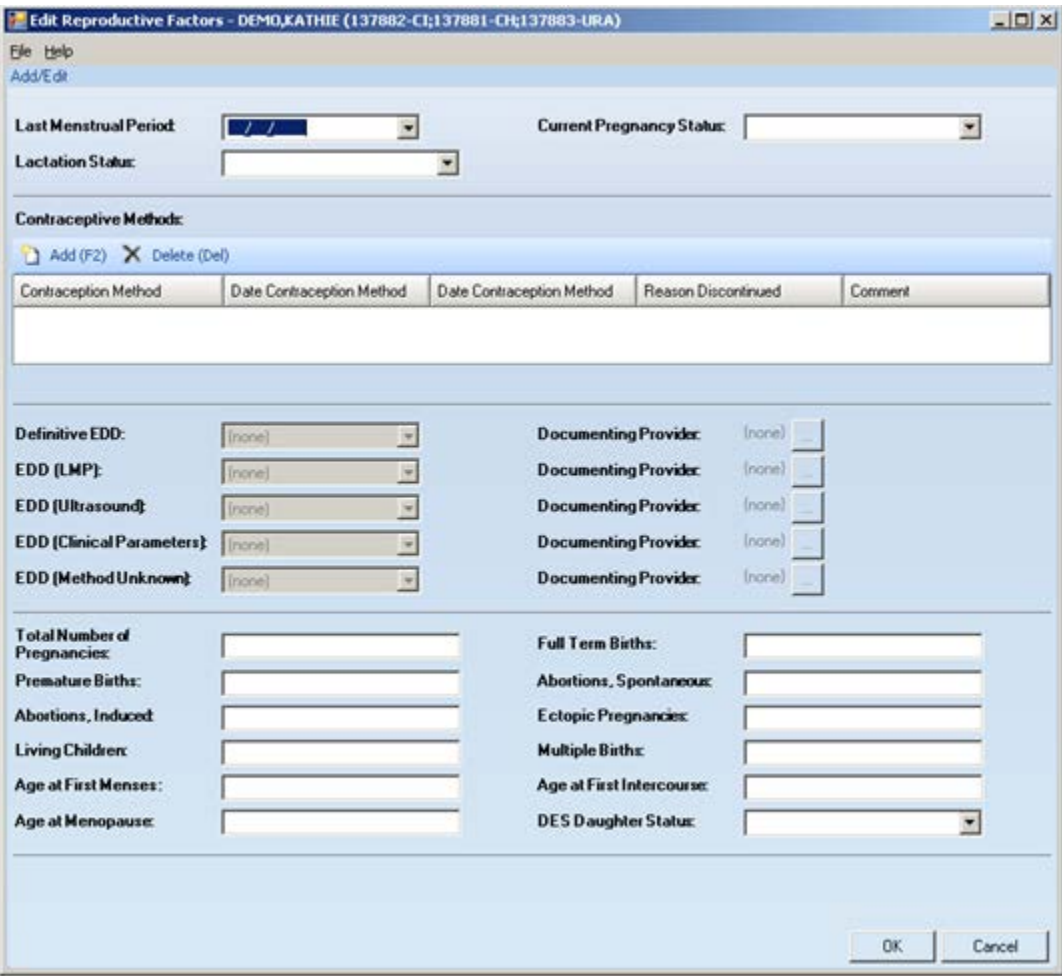

Figure 4-7: Sample **Edit Reproductive Factors** dialog

Section [20.9](#page-120-0) provides information about completing this dialog.

### <span id="page-28-1"></span>4.4 Measurements (Last Visit) Group Box

The Measurements (Last Visit) group box displays two sets of data: (1) the patient's most recent Height and Weight data and (2) all measurement data documented at the patient's last visit. This will include a calculated BMI only if the height and weight measurements meet the standard CRS definition. This information comes from PCC, the V Measurement file.

| Measurement              | Qualifiers | Value  | Date Perfor  | BMI       |
|--------------------------|------------|--------|--------------|-----------|
| <b>HEIGHT</b>            |            | 63.25  | Ani 02, 2009 | <b>NC</b> |
| WEIGHT                   |            | 141    | Jan 04, 2010 | <b>NC</b> |
| <b>BLOOD</b><br>PRESSURE |            | 143/78 | Jan 04, 2010 |           |
| 02<br><b>SATURATION</b>  |            | 99     | Jan 04, 2010 |           |
| PAIN                     |            | 0      | Jan 04, 2010 |           |
| <b>PULSE</b>             |            | 82     | Jan 04, 2010 |           |
| <b>RESPIRATIONS</b>      |            | 18     | Jan 04, 2010 |           |
| <b>TEMPERATURE</b>       |            | 97.1   | Jan 04, 2010 |           |

Figure 4-8: Sample Last Measurements group box

There will always be height and weight values. After height and weight, the measurements are displayed in alphabetical order by Measurement name.

The Qualifiers field displays any qualifier for the measurement. Qualifiers describe how patient vital signs and measurements were taken. For example, a qualifier for Temperature could be Oral.

Double-click any record in this group box (with a date) to display the **Visit Detail** pop-up. Section [20.6](#page-113-0) provides information about using the controls on the pop-up.

### <span id="page-29-0"></span>4.5 Last Routine Events Group Box

The Last Routine Events group box displays a list of the most recent routine screenings, based on Health Summary Reminders logic, that are tailored to the specific patient based on age, sex, etc. This information comes from PCC.

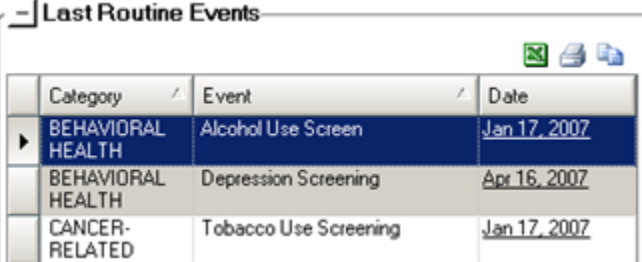

Figure 4-9: Sample Last Routine Events Group Box

Double-click any record in this group box (with a date) to display the **Visit Detail** pop-up. Section [20.6](#page-113-0) provides information about using the controls on the pop-up.

### <span id="page-29-1"></span>4.5.1 Open CMETs Group Box

The Open CMETs group box shows the latest Tracked, Open CMET data for the patient.

| $-$ Open CMETs<br><b>Details</b> |              |                                                          |                |                  | $\mathbf{x} \in \mathbf{I}$ |
|----------------------------------|--------------|----------------------------------------------------------|----------------|------------------|-----------------------------|
| Category                         | Event Date   | 1 - Event                                                | 2 - Finding(s) | 3 - Follow-up(s) | 4 - Patient Not             |
| <b>BREAST</b>                    | May 20, 2010 | <b>MAMMOGRAM</b><br><b>SCREENING</b>                     |                |                  |                             |
| <b>SKELETAL</b>                  | Nov 04, 2009 | <b>OSTEOPOROSIS</b><br>SCREENING - DXA<br><b>CENTRAL</b> |                |                  |                             |

Figure 4-10: Sample Open **CMETs** group box

Select a record and then click the **Details** button to move to the event on the **Tracked Events** sub-tab on the **CMET** tab of the **Patient Record** window.

Double-click any underlined event date to display the **Visit Detail** pop-up. Section [20.6](#page-113-0) provides information about using the controls on the pop-up.

There are the following icons in the 2 - Finding(s),  $3$  - Follow-up(s), and 4 - Patient Notification(s) cells:

- A check mark  $\bullet$  icon indicates that the step is complete.
	- − In the Finding(s) cell, the hover help shows the Finding Date and Finding Value.
	- − In the Follow-up(s) cell, the hover help shows the Follow-up Date and Follow-up Value.
	- − In the Notifications cell, the hover help shows the Notification Date and the type of Notification.
- A tickler icon indicates that the element is overdue. The element Due Date is prior to Today's date (shown in hover help).
- The cell is blank if it is not completed but is not overdue.

If there are multiple elements for any of the steps (for example, 2 Follow-up(s)), there will a check mark if all of the multiples are completed.

### <span id="page-30-0"></span>4.6 Snapshot Tab Menus

The options on the **File** menu of the **Snapshot** tab are the same as those on the [File](#page-22-2)  [menu](#page-22-2) for the **Cover Sheet** tab.

The options on the **Tools** menu of the **Snapshot** tab are the same as those on the [Tools menu](#page-23-0) for the **Cover Sheet** tab.

## <span id="page-31-0"></span>**5.0 Flags Tab**

The Flags tab displays a list of the patient's "flags" identified by the iCare application.

|                              | Flags                                                                                                    |                                  |                     |        |
|------------------------------|----------------------------------------------------------------------------------------------------|----------------------------------|---------------------|--------|
| CH <sub>1</sub><br>Hide Show | Show: Active Flags<br>曙                                                                                                    |                                  |                     | り回的国道局 |
|                              | Flag data current as of: Feb 26, 2009 01:00 AM<br>Flag Setup=Ab. Lab: 6 months, ER: 6 months, ER Return: 6 months, Hosp. Admit 6 months |                                  |                     |        |
| Flag Date                    | V Flag Type                                                                                                    | V Flag Descrip. V Designated PCP |                     |        |
| Jan 07, 2009                 | UNANTICIPATED ER RETURN                                                                                                    | Provider.<br>POV <sub>I</sub>    | KPPROVIDER EDWARD T |        |
| Jan 05, 2009                 | EMERGENCY ROOM VISIT                                                                                                    | Provider.<br>PDVs:               | KPPROVIDER EDWARD T |        |

Figure 5-1: Sample **Flags** tab

### <span id="page-31-1"></span>5.1 Flags Tab Layout

The default display has the flag listed alphabetically by flag date (most recent first), by Flag Type, and then by flag description. No duplicate values are displayed in the first column. This means if a particular date has more than one flag, the date will be displayed only on the first row.

The iCare application will display an initial list of flags at first login only for the timeframe that is defined in the User Preferences. Likewise, you can change the flag view to display modified flag types and/or timeframes if you change the User Preferences. After changing the flag settings in User Preferences, refresh the flag view.

### <span id="page-31-2"></span>5.1.1 Flag List Columns

The following table provides information about the columns.

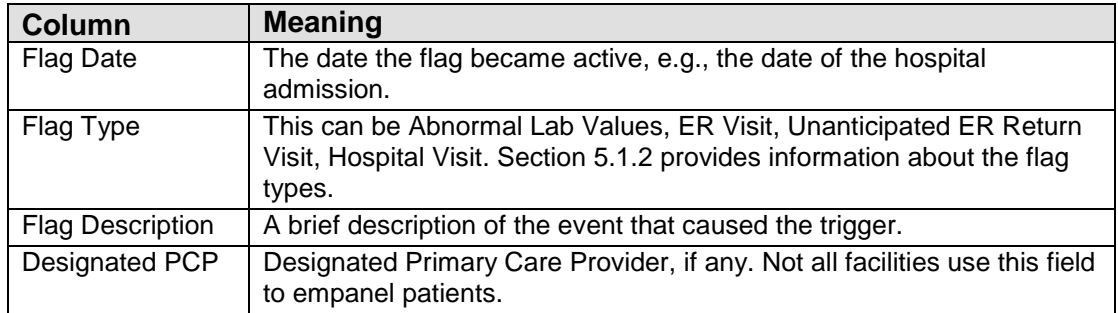

You can sort/filter the columns and perform other functions on the columns.

### <span id="page-31-3"></span>5.1.2 Flag Types

The Flag Type column contains various flag types, as defined in the following table:

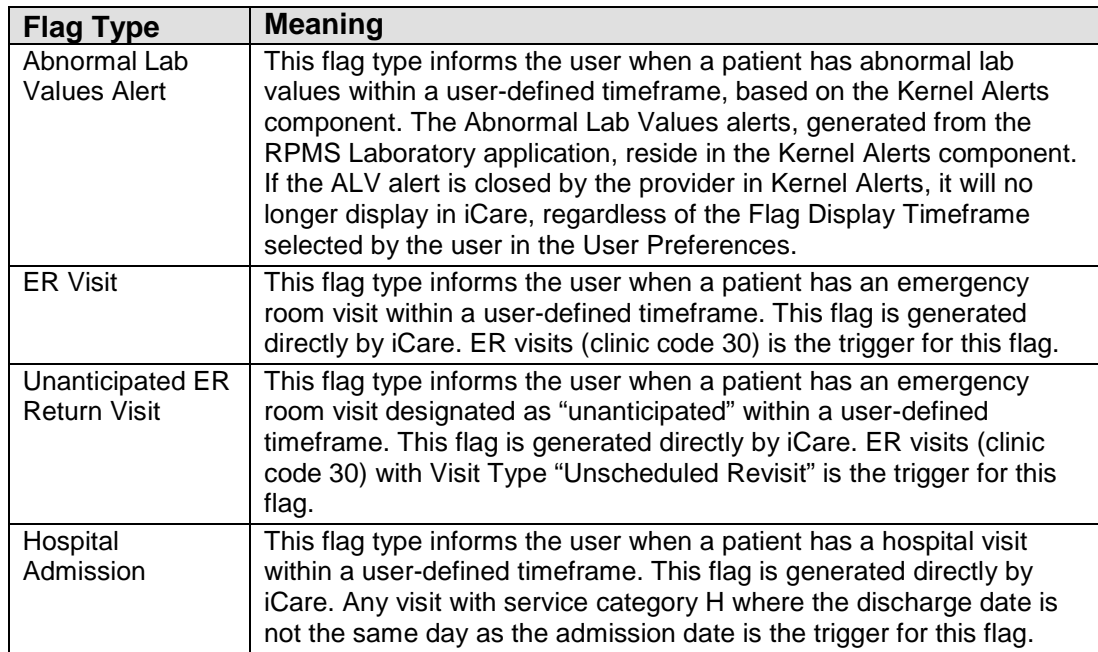

### <span id="page-32-0"></span>5.2 Flags Tab Toolbar

The text above the grid shows the flag set-up information and how current the data is.

#### <span id="page-32-1"></span>5.2.1 Show Field

What flags are displayed on this window is determined by the option selected on the Show field. Your choices are:

- Active Flags: Active is defined as a flag that has not expired and has not been hidden by the users.
- Hidden Flags: Those flags that you specified to be hidden, using the Hide button.
- All Flags: All flags, hidden as well as active.

#### <span id="page-32-2"></span>5.2.2 Hide

You can hide a highlighted row in the Flag List grid by doing any of the following:

- Click the **Hide**  $(\begin{array}{c} \mathbb{R} \\ \mathbb{R} \end{array})$  button
- Select **File** | **Flags** | **Hide**
- Select the **Hide** option on the context menu
- Press the F3 key on your keyboard

You can view the hidden flags by selecting the Hidden Flags option on the Show field.

#### <span id="page-33-0"></span>5.2.3 Show

If you need to cause a hidden flag to re-appear in the current view, select it from the list on the Hidden Flags option (from Show field) and do any of the following:

- Click the **Show**  $\left(\frac{\alpha}{5\text{ hour}}\right)$  button
- Select **File** | **Flags** | Show
- Select the **Show** option on the context menu
- Press the F4 key on your keyboard

### <span id="page-33-1"></span>5.2.4 Status of Background Jobs

To check on the status of the background jobs, do one of the following:

• Click the Background Jobs  $\left(\frac{1}{\sqrt{2}}\right)$  button

#### • Select **File** | **Background Jobs**

The application displays the RPMS iCare - Background Jobs window. Section [20.11](#page-134-0) provides information about this window.

### <span id="page-33-2"></span>5.3 Flags Tab Menus

The options on the [File menu](#page-22-2) are the same as the options on the File menu for the Cover Sheet tab.

### <span id="page-33-3"></span>5.3.1 Tools Menu

The options on the Tools menu are:

**Quick Patient Search**: this option executes a patient search.

**Reset View, Refresh, Search, Excel Export, Print, Copy Row to Clipboard**: this options operate like those for the buttons on the right-side of the window. Section [20.2](#page-99-0) provides information about these buttons.

**User Preferences**: this option takes you to the User Preferences window where you can change your user preferences.

**Web Links**: this option shows several categories (such as Asthma) that have Web links. When you select a Web link, the Internet browser for the particular category opens.

### <span id="page-33-4"></span>5.3.2 Flags Menu

The options on the Flags menu for the Flags tab are:

**Refresh**: this updates any RPMS field values on this view with new data from the server.

**Hide**: this hides a highlighted row in the Flag List grid.

**Show**: this causes a hidden flag to re-appear in the current view.

## <span id="page-35-0"></span>**6.0 Reminders Tab**

The Reminders tab lists the national reminders that are pulled from the same data as the Health Summary report reminders in RPMS (such as lab test, immunization, etc.).

| <b>Cover Sheet</b>                     | Snapshot   Flags   Reminders   BP Prompts                                                                                     | <b>Natl Measures</b>                       | <b>CMET</b><br>Summ/Supp | PCC            | Problem List          | Care Mgmt<br>Referrals | <b>Consults</b> | DX Tags |
|----------------------------------------|----------------------------------------------------------------------------------------------------|--------------------------------------------|--------------------------|----------------|-----------------------|------------------------|-----------------|---------|
| 43<br>Show:<br>ecalc                   | <b>CMET</b><br><b>EHR Clinical Reminders</b><br><b>Health Summary</b><br><b>HIV Management System</b><br><b>IZ Forecaster</b> | 婴                                          |                          |                |                       |                        |                 |         |
|                                        | tient Reminders data current as of: Apr 08, 2016 09:09 AM                                                                     |                                            |                          |                |                       |                        |                 |         |
| Source                                 | / ∇ Category                                                                                                    | / ▽ Reminder Name                          | √ <b>▽</b> Due Date      |                |                       |                        | ▽ Date of Pr ▽  |         |
| <b>EHR Clinical Reminders National</b> |                                                                                                    | <b>Dental Visit</b>                        | Feb 05, 1997             | <b>DUE NOW</b> | Feb 05, 1996          | N/A                    |                 |         |
|                                        | Local                                                                                                    | <b>DM BP Control</b>                       | <b>A</b> Oct 15, 2014    | <b>DUE NOW</b> | Oct 14, 2014          | <b>N/A</b>             |                 |         |
|                                        | <b>National</b>                                                                                                    | DM Eye Exam                                | Apr 08, 2016             | <b>DUE NOW</b> |                       | <b>N/A</b>             |                 |         |
|                                        |                                                                                                    | <b>DM Foot Exam</b>                        | Apr 08, 2016             | <b>DUE NOW</b> |                       | <b>N/A</b>             |                 |         |
|                                        |                                                                                                    | DM HgbA1c                                  | Apr 08, 2016             | <b>DUE NOW</b> |                       | N/A                    |                 |         |
|                                        |                                                                                                    | DM HqbA1C Control                          | Apr 08, 2016             | <b>DUE NOW</b> |                       | <b>N/A</b>             |                 |         |
|                                        |                                                                                                    | DM Nephropathy Screen                      | Apr 08, 2016             | <b>DUE NOW</b> |                       | <b>N/A</b>             |                 |         |
|                                        |                                                                                                    | <b>HIV Screen</b>                          | Apr 08, 2016             | <b>DONE</b>    | Sep 29, 2014          | <b>N/A</b>             |                 |         |
|                                        |                                                                                                    | <b>Tobacco Screen</b>                      | Apr 08, 2016             | <b>DUE NOW</b> |                       | <b>N/A</b>             |                 |         |
|                                        | Local                                                                                                    | No Allergy Assessment on File May 08, 2016 |                          |                | RESOLVED Apr 08, 2016 | <b>N/A</b>             |                 |         |

Figure 6-1: Sample **Reminders** tab

You can control what displays on this tab by selecting any one or more of the options in the Show field. After selecting (or de-selecting) any option in the Show field, the display will automatically update.

If you select an option that has no reminders for the patient, the application displays a warning message. For example, if the patient does not have any CMET Reminders, after trying to select the CMET option, a message will display that reads: There are no CMET Reminders for this patient. Click **OK** to dismiss the warning.

The default sort order is by due date, with the most overdue first, then sorted by Category, Clinical Group, and Reminder Name.

### <span id="page-35-1"></span>6.1 Reminders Tab Layout

Below is an overview of the columns.

**Source**: the "source" of the reminder logic. Examples are: Health Summary (i.e., Health Maintenance Reminders), HMS (HIV Management System), IZ Forecaster, EHR Clinical Reminders, CMET, etc. When the Source is "Care Management" and "HIV," the denominator for the HMS reminders will be any patient with a proposed or accepted tag for HIV. **Note**: the register status is NOT considered for the denominator definition.

**Category**: the name of the clinical performance group, for example, Breast.
**Reminder Name:** the name of the clinical procedure that needs to be completed. View a tooltip by hovering your mouse over any Reminder Name cell.

**Due Date**: the date the reminder procedure is due. This column will display the warning indicator  $(\mathbf{A})$  if any of the patient's reminders are overdue. This date is derived from the Health Summary Reminders Next Due test.

**Next Due**: the actual text from the Reminders Next Due display on the Health Summary.

**Last Date Performed**: the date that the reminder procedure was most recently completed.

**Preceding CMET Event:** this is populated with the tracked Event that initiated this follow-up. If the displayed reminder is not a CMET Reminder, this cell will contain N/A.

**Date of Preceding CMET Event**: the date of the preceding CMET Event.

You can sort/filter the columns and perform other functions on the columns.

You can view the descriptions of the logic behind each national health summary reminder by accessing the Reminders glossary. Select **Help** | **Reminders G**lossary (or click the Glossary button on the toolbar) for more information.

# 6.2 Reminders Tab Toolbar

The Patient Reminders data is current as of the date shown on the toolbar. The reminders are calculated on-the-fly.

Section [20.2](#page-99-0) provides information about using the buttons on the right side of the toolbar.

#### 6.2.1 Recalc

Click the **Recalc** (**Recalc**) button (or select **Reminders** | **Recalc**) to get the latest data from the server and to run the algorithm.

### 6.2.2 Background Jobs

Click the Background Jobs ( ) button (or select **File** | **Background Jobs**) to display the Background Jobs pop-up. Section [20.11](#page-134-0) provides information about this pop-up.

### 6.2.3 Reminders Tab Menus

The following reviews the Reminders, File, and Tools menus.

#### **6.2.3.1 Reminders Menu**

The Reminder menu has the Recalc and Refresh options; these perform like the buttons on the toolbar.

#### **6.2.3.2 File Menu**

The options on the [File](#page-22-0) menu for the Reminders tab are the same as those on the File [menu](#page-22-0) for the Cover Sheet tab.

#### <span id="page-37-0"></span>**6.2.3.3 Tools Menu**

The options on the Tools menu are:

**Quick Patient Search**: this option executes a patient search.

**Glossary**: this option accesses the glossary information for this tab.

**Reset View, Refresh, Search, Excel Export, Print, Copy Row to Clipboard**: this options operate like those for the buttons on the right-side of the window. Section [20.2](#page-99-0) provides information about these buttons.

**User Preferences**: this option takes you to the User Preferences window where you can change your user preferences.

**Web Links**: this option shows several categories (such as Asthma) that have Web links. When you select a Web link, the Internet browser for the particular category opens.

# **7.0 BP Prompts Tab**

The Best Practice (BP) Prompts tab displays a list of suggested treatments based on pre-determined prompt logic (including CVD and Asthma reminders). CVD Treatment prompts are callable by the Health Summary or other RPMS applications. The best practice prompts can be turned off via the PCC Health Summary functions.

Cover Sheet | Snapshot | Flags | Reminders / BP Prompts | Nati Measures | CMET | Summ/Supp | PCC | Problem List  $\frac{1}{\sqrt{2}}$ 三塚 のり回角図はね **Decale** Patient Best Practice Prompts data current as of. May 13, 2010 04:02 PM

| Clinical Group / $\nabla$ Prompt Name |                                              | V Guidance                                                                                                    | $\frac{1}{2}$ |
|---------------------------------------|----------------------------------------------|----------------------------------------------------------------------------------------------------|---------------|
| <b>CVD-RELATED</b>                    | CVD Significant Risk: High BP                | High SP. This patient's recent documented BP is greater than [>] or equal<br>to 140/90. Consider interistied medical therapy. |               |
|                                       | CVD Significant Risk: No Exercise Education  | No Recent Exercise Education: Discuss and document exercise education<br>with this patient.                                   |               |
|                                       | CVD Significant Risk: No Nutrition Education | No Recent Nutrition Education: Discuss and document nutrition education<br>with this patient.                                 |               |

Figure 7-1: Sample **BP Prompts** tab

# 7.1 BP Prompts Tab Layout

The data columns on the Best Practice Prompts tab are described below.

**Clinical Group**: the name of the clinical group.

**Prompt Name:** the name of the best practice prompt.

**Guidance**: the text that defines the diagnosis.

A tooltip displays by hovering your mouse over the Prompt Name cell. The text is pulled from the Tooltip field in the Treatment Prompt file.

# 7.2 BP Prompts Tab Toolbar

The field with the drop-down list determines what data within each clinical group will be displayed: either the TOP 5 or ALL. The default is TOP 5.

The time/date for the last data update is shown in the toolbar.

Section [20.2](#page-99-0) provides information about the buttons on the right side of the toolbar.

### 7.2.1 Recalc

65 Click the **Recalc** ( ) button (or select **Best Practice Prompts** | **Recalc**) to get the latest data from the server and to run the algorithm.

### 7.2.2 Background Jobs

Click the Background Jobs ( ) button (or select **File** | **Background** Jobs) to display the **Background Jobs** pop-up. Section [20.11](#page-134-0) provides information about this pop-up.

# 7.3 BP Prompts Tab Menus

The options on the **File** menu of the **Best Practice Prompts** tab are the same as those on the [File Menu](#page-22-0) for the **Cover Sheet** tab.

The options on the **Tools** Menu on the **Best Practice Prompts** tab are as those of the [Tools Menu](#page-37-0) for the **Reminders** tab.

The Best Practice Prompts menu has one option: Recalc. This performs like the button on the toolbar.

# **8.0 Natl Measures Tab**

The Natl Measures tab displays the patient's GPRA performance status (based on the CRS national summary report).

| Category                            | $\nabla$ Clinical Group<br>$\Delta$    | $\overline{ }$<br><b>Measure Name</b>                               | Performance<br>$\overline{Y}$<br><b>Status</b> | Adherence Value<br>$\nabla$                                                                          |  |  |  |  |
|-------------------------------------|----------------------------------------|---------------------------------------------------------------------|------------------------------------------------|----------------------------------------------------------------------------------------------------|--|--|--|--|
| <b>Developmental Immunizations</b>  |                                        | Adult 12: 1:1:1                                                     | <b>YES</b>                                     | TDAP: 12/28/11 Imm 115 (ever);<br>TDAP/TD: 12/28/11 Imm 115 (past<br>10 yrs); ZOSTER: Imm 121 (ever) |  |  |  |  |
|                                     | <b>Cancer-Related</b>                  | <b>Comprehensive Cancer Screening YES</b><br>(Dev)                  |                                                | CRCS: 01/09/13 CPT G0105                                                                             |  |  |  |  |
| <b>National GPRA</b>                |                                        | Colorectal Cancer Screen 50-75                                      | <b>YFS</b>                                     | COLO: 01/09/13 CPT G0105                                                                             |  |  |  |  |
|                                     |                                        | Colorectal Cancer Screen 50-75:<br><b>FOBT/FIT</b>                  | <b>NO</b>                                      | COLO: 01/09/13 CPT G0105                                                                             |  |  |  |  |
|                                     | <b>Dental</b>                          | <b>Topical Fluoride Pts</b>                                         | 0                                              | 0 topical fluoride                                                                                   |  |  |  |  |
|                                     |                                        | <b>Dental Access</b>                                                | <b>NO</b>                                      |                                                                                                    |  |  |  |  |
| <b>Other National Immunizations</b> |                                        | Influenza IZ 50-64                                                  | <b>NO</b>                                      |                                                                                                    |  |  |  |  |
|                                     | <b>Developmental Behavioral Health</b> | Alcohol Screen: 12-75 (Dev)                                         | <b>NO</b>                                      |                                                                                                    |  |  |  |  |
|                                     |                                        | Alcohol Screen: Positive: 12-75<br>(Dev)                            | N/A                                            |                                                                                                    |  |  |  |  |
|                                     |                                        | Depression Screening, Diagnosis<br>or Suicide Ideation: 12-18 (Dev) | N/A                                            |                                                                                                    |  |  |  |  |
|                                     |                                        | Depression Screening, Diagnosis<br>or Suicide Ideation: 18+ (Dev)   | <b>NO</b>                                      |                                                                                                    |  |  |  |  |
|                                     |                                        | <b>SBIRT</b>                                                        | <b>NO</b>                                      |                                                                                                    |  |  |  |  |

Figure 8-1: Sample National Measures tab

This detailed list shows all national CRS measures broken down by clinical group along with the current patient's status with respect to the measure.

## 8.1 Natl Measures Tab Layout

**Category**: the name of the category, Developmental, National GPRA, Non-National, Other, or Other National.

**Clinical Group**: the name of the clinical performance group.

**Measure Name**: the measure title derived from the Summary Report. A description of the performance logic (tooltip) will display when you hover the mouse over the name.

**Performance Status**: displays the current status (as of the date listed on the toolbar) of this patient's performance to the specific measure.

The National Measures tab on the Patient Record is based on CRS logic and the data for each measure is primarily Yes, No or N/A.

- The font is green if the value is Yes and the measure is traditional in the sense that meeting the measure is positive OR if the value is No and the measure is such that not meeting the measure is positive.
- The font is red if the value is No and the measure is traditional in the sense that not meeting the measure is negative OR if the value is Yes and the measure is such that meeting the measure is negative.

**Adherence Value**: displays the visit date and clinical procedure that meets the performance numerator definition.

You can view a pop-up that defines the detailed logic for each of the national performance measures defined in the Clinical Reporting System by selecting **Help** | **Natl Measures Glossary.**

You can sort/filter the columns and perform other functions on the columns.

# 8.2 Natl Measures Tab Toolbar

The toolbar on this tab displays the date that iCare most recently processed the National Measures logic on your facility's RPMS database. The default setting for the National Measures' logic "run" is weekly (your Site Manager can select a different time frame).

Section [20.2](#page-99-0) provides information about using the buttons on the right side of the toolbar.

### 8.2.1 Recalc

Click the **Recalc** (**Recalc**) button to get the latest data from the server and to run the algorithm.

### 8.2.2 Background Jobs

Click the Background Jobs ( ) button (or select **File** | **Background Jobs**) to display the Background Jobs pop-up. Section [20.11](#page-134-0) provides information about this pop-up.

# 8.3 Natl Measures Tab Menus

The options on the **File** menu of the **Natl Measures** tab are the same as those on the [File menu](#page-22-0) for the **Cover Sheet** tab.

The options on **Tools** menu for the **Natl Measures** tab are the same as those of the [Tools Menu](#page-37-0) for the **Reminders** tab.

# **9.0 CMET Tab**

The iCare Management Event Tracking (CMET) tab displays the CMET data associated with the current patient. The CMET tool is designed to assist users in the electronic tracking and management of their patients' care. CMET is reminiscent of an old fashioned "tickler file."

| Cover Sheet     | Snapshot<br>Flags                               | <b>Reminders</b>                                                          | <b>BP Prompts</b> | Nati Measures<br>CMET | Summ/Supp PCC      | Problem List Care Mgmt                                                                                                    |                     |
|-----------------|-------------------------------------------------|---------------------------------------------------------------------------|-------------------|-----------------------|--------------------|----------------------------------------------------------------------------------------------------|---------------------|
| <b>Events</b>   | <b>Tracked Events</b>                           | Follow-up Events                                                          | Past Events       |                       |                    |                                                                                                    |                     |
| $-$ Tips        |                                                 |                                                                           |                   |                       |                    |                                                                                                    |                     |
|                 |                                                 | decide whether to track, not track, or leave the event in pending status. |                   |                       |                    | Occurences of pre-defined events are identified routinely and placed in a "Pending" CMET status on the Events tab. Events for this patient are fisted on this tab. You can |                     |
| Track           | Don't Track Pend                                |                                                                           |                   |                       |                    | 10 7 8 8 3 4                                                                                                    |                     |
|                 | Events list current as of: Jun 03.2013 02:07 PM |                                                                           |                   |                       |                    |                                                                                                    |                     |
| Calegory        | V-B Event Name                                  | V-9 Event Date V-9 Result                                                 | $\nabla \Phi$     | Status                | V @ Status Comment | V-B Last Modified Date                                                                                                    | V-B Last Modified 9 |
| <b>CERVICAL</b> | <b>PAP SMEAR</b>                                | Feb 09, 2011                                                              |                   | <b>TRACKED</b>        | test               | May 24, 2011 09:48 AM                                                                                                    | <b>JARVIS PATRI</b> |
|                 | VAGINAL<br>ULTRASOUND                           | Apr 20, 2009                                                              | Apr 20, 2009      | <b>PENDING</b>        |                    | Dec 03, 2010 08:38 AM                                                                                                    | Initial job         |

Figure 9-1: Sample **CMET** tab

The CMET tab on the patient record window has the information displayed in four sub-tabs: Events, Tracked Events, Follow-up Events, and Past Events.

# 9.1 Events Sub-Tab

The patient's events display on the Events sub-tab. Events are procedures, screenings and/or exams that have been pre-defined and categorized into Breast, Cervical, Colon, and Skeletal.

| <b>Events</b><br>$-$ Tips  | <b>Tracked Events</b><br>this patient from this tab. You can decide whether to track, don't track, or leave the event in pending status | Past Events<br>Follow-up Events |              |                | Occurences of pre-defined events are identified routinely and placed in a "Pending" status on the Events tab. Events (all statuses) can be seen for |                        |
|----------------------------|----------------------------------------------------------------------------------------------------|---------------------------------|--------------|----------------|----------------------------------------------------------------------------------------------------|------------------------|
| Don't Track Pend<br>Track. | Queued Events last retrieved as of Jul 02, 2010 11:53 AM                                                                                |                                 |              |                |                                                                                                    | 2) り 日 船 図 通 込         |
| Category                   | V-al Event Name                                                                                                    | V-D Event Date V V-D Result     |              | V-D Status     | V-9 Status Comment                                                                                                    | V + Last Modified Date |
| <b>BREAST</b>              | MAMMOGRAM DX<br><b>UNILATERAL</b>                                                                                                    | Feb 03, 2010                    | Feb 03, 2010 | <b>FENDING</b> |                                                                                                    | Jun 29, 2010 08:13     |
|                            | <b>BREAST</b><br><b>ULTRASOUND</b>                                                                                                    | Jul 09, 2009                    | Jul 09, 2009 | <b>PENDING</b> |                                                                                                    | Jun 29, 2010 08:131    |
|                            | <b>MAMMOGRAM</b><br>SCREENING                                                                                                    | Jul 09, 2009                    |              | <b>PENDING</b> |                                                                                                    | Jun 29, 2010 08:13     |

Figure 9-2: Sample **Events** sub-tab

The Events sub-tab is divided into three general areas: Tips information, Events toolbar, and Events data.

The Tips information provides an overview of the Events sub-tab. You can collapse this area in order to have more room to view the Events data.

### 9.1.1 Events Sub-Tab Layout

The default sort of the columns is: Category, Date of Event (newest listed first), Patient Name (alphabetical).

**Category**: the category of the event.

**Event Name**: the name of the event. Events are procedures, exams, or tests that have been documented in RPMS. Events are predefined. See the CMET Glossary for a list of events by selecting **Help** | **CMET Glossary**.

**Event Date**: the date the event was performed. Double click any underlined date to view the Visit Detail pop-up. Section [20.6](#page-113-0) provides information about using the controls on the pop-up.

**Result**: the date of the result. Double-click the underlined date to access a particular detail pop-up, for example, Women's Health Detail. This cell also has hover help, such as V Radiology.

**Status**: the status of the event which can be not tracked, pending, tracked.

**Status Comment**: any comments about the status.

**Last Modified Date**: the date the record was last modified.

**Last Modified By**: the person who last modified the record. The Initial job name means that this was an initial event.

### 9.1.2 Events Sub-Tab Toolbar

Section [20.2](#page-99-0) provides information about to use the buttons on the right side of the toolbar.

Click the Background Jobs ( ) button (or select **File** | **Background Jobs**) to display the **Background Jobs** pop-up. Section [20.11](#page-134-0) provides information about this pop-up.

You can decide whether to track, not track, or leave the event in pending status.

#### **9.1.2.1 Track**

The Track function requires the iCare Editor (BQIZCMED) security key. Select one or more events with a status of **Not Tracked** or **Pending** and then click the **Track** button (or select **CMET** | **Events** | **Track**).

Once an event has been Tracked, it cannot be changed to Not Tracked. If the particular event was changed to Tracked and that is not correct, you need to go to the Tracked tab, and then access the CMET worksheet for the event you tracked in error.

If you select events that are not eligible for the Tracked function, the application displays the message: Events having a status of Tracked can't be changed to Tracked. Click **OK** to dismiss the message.

If you select only one eligible event, the application displays the **RPMS iCare - Track - Findings Due Date** dialog.

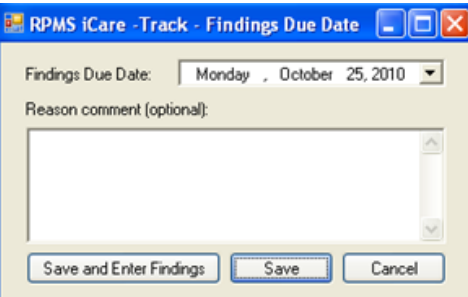

Figure 9-3: Sample **RPMS iCare - Track - Findings Due Date** dialog

If you selected more than one eligible event, the application displays the RPMS iCare - Track - Findings Due Date dialog (for multiple events).

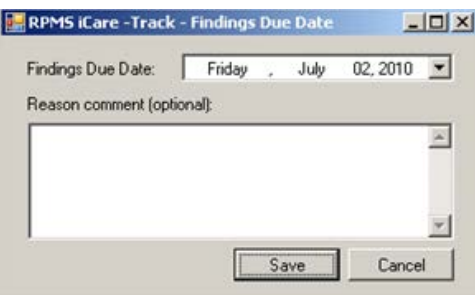

Figure 9-4: Sample **RPMS iCare - Track - Findings Due Date** dialog for multiple events

In either case, do the following:

- Make sure that the correct date is in the Findings Due Date field (required). Change the date by clicking the drop-down list to access a calendar (where you can select another date). The date cannot be earlier than the current date.
- Type the text of the reason for changing the status to TRACKED in the Free Text "Reason comment" field (not required).
- Click **Save** to save the information and to change the status of the events to Tracked. These events will display on the **Tracked Events** sub-tab of the **Patient Record** window. (Otherwise, click Cancel.)

If you use the "Save and Enter Findings" button for a single event, the application displays the CMET Worksheet (where you can add Findings to the event, for example). Section [20.10](#page-123-0) provides for information about the worksheet. After saving the worksheet, focus returns to the Events sub-tab.

#### **9.1.2.2 Don't Track**

Use the Don't Track function to change the status of a Pending event to Not Tracked. Select the events and click **Don't Track** (or select **CMET** | **Events** |**Don't Track**).

If you select Tracked events and they are not eligible for the Not Tracked function, the application displays the message: Once an event has been Tracked, it cannot be changed to Not Tracked. See the User Manual guidance on how to manage an event that was tracked. Click **OK** to dismiss the message. If the selected Tracked event was erroneously tracked in error, section [20.15](#page-145-0) provides information about how to handle this error.

If you selected eligible events, the application displays the **RPMS iCare – Don't Track Event** dialog.

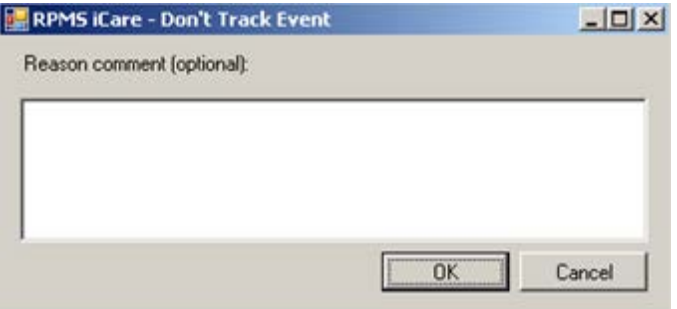

Figure 9-5: Sample **RPMS iCare – Don't Track Event** dialog

Type a reason for the change in the Free Text "Reason comment" field (not required). Click **OK** to save and to change the Status of the events to Don't Track. (Otherwise, click **Cancel**.)

#### **9.1.2.3 Pend**

Use the Pend function to change the status of one or more selected Not Tracked event to Pending. Select the events and then click the **Pend** button (or select **CMET** | **Events** | **Pend**).

If you select events that are not eligible for the Pend function, the application displays the message: Only events with status of Not Tracked can change to Pending. Click **OK** to dismiss the message.

If you selected eligible events, the application displays the **RPMS iCare – Pend Event** dialog.

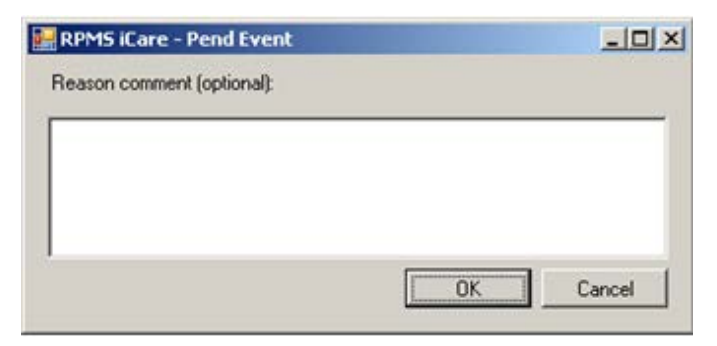

Figure 9-6: Sample **RPMS iCare – Pend Event** dialog

Type a reason for the change in the Free Text "Reason comment" field (not required). Click **OK** to change the Status of the selected events to Pending. (Otherwise, click **Cancel**.)

## 9.2 Tracked Events Sub-Tab

The patient's tracked Events display on the Tracked Events sub-tab. All events on this view have a CMET status of "Tracked" and are now considered a CMET.

| $=$ Tips<br>leather icons indicate steps that are overdue. |                          | Events Tracked Events Follow-up Events Past Events         |  | CMET Events that have been designated as "Tracked" for this patient can be viewed and processed from this tab. Activity related to Findings. Follow-<br>ups, and Patient Notifications can be entered using the CMET Worksheet. The checkmark icons indicate steps that have been completed and |        |         |
|------------------------------------------------------------|--------------------------|------------------------------------------------------------|--|----------------------------------------------------------------------------------------------------|--------|---------|
| Reopen Close Open CMET Worksheet                           |                          |                                                            |  |                                                                                                    |        | 0704344 |
|                                                            |                          | Tracked Events last retrieved as of: Jul 06, 2010 01:10 PM |  |                                                                                                    |        |         |
|                                                            |                          |                                                            |  | Category / V = 1 - Event V = Event Date V V = Result V = 2 - Finding(s) V = Finding Date V = Interpretation V = 3 - Follow-up(s) V                                                                                                    |        |         |
| <b>CERVICAL</b>                                            | PELVIC EXAM Aug 12, 2009 |                                                            |  | Jul 02, 2010                                                                                                    | Abroms |         |

Figure 9-7: Sample **Tracked Events** sub-tab

The Tracked Events sub-tab is divided into three general areas: Tips information, Tracked Events toolbar, and Tracked Events data.

The Tips information provides an overview of the Tracked Events sub-tab. You can collapse this area in order to have more room to view the Tracked Events data.

### 9.2.1 Tracked Events Sub-Tab Layout

The following table provides information about the columns on the Tracked Events sub-tab.

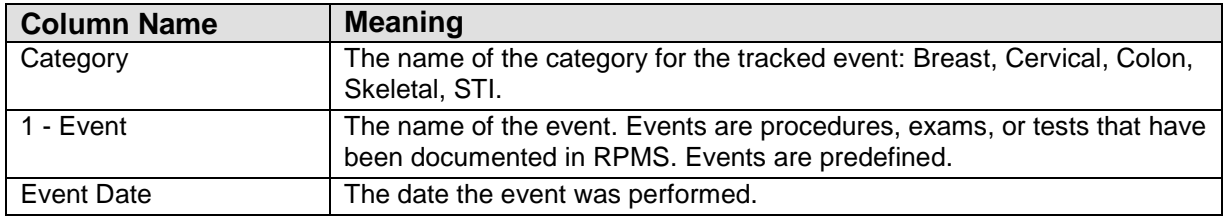

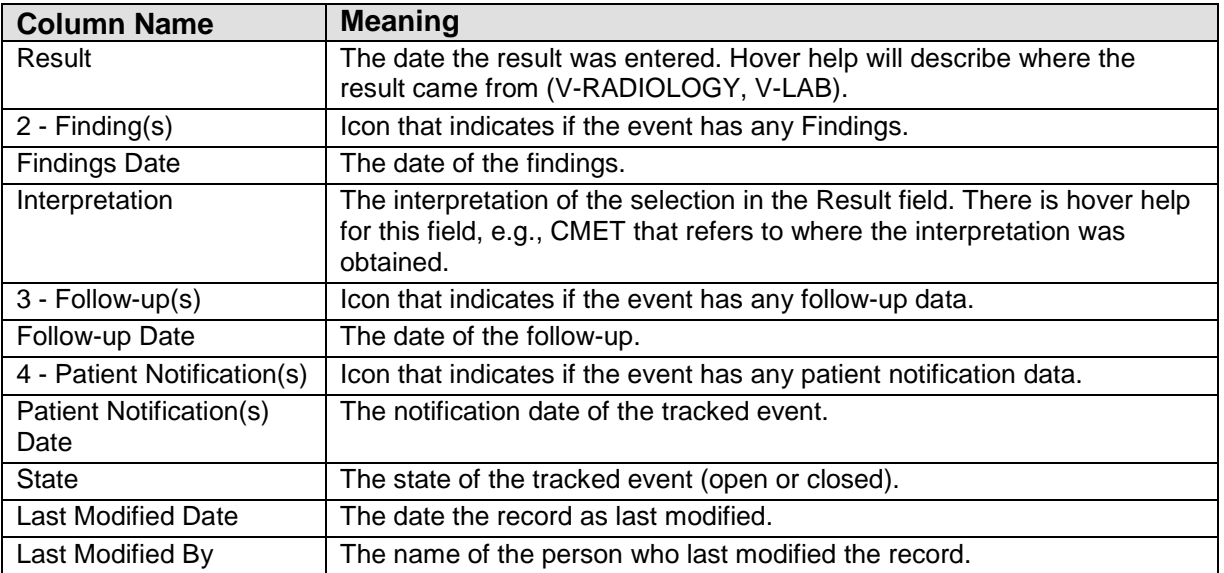

Double-click any record to access the CMET Worksheet. Section [20.10](#page-123-0) provides information about the worksheet.

#### 9.2.2 Tracked Events Sub-Tab Toolbar

Section [20.2](#page-99-0) provides information about the buttons on the right side of the toolbar.

Click the Background Jobs ( ) button (or select **File** | **Background Jobs**) to display the **Background Jobs** pop-up. Section [20.11](#page-134-0) provides information about this pop-up.

#### **9.2.2.1 Reopen**

Use the Reopen function to change a Closed event to Open. Select **only one** event having a State of Closed and then click the **Reopen** button (or select **CMET** | **Tracked Events** | **Reopen**) to access the **RPMS iCare – Reopen Tracked Event** dialog.

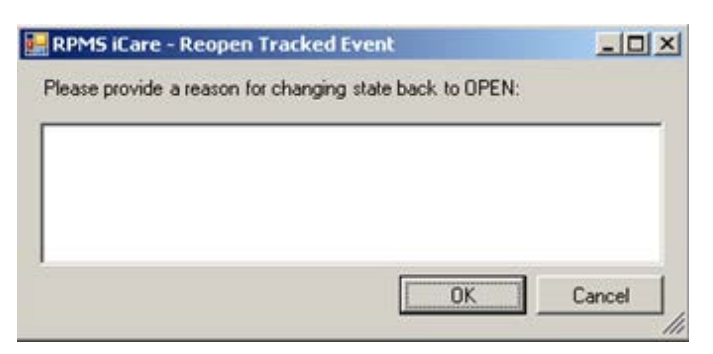

Figure 9-8: **RPMS iCare – Reopen Tracked Event** dialog

Type the reason for changing the state back to Open in the Free Text field (not required). When the dialog is complete, click **OK** to change the State of the tracked event to Open. (Otherwise, click **Cancel**.)

If you select more than one event and use the Reopen function, the application displays the warning message: Please reselect as only one event can be reopened at one time. Click **OK** to close the warning message and select only one event.

#### **9.2.2.2 Close**

Use the Close function to change an Open event to Closed. Select the events with a State of Open and then click the **Close** button (or select **CMET** | **Tracked Events** | **Close**) to access **RPMS iCare – Reason for Closing** dialog.

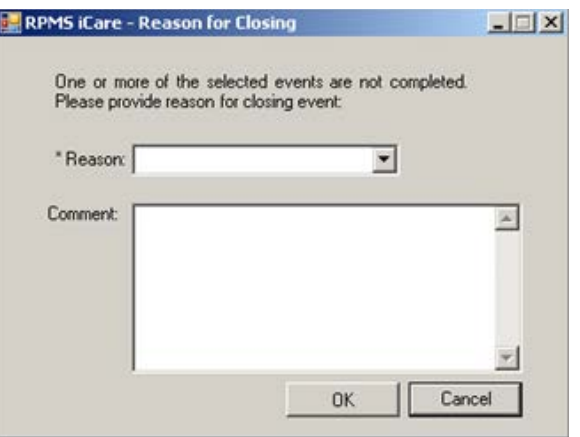

Figure 9-9: **RPMS iCare – Reason for Closing** dialog

The fields with the asterisk (\*) following the name are required.

**Reason**: select an option from the drop-down list: Event Complete, Patient Moved, Lost to Follow-up, Other (this option requires a comment).

**Comment:** this Free Text field is required when the Reason = Other. Type the text of the reason.

When the dialog is complete, click **OK** to change the State for the selected tracked events to Close. (Otherwise, click **Cancel**.)

#### **9.2.2.3 Open CMET Worksheet**

Select an event and then click the Open CMET Worksheet button (or select **CMET** | **Tracked Events** | **Open CMET Worksheet**) to access the CMET Worksheet (for the event). Here you can enter Finding(s), Follow-up(s), and Patient Notification(s) for the patient. Section [20.10](#page-123-0) provides for more information about the worksheet. **Note**: this function can be applied to only one event.

# 9.3 Follow-up Events Sub-Tab

The Follow-up Events sub-tab displays the patient's follow-up events. Follow-up events are generated by the third CMET step. This view lists all those events that have been recommended as follow-up.

| Tracked Events<br>Follow-up Events<br>Past Events<br>Events<br>$-$ Tips<br>Follow-up Events are generated by the recommendation(s) made for the follow-up of a CMET event. A CMET Reminder is also generated by the<br>same recommendation(s). Group Order may be disabled by your Site Manager or your site may not support Mammogram Screenings.<br>Open CMET Worksheet<br>00722340 |                                                       |                                                                                                    |           |                                                  |  |  |  |  |  |  |  |
|----------------------------------------------------------------------------------------------------|-------------------------------------------------------|----------------------------------------------------------------------------------------------------|-----------|--------------------------------------------------|--|--|--|--|--|--|--|
|                                                                                                    |                                                       |                                                                                                    |           |                                                  |  |  |  |  |  |  |  |
| Category                                                                                                    | ▽ + Follow-up Event Name                              | $\nabla \blacktriangleleft$ Follow-up Event Date $\nabla \blacktriangledown \blacktriangleleft$ Ordered |           | V + Preceding Event<br>$\nabla \cdot \mathbf{P}$ |  |  |  |  |  |  |  |
| SKELETAL                                                                                                    | <b>OSTEOPOROSIS</b><br>SCREENING -<br>QUANTITATIVE CT | A Feb 28, 2011                                                                                          | <b>No</b> | Mar 17, 2010                                     |  |  |  |  |  |  |  |
| <b>BREAST</b>                                                                                                    | MAMMOGRAM SCREENING                                   | Aug 06, 2010                                                                                            | No        | Aug 06, 2009                                     |  |  |  |  |  |  |  |
| <b>CERVICAL</b>                                                                                                    | <b>PAP SMEAR</b>                                      | Apr 29, 2010                                                                                            | No        | Apr 29, 2008                                     |  |  |  |  |  |  |  |

Figure 9-10: Sample **Follow-up Events** sub-tab

The Follow-up Events sub-tab is divided into three general areas: Tips information, Follow-up Events toolbar, and Follow-up Events data.

The Tips information provides an overview of the Follow-up Events sub-tab. You can collapse this area in order to have more room to view the Follow-up Events data.

**Category**: the category of the follow-up event.

**Follow-up Event Name**: the name of the follow-up event.

**Follow-up Event Date**: the date of the follow-up event.

**Ordered:** indicates with the follow-up has been ordered (Yes or No).

**Preceding Event**: the date of the preceding event. There is hover help when you move your mouse over the date (for example, PAP SMEAR).

Double-click any record to access the CMET Worksheet. Section [20.10](#page-123-0) provides information about the worksheet.

## 9.3.1 Follow-up Events Sub-Tab Toolbar

Section [20.2](#page-99-0) provides information about the buttons on the right side of the toolbar.

Select a record in the grid and then click the **Open CMET Worksheet** button (or select **CMET** | **Follow-up Events** | **Open CMET Worksheet**) to access the CMET Worksheet. Section [20.10](#page-123-0) provides information about the worksheet.

Click the Background Jobs ( ) button (or select **File** | **Background J**obs) to display the **Background Jobs** pop-up. Section [20.11](#page-134-0) provides information about this pop-up.

# 9.4 Past Events Sub-Tab

The Past Events sub-tab displays the patient's past CMET events. Past events come from the data mining.

|   | Events<br>$-$ Tips        | <b>Tracked Events</b><br>Follow-up Events<br>This allows you to see the patient's history. | <b>Past Events</b>          |              |                        | Occurences of pre-defined events that have occured in the past are identified routinely and display on the Past Events tab of the Patient's record |
|---|---------------------------|--------------------------------------------------------------------------------------------|-----------------------------|--------------|------------------------|----------------------------------------------------------------------------------------------------|
| B |                           | Part Events last retrieved as of Jul 02, 2010 11:53 AM                                     |                             |              |                        | 2 り 日 角 図 当 石                                                                                                    |
|   | Category / V + Event Name |                                                                                            | V + Event Date V V + Result |              | 7 P Interpretation 7 P |                                                                                                    |
|   | BREAST                    | MAMMOGRAM DX<br><b>UNILATERAL</b>                                                          | Feb 03, 2010                | Feb 03, 2010 |                        |                                                                                                    |
|   |                           | BREAST ULTRASOUND                                                                          | Jul 09, 2009                | Jul 09, 2009 |                        |                                                                                                    |
|   |                           | MAMMOGRAM DX<br>UNILATERAL                                                                 | Jul 09, 2009                | Jul 09, 2009 |                        |                                                                                                    |

Figure 9-11: Sample **Past Events** sub-tab

The Past Events sub-tab is divided into three general areas: Tips information, Past Events toolbar, and Past Events data.

The Tips information provides an overview of the Past Events sub-tab. You can collapse this area in order to have more to view the Past Events data.

### 9.4.1 Past Events Sub-Tab Layout

**Category**: the name of the category for the past event.

**Event Name**: the name of the past event.

**Event Date**: the date of the past event.

**Result:** the date of the result of the past event. Double-click a record with an underlined date to access a particular detail pop-up, for example, Women's Health Detail.

**Interpretation**: the interpretation of the selection in the Result field. There is hover help for this field, e.g., CMET that refers to where the interpretation was obtained.

### 9.4.2 Past Events Sub-Tab Toolbar

Section [20.2](#page-99-0) provides information about the buttons on the right side of the toolbar.

To check on the status of the background jobs, do one of the following:

- Click the Background Jobs  $(\overrightarrow{3})$  button
- Select **File** | **Background Jobs**

This displays the **RPMS iCare - Background Jobs** pop-up. Section [20.11](#page-134-0) provides information about this pop-up.

## 9.5 CMET Tab Menus

The options on the [File menu](#page-22-0) are the same as those on the File menu for the Cover Sheet.

The options on the Tools menu are the same as those on the [Tools menu](#page-35-0) for the Flags tab.

The CMET menu varies, according to the sub-tab. Most of the CMET menus reflect the buttons on the toolbar for that sub-tab.

# **10.0 Summ/Supp Tab**

The Summ/Supp tab displays a selected type of report (shown in the Type field): Asthma Action Plan, Face Sheet, Health Summary, Patient Wellness Summary, Supplement. These reports are from RPMS.

When you first access this tab, it will be blank. You must select an option from the drop-down list for the Type field.

You can display and print existing condition-specific (i.e., register specific) supplements.

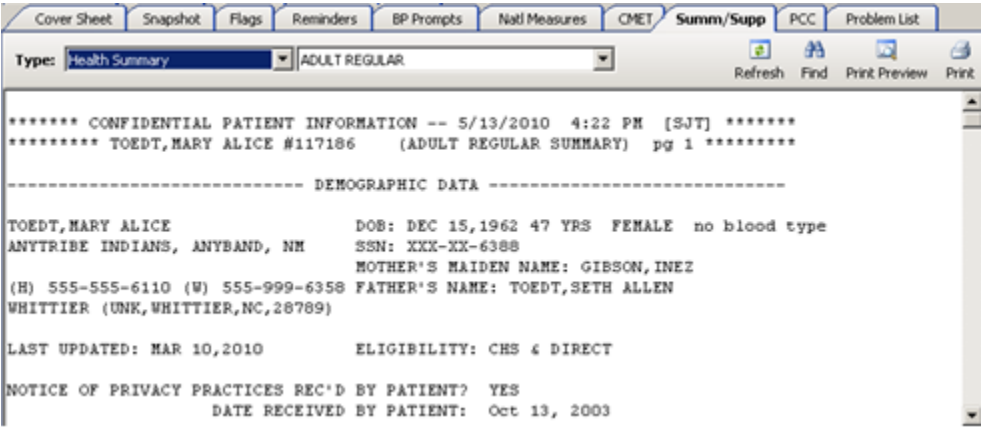

Figure 10-1: Sample **Summ/Supp** tab

When you use the Asthma Patient Care Summary (from the Supplement option), you can review the Asthma Supplement Logic (section IV) in the Asthma Glossary. This section of the glossary gives the structure of the report and the definitions of the fields. (Select **Help** | **Care Mgmt Glossaries** | **Asthma Glossary** for more information.)

# 10.1 Summ/Supp Tab Toolbar

The Type field determines the summary/supplement report to be displayed:

- Asthma Action Plan
- Face Sheet
- Health Summary has secondary selection, with Adult Regular as the default
- Patient Wellness Handout has a secondary selection
- Supplement.  $-$  has a secondary selection
- Women's Health Profile Brief

**Refresh** button: it is not intuitive to the users that when they select a second HS type, and then return to the initial HS, they have to use Refresh in order to display updated data, e.g., after entering PCC data.

**Find** button: searches for a specific text string within the report text. This is especially useful for finding information within long reports.

**Print Preview** button: displays a preview of page layout prior to printing the report on a printer. Section [20.12](#page-135-0) provides information about the Print Preview dialog.

**Print** button: outputs the report. The application displays the Print dialog where you select the Printer, page range, and number of copies.

# 10.2 Summ/Supp Tab Menus

#### 10.2.1 Tools Menu

The options on the Tools menu for the Summ/Supp tab are:

**Quick Patient Search**: this option executes a patient search. This is the same as pressing the F8 key on your keyboard.

**Refresh**: this option when you select a second HS type, and then return to the initial HS, you have to Refresh in order to display updated data, e.g., after entering PCC data. This is the same as pressing the F5 key on your keyboard or clicking the Refresh button.

**Find**: this option finds data in the current window. The application displays the Search dialog. This is same as clicking the **Find** button.

**User Preferences**: this option takes you to the **User Preferences** window where you can change your user preferences.

**Web Links**: this option shows several categories (such as Asthma) that have Web links. When you select a Web link, the Internet browser for the particular category opens.

#### 10.2.2 File Menu

The options on the **File** menu of the **Summ/Supp** tab are the same as those the [File](#page-22-0)  [menu](#page-22-0) for the **Cover Sheet**.

# **11.0 PCC Tab**

The PCC tab displays various types of PPC data associated with the patient. This data comes the V Lab file from PCC.

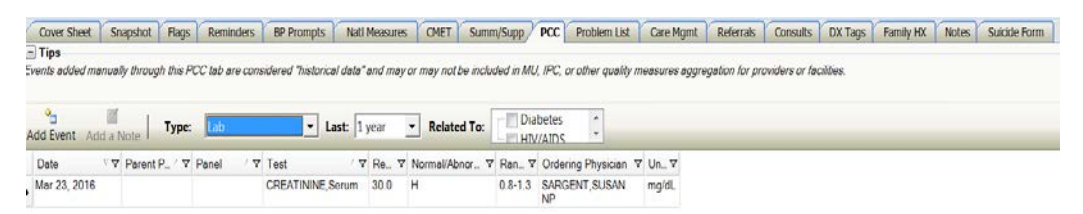

Figure 11-1: Sample **PCC** tab

The PCC data that displays is determined by the selection in the Type field on the toolbar. The time interval is controlled by what is selected in the Last drop-down list.

The PCC tab is divided into two general areas: Tips information and PCC data.

The Tips information provides an overview of the PCC tab. You can collapse this area in order to have more room to view the PCC data.

# 11.1 PCC Tab Layout

No duplicate values are displayed; e.g., if a patient has multiple immunizations on the same day, the date should be displayed only on the first line.

The display can show any of the following PCC data types (shown in the Type field):

The **CPT** data has these data elements: Date, CPT Code, Modifier 1, Modifier 2, Quantity.

The **Elder Care** data has these data elements: Date, Toileting, Bathing, Dressing, Transfers, Feeding, Continence, Finances, Cooking, Shopping, Housework/Chores, Medications, Transportation, Functional Status Change, "Is Patient a Caregiver?".

The **Exams** data comes from PCC V Exam files Data Elements: Date, Exam, Result, Encounter Provider, Comments.

The **Health Factors** data comes from PCC V Health Factor files. Data Elements: Date, Health Factor Category, Health Factor, Level/Severity, Quantity, Provider, Comments.

The **Immunizations** data comes from PCC V IMM files. Data Elements.: Date (visit), Immunization, Series, Reaction, Encounter Provider.

The **Lab** data comes from the PCC V Lab file. Data Elements: Date, Parent Panel, Panel, Test, Result, Normal/Abnormal, Range, Ordering Physician, Units. When entering historical data, you are limited to lab tests only (you are not allowed entry of lab panels because panels have no result since they are comprised of multiple individual tests with associated results). You can filter Lab data by "Related to" (currently HIV register-related).

The **Measurement** data comes from PCC V Measurements files. Data Elements: Date, Measurement, Value, Qualifiers, Percentile. Qualifiers describe how patient vital signs and measurements were taken (not all measurements have qualifiers).

The **Medication** data comes from PCC V Medications file. Data Elements: Date, Medication (name), Instructions, Quantity, Days, Ordering Physician.

The **Patient Education** data comes from PCC V Patient Ed files. Data Elements: Date, Disease/Topic, Level of Understanding, Time Spent, Provider, Goal Status, Comments.

The **Procedures** data comes from PCC V Procedures files. Data Elements: Date, Operation/Procedure, Provider Narrative.

The **Radiology** data comes from PCC V Radiology file. Data Elements: Date, Procedure, Impression, Result.

The **Skin Test** data comes from PCC V Skin Test files. Data Elements: Date, Skin Test, Results, Reading.

## <span id="page-55-0"></span>11.2 PCC Tab Toolbar

The default date range for all data is one year; you can select different predefined date ranges (3 months; 6 months; 1 year; 2 years; ever). The default display is in reverse order of date with most recent first.

The Relate To field displays for Lab (from the Type field). There are other register data that you can select for other data types.

When Type = Measurement, the Graph It! button displays on the toolbar.

Section [20.2](#page-99-0) provides information about using the buttons on the right side of the window.

### 11.2.1 Add Event

You use the Add Event feature to record historical PCC data for the current patient. This feature requires either the iCare Editor (BQIZCMED) or iCare Package Manager (BQIZMGR) security key.

The Add Event feature is available for each option in the Type field, except Medications.

In PCC, this data is categorized with a Service Category of "Historical Event" and does not enter the normal facility visit billing cycle. Historical data might need to be entered to complete the patient record in the following circumstances:

- The facility uses an off-site reference lab and is not using the RPMS Reference Lab application to send and receive lab data electronically directly into RPMS.
- A test or procedure was documented in the patient's chart but was not entered into RPMS.
- The patient was traveling and received care at another facility that should be documented in their home facility.
- The patient received an immunization or similar public health procedure at an offsite community event.

Click the **Add Event** ( ) button (or select **PCC** | **Add Event**) to display the **Add**  PCC Event dialog.

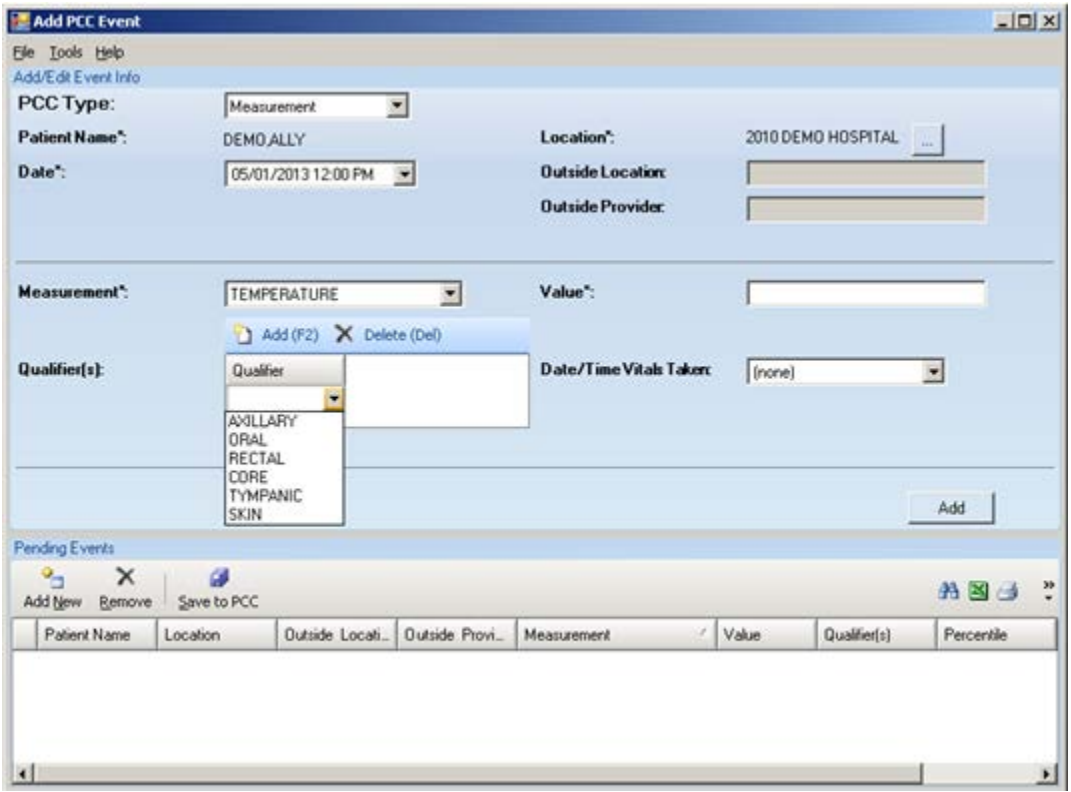

Figure 11-2: Sample **Add PCC Event**

Dismiss the **Add PCC Event** window by selecting **File** | **Close**.

When you click a ellipsis button by a field, the **Table Lookup** dialog displays. Section [20.14](#page-143-0) provides information about how to use this dialog.

The Add PCC Event window has two areas: (1) Add/Edit Event Info contains fields to adding or editing PCC data and (2) Pending Events displays the records that are pending events that you can remove, add new ones, and save to PCC.

Any field followed by an asterisk (\*) is required.

#### **11.2.1.1 Add/Edit Event Info Group Box**

The default Patient Name is the name of the patient for the Patient Record.

The default location is the service unit associated with the current user. You can change this by clicking the ellipsis button to search for a location name. If the Location field is populated with OTHER, then the Outside Location and Outside Provider Name fields become active; here you type in each Free Text field to populate it.

The fields in this group box vary by the PCC Type. You need to populate any field followed by an asterisk (\*).

**Note**: When using the PCC Type = Measurement, there is a field called Qualifier(s). Not all measurement types have qualifiers. Qualifiers describe how patient vital signs and measurements were taken. But for example, temperature has qualifies of auxiliary, oral, rectal, core, tympanic, skin.

#### **11.2.1.2 Pending Events Group Box**

You can add new records, remove existing records, or save existing records in this group box to PCC.

Section [20.2](#page-99-0) provides information about how to use the buttons on the right side of the toolbar of the Pending Events area. These same functions can be found on the Tools menu of the Add PCC Event window.

If you double-click a record in **Pending** events group box, the **Visit Detail** pop-up will display. Section [20.6](#page-113-0) provides information about the using the controls on the pop-up.

**Add New**

 $\mathbf{e}_{\mathbf{q}}$ Click the **Add New** ( $\frac{\text{Add New}}{\text{Method}}$ ) button (or select **File** | **Add New**) to clear the fields in the **Add/Edit Event** Info group box where you can define a new PCC type record.

You need to populate the appropriate fields for the selected PCC Type. When all fields are complete, click **Add**. This action adds a new record to the **Pending Events** area.

#### **Edit a Record**

Double-click a record in the **Pending Events** area to cause the existing record data to populate the fields in the **Add/Edit Event** Info group box.

You can change the fields, as needed. When all fields are complete, click the **Apply Changes** button. This changes the record in the **Pending Events** group box.

#### **Remove**

You can remove the highlighted records in the Pending Events group box by clicking the **Remove** (**Remove**) button (or selecting **File** | **Remove**). The "Confirm remove" window displays, confirming the deletion. Click **Yes** to remove the records. (Otherwise, click **No**.)

#### **Save to PCC**

You need to save your changes/additions to PCC (that are listed in the Pending

Events group box). Click the **Save to PCC** ( $\frac{1}{5}$  solutton (or select **File** | **Save to PCC**) to display the "Confirm save to PCC?" information message, confirming that you want to save the PCC data to the patient's PCC visit file. Click **Yes** to save the information to PCC. (Otherwise, click **No**.). In either case, the record is removed from the **Pending Events** group box.

After you exit the information message, the application updates the PCC tab on the Patient Record window and displays the "Add Chart Review?" information message that asks: Do you wish to add a Chart Review at this time? Click **OK** to add a Chart Review record (otherwise, click **Cancel**). If you use **OK**, the application displays the **Add a Note** dialog. Section [20.4](#page-106-0) provides information about this dialog.

Please note that for each type of added event, you will be need to save. When you try to enter a new type, iCare asks if you want to save the existing records to PCC.

- Click **Yes** to save to PCC. This action removes the record from the **Pending Events** group box.
- Click No to not save. This action removes the record from the Pending Events group box.
- Click Cancel to return to the Add PCC Event dialog.

#### 11.2.2 Add a Note

The Add a Note feature is available for each option in the Type field. Use this feature to add a note for the patient, such as a chart review, follow-up letter, or telephone call.

**Note**: The Add a Note button is active ONLY if you have your electronic signature on file.

國 Click the **Add a Note** ( $\overrightarrow{Add}$  a Note) button (or select **PCC** | **Add a Note**) to access the **Add a Note** dialog. Use this dialog to add a new chart review, follow-up letter, or telephone call note for the patient. Section [20.4](#page-106-0) provides information about this dialog.

### 11.2.3 Related To

When  $Type = Lab$ , the toolbar changes where you can indicate if you want to show labs related to HIV/AIDS or Diabetes.

### 11.2.4 Graph It Button

The **Graph I**t ( $\boxed{\text{graph} \, \text{It}}$ ) button only appears when Type = Measurement. This feature allows you to display, print, and save a graph of particular measurements data.

When the current patient has measurement data, click the **Graph It** button (or select **PCC** | **Graph I**t). The application displays the **Charting** window, showing a graph of the various measurement types.

| Charting - RAINEY, ADAM LEON                   |                          |           |                                                                 |           |           |           |          |            |                                       |            |            |                      |           |           | $-10x$                 |
|------------------------------------------------|--------------------------|-----------|-----------------------------------------------------------------|-----------|-----------|-----------|----------|------------|---------------------------------------|------------|------------|----------------------|-----------|-----------|------------------------|
| Ele                                            |                          |           |                                                                 |           |           |           |          |            |                                       |            |            |                      |           |           |                        |
| Chart Options                                  |                          |           |                                                                 |           |           |           |          |            |                                       |            |            |                      |           |           | $\Delta$               |
| Measurement Type                               |                          |           | CONFIDENTIAL PATIENT INFORMATION - (04/23/2010 05:01 PM) - [5T] |           |           |           |          |            |                                       |            |            |                      |           |           |                        |
| <b>Blood Pressure</b>                          |                          |           |                                                                 |           |           |           |          |            | Blood Pressure for: RAINEY, ADAM LEON |            |            |                      |           |           |                        |
| <b>Height</b>                                  | ٠۱                       |           |                                                                 |           |           |           |          |            |                                       |            |            |                      |           |           |                        |
| Pan                                            |                          |           |                                                                 |           |           |           |          |            |                                       |            |            | 149.00               |           |           |                        |
| Selected Rows<br>Time Interval                 |                          | 140       |                                                                 |           |           |           |          |            |                                       |            |            |                      |           |           |                        |
| Ever                                           |                          | 120       |                                                                 |           |           |           |          |            |                                       |            |            | 1210029              |           |           | 122.00 120.00          |
|                                                | $\overline{\phantom{a}}$ |           |                                                                 |           |           |           |          |            | 111.00 109.00 00410                   |            |            |                      |           |           |                        |
| Set Grid to Zero                               |                          | 100       | 100.00                                                          |           |           |           |          |            | 103.00                                |            |            |                      |           |           |                        |
| V Lines Visible?                               |                          | 90        |                                                                 |           |           |           |          |            |                                       |            |            |                      |           |           |                        |
| Values                                         |                          | 80        |                                                                 |           |           |           |          |            |                                       |            |            |                      |           |           | 75.00                  |
| V Grid Lines                                   |                          |           | 18.00                                                           |           |           |           |          |            |                                       |            |            | 69,00<br>5489.007.00 |           | 69.00     |                        |
| F Enable Zooming/Scrolling                     |                          | 100.00    |                                                                 |           |           |           |          |            | -12.00 02.00 00.00                    |            |            |                      |           |           |                        |
| X-axis Date Range                              |                          | 40        |                                                                 |           |           |           |          |            |                                       |            |            |                      |           |           |                        |
| Years                                          |                          |           |                                                                 |           |           |           |          |            |                                       |            |            |                      |           |           |                        |
| $\nabla$ Title                                 |                          | 20        |                                                                 |           |           |           |          |            |                                       |            |            |                      |           |           |                        |
| Icon                                           |                          |           |                                                                 |           |           |           |          |            |                                       |            |            |                      |           |           |                        |
| None                                           | ۰                        |           |                                                                 |           |           |           |          |            |                                       |            |            |                      |           |           |                        |
| <b>F</b> Show Legend                           |                          | 8/17/1993 | P641/12/19                                                      | 8/17/1995 | 8/17/1996 | 1661/11/8 | 96417178 | 6661/12/18 | 0002/11/8                             | 1002/1.1/0 | 2002/17/10 | IV17/2002            | 8/17/2004 | 0/17/2005 | 8/17/2006<br>2/12/2007 |
| Top                                            | 뵈                        |           |                                                                 |           |           |           |          |            |                                       |            |            |                      |           |           |                        |
|                                                |                          |           |                                                                 |           |           |           |          |            |                                       |            |            |                      |           |           |                        |
|                                                |                          |           |                                                                 |           |           |           |          |            |                                       |            |            |                      |           |           |                        |
|                                                |                          |           |                                                                 |           |           |           |          |            |                                       |            |            |                      |           |           |                        |
| $-$ Chart Data                                 |                          |           |                                                                 |           |           |           |          |            |                                       |            |            |                      |           |           |                        |
|                                                |                          |           |                                                                 |           |           |           |          |            |                                       |            |            |                      |           |           |                        |
|                                                |                          |           |                                                                 |           |           |           |          |            |                                       |            |            |                      |           | 丹国土山      |                        |
| Event/Visit Date/Time V V + Blood Pressure V + |                          |           |                                                                 |           |           |           |          |            |                                       |            |            |                      |           |           |                        |
| ▶ 02/11/2007 10:54 PM                          | 120/75                   |           |                                                                 |           |           |           |          |            |                                       |            |            |                      |           |           |                        |
| 03/09/2006 09:05 PM                            | 122/69                   |           |                                                                 |           |           |           |          |            |                                       |            |            |                      |           |           |                        |
| 05/11/2004 01:15 PM                            | 116/57                   |           |                                                                 |           |           |           |          |            |                                       |            |            |                      |           |           |                        |
| 03/03/2004 03:51 PM                            | 120/69                   |           |                                                                 |           |           |           |          |            |                                       |            |            |                      |           |           |                        |
|                                                |                          |           |                                                                 |           |           |           |          |            |                                       |            |            |                      |           |           |                        |

Figure 11-3: Sample **Charting** window

Section [20.13](#page-138-0) provides information about the Charting window.

## 11.3 PCC Tab Menus

The options on the File menu of the PCC tab are the same as those on [File Menu](#page-22-0) for the Cover Sheet tab.

The options on [Tools Menu](#page-35-0) on the PCC tab are the same as those on the Tools Menu for the Flags tab.

The options on the PCC menu operate like the action buttons on the toolbar. Section [11.2](#page-55-0) provides information about the toolbar.

# **12.0 Problem List Tab**

There are two conditions for this tab: (1) a patient with no problems and (2) a patient with one or more problems. The toolbar to each condition will be different.

#### **Patient with No Problems**

The Problem List tab for a patient with no problems is shown below.

| Problem List Reviewed |                 | No Active Problems |                                                |  |  |                        | 内国的国西地                  |
|-----------------------|-----------------|--------------------|------------------------------------------------|--|--|------------------------|-------------------------|
| Problem ID            | $\nabla$ Status |                    | V Provider Narrative V Date of Onset V DX Code |  |  | <b>V</b> Problem Notes | <b>V</b> Classification |

Figure 12-1: **Problem List** tab for patient with no problems

The "No Active Problems" button only displays for a patient with no problems.

#### **Patient with Problems**

The Problem List tab shows the patient's current problem list. The Problem List data comes from the PCC Problem List.

| Problem List Reviewed |                 |                                                                                                    |              |                                                     |                                  |  |                                           |  |                  |                |
|-----------------------|-----------------|----------------------------------------------------------------------------------------------------|--------------|-----------------------------------------------------|----------------------------------|--|-------------------------------------------|--|------------------|----------------|
|                       |                 | FROBLEM LIST REVIEWED On: Apr 08, 2013 02:50 PM by CHANNICK CATHERINE<br>PROBLEM LIST UPDATED On: Jan 31, 2013 02:08 PM by MEJIA, JULIE K |              |                                                     |                                  |  |                                           |  |                  |                |
| Problem ID            | <b>Y</b> Status | 7 Provider Narrative Y Date of Onset Y DX Code                                                                                            |              |                                                     | Y Problem Notes Y Classification |  | Y Date Last Modified Y User Last Modified |  | <b>Y</b> Foolity | <b>V</b> Class |
| 221                   | CHRONIC         | *TYPE 2 DIABETES<br><b>MELLITUS</b>                                                                                                    |              | 250.00 - DMILWO<br>CMP NT ST UNCNTR                 |                                  |  | Apr 21, 2008                              |  | 2013 DEMO CLINIC |                |
| 722                   | CHRONIC         | *CHRONIC LEFT<br>OTITIS R/O LEFT<br><b>MASTOIDITIS</b>                                                                                    |              | 3829 - OTITIS<br><b>MEDIA NOS</b>                   |                                  |  | Oct 02, 1996                              |  | 2013 DEMO CLINIC |                |
| 223                   | CHRONIC         | "HTN                                                                                                    | Dec 02, 1999 | $401.9 -$<br><b>HYPERTENSION</b><br>NO <sub>S</sub> |                                  |  | Dec 02, 1999                              |  | 2013 DEMO CLINIC |                |
| 724                   | CHRONIC         | *PROTEINURIA                                                                                                    |              | $791.0 -$<br><b>PROTEINURIA</b>                     |                                  |  | Oct 12, 2005                              |  | 2013 DEMO CLINIC |                |
| 225                   | CHRONIC         | "MAJOR<br><b>DEPRESSION</b>                                                                                                    |              | 311. - DEPRESSIVE<br>DISORDER NEC                   |                                  |  | Oct 12, 2005                              |  | 2013 DEMO CLINIC |                |
| 228                   | CHRONIC         | "CAD                                                                                                    |              | 414.01 - CRNRY<br>ATHRSCL NATVE<br>VSSL             |                                  |  | Oct 12, 2005                              |  | 2013 DEMO CLINIC |                |
| 727                   | CHRONIC         | *DYSLIPIDEMIA                                                                                                    |              | $272.4 -$<br><b>HYPERLIPIDEMIA</b><br>NEC/NOS       |                                  |  | Oct 12, 2005                              |  | 2013 DEMO CLINIC |                |
| 728                   | CHRONIC         | *OSTEOARTHRITIS                                                                                                    |              | 715.90 -<br><b>OSTEOARTHROS</b><br>NOS-UNSPEC       |                                  |  | Oct 12, 2005                              |  | 2013 DEMO CLINIC |                |
| 729                   | CHRONIC         | *DIABETIC<br><b>NEUROPATHY</b>                                                                                                    |              | $357.2 -$<br>NEUROPATHY IN<br><b>DIARETES</b>       |                                  |  | Jun 13, 2008                              |  | 2013 DEMO CLINIC |                |
| 2210                  | CHRONIC         | *Pulpitis                                                                                                    |              | 522.0 - PULPITIS                                    |                                  |  | Aug 16, 2010                              |  | 2013 DEMO CLINIC |                |
| 7711                  | CHRONIC         | "proliferative diabetic<br>retinopathy                                                                                                    |              | 362.02 - PROLIF<br>DIAB RETINOPATHY                 |                                  |  | Jun 01, 2011                              |  | 2013 DEMO CLINIC |                |
| 7212                  | CHRONIC         | "Nuclear Scierosis<br>Cataract                                                                                                    |              | 366.16 - SENILE<br><b>NUCLEAR</b><br>CATARACT       |                                  |  | Jun 01, 2011                              |  | 2013 DEMO CLINIC |                |

Figure 12-2: Sample **Problem List** tab

The default Problem List display shows the Active Problems first, then the Inactive ones.

# 12.1 Problem List Tab Layout

The data columns are described below:

**Problem ID:** the identification label assigned to the problem.

**Status**: status of the problem, Active (showing Chronic, Sub-acute, episodic, social) or Inactive.

**Provider Narrative**: the narrative entered for the ICD code for the problem.

**Date of Onset**: the date the symptoms started.

**DX Code**: the ICD code for the problem.

**Problem Notes**: any notes entered about the problem.

**Classification**: this shows any staging associated with the problem (for example, in Asthma Severity).

**Date Last Modified**: the date the problem was last modified.

**User Last Modified**: the name of the person who last modified the record.

**Facility**: the name facility where the login user (who entered the problem) resides.

**Class**: this will be blank or will contain Personal History.

The default display (sort) order will be by Status (Active first), then by Problem ID.

You can sort/filter the columns and perform other functions on the columns.

# 12.2 Problem List Tab Toolbar

Section [20.2](#page-99-0) provides information about the buttons on the right side of the toolbar.

### 12.2.1 No Active Problems

Use the "No Active Problems" button to document that the patient has no active problems. Click the **No Active Problems** button to access the **No Active Problems** dialog.

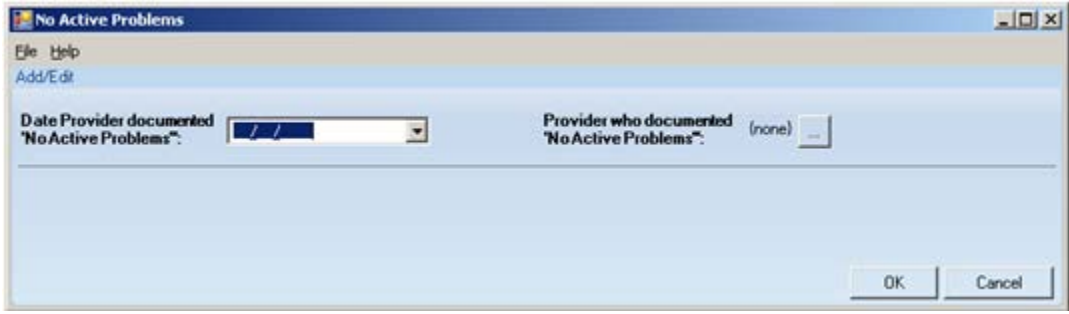

Figure 12-3: **No Active Problems** dialog

Both fields are required.

**Date Provider documented "No Active Problems"**: either manually populate this field with the date or click the drop-down list and pick a date from the calendar.

**Provider who documented "No Active Problems":** click the ellipsis button to access the Table Lookup dialog. Here you search for a name and select one from the retrieved records to populate the field. Section [20.14](#page-143-0) provides information about using the Table Lookup dialog.

After the dialog is complete, click **OK** (otherwise, click **Cancel**).

After clicking **OK**, the application displays the Confirm save to RPMS information message that asks: This data will be saved to the RPMS server. Do you want to continue? Click **Yes** to save the data to the RPMS server. Click **No** to not save the data.

After clicking **Yes**, the **Problem List** tab will change, showing a message that there is no active problems.

| Cover Sheet           |                 |                    | Snapshot Flags Reminders BP Prompts                             |                 |                  | Nati Measures   CMET   Summ/Supp   PCC   Problem List |                         |
|-----------------------|-----------------|--------------------|-----------------------------------------------------------------|-----------------|------------------|-------------------------------------------------------|-------------------------|
| Problem List Reviewed |                 | No Active Problems |                                                                 |                 |                  |                                                       | 9日 内国 小山                |
|                       |                 |                    | NO ACTIVE PROBLEMS On: Apr 23, 2013 12:00 AM by TEST, PHYSICIAN |                 |                  |                                                       |                         |
| Problem ID            | $\nabla$ Status |                    | <b>V</b> Provider Narrative                                     | V Date of Onset | <b>V</b> DX Code | <b>V</b> Problem Notes                                | <b>V</b> Classification |

Figure 12-4: Sample **Problem List** tab showing message about no active problems

### 12.2.2 Problem List Reviewed

Use the Problem List Reviewed button to document that the patient's problem list was reviewed.

Click the **Problem List** Reviewed button to access the **Problem List Reviewed** dialog.

| <b>Problem List Reviewed</b>          |  |                                                |        |    | $\times$ |
|---------------------------------------|--|------------------------------------------------|--------|----|----------|
| Ele Help                              |  |                                                |        |    |          |
| Add/Edit                              |  |                                                |        |    |          |
| <b>Date Problem List</b><br>Reviewed: |  | <b>Provider Who Reviewed</b><br>Problem List": | (hone) |    |          |
|                                       |  |                                                |        |    |          |
|                                       |  |                                                |        |    |          |
|                                       |  |                                                |        |    |          |
|                                       |  |                                                |        | OK | Cancel   |

Figure 12-5: **Problem List Reviewed** dialog

Both fields are required.

**Date Problem List Reviewed**: select a date by clicking the drop-down list to access a calendar.

**Provider Who Reviewed Problem List**: click the ellipsis button to access the **Table Lookup** dialog where you search for a provider name. This is the provider who reviewed the problem list. Section [20.14](#page-143-0) provides information about using the Table Lookup dialog.

When the dialog is complete, click **OK** (otherwise, click **Cancel**). After clicking **OK**, the application displays the Save to RPMS? information message that asks: You have data changes pending. Do you want to save to RPMS now? Click **Yes** to save the data to RPMS. Click **No** to not save the data to RPMS.

After clicking **OK**, the application updates the toolbar with information about when the problem list was reviewed.

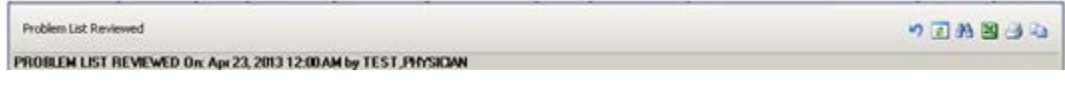

Figure 12-6: Toolbar showing when the problem list was reviewed

# 12.3 Problem List Tab Menus

The options on the [File](#page-22-0) menu of the Problem List tab are the same as those on the File [menu](#page-22-0) for the Cover Sheet tab.

The options on Tools menu on the Problem List tab are the same as those on the [Tools Menu](#page-35-0) on the Flags tab.

# **13.0 Care Mgmt Tab**

The Care Management tab displays any related care management data about the current patient. You must select an option from the "Please Select a Group" field in order to display data. There are two conditions: (1) if the patient does not have any related care management data and (2) if the patient does have related care management data.

# 13.1 Patient with No Tag

#### **Asthma, DM Audit, HIV/AIDS**

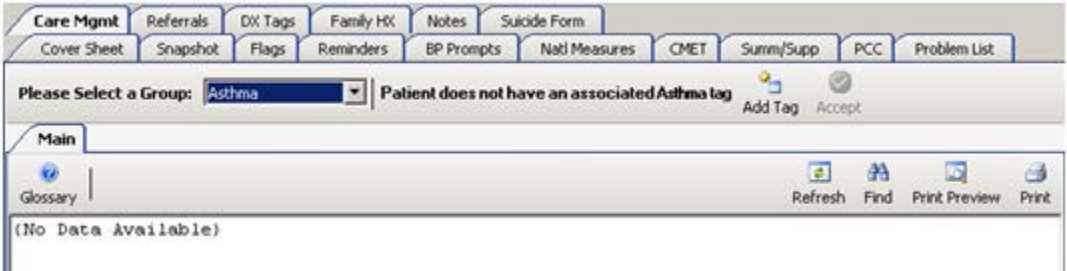

Figure 13-1: Sample Care Management tab for patient with No Tags for Asthma

The Care Management toolbar displays information that the patient does not have an associated Asthma, DM Audit, HIV/AIDS tag.

- Section [13.1.2](#page-66-0) provides information about using the Add Tag button.
- Section [13.2.1](#page-68-0) provides information about using the Accept button.

#### **HIV/AIDS**

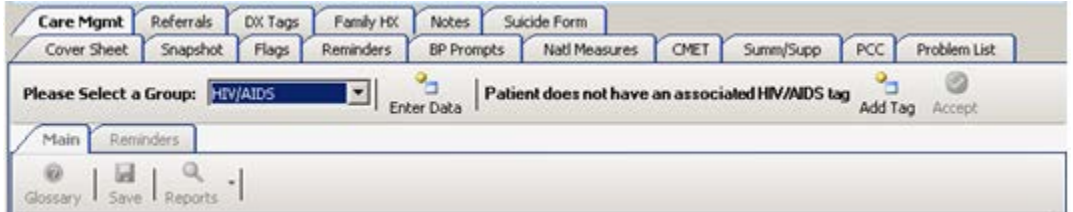

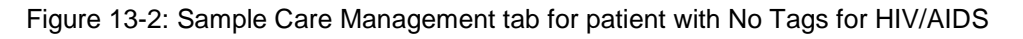

The Care Management toolbar displays information that the patient does not have an associated HIV/AIDS tag.

### 13.1.1 Enter Data

Click the **Enter Data** ( ) button (or select **Care Mgmt** | **Enter Data**) to add the patient to a register.

The fields will display in the Main sub-tab. This feature requires either the iCare Editor (BQIZCMED) or iCare Package Manager (BQIZMGR) security key. Section [13.3](#page-70-0) provides more information about the main sub-tab.

### <span id="page-66-0"></span>13.1.2 Add Tag

Use the Add Tag process to add a diagnostic tab. Click the **Add Tag** (**Add Tag**) button (or select **Care Mgmt** | **Add Tag**) to access the **Add Diagnostic Tag** dialog. This is a manual add.

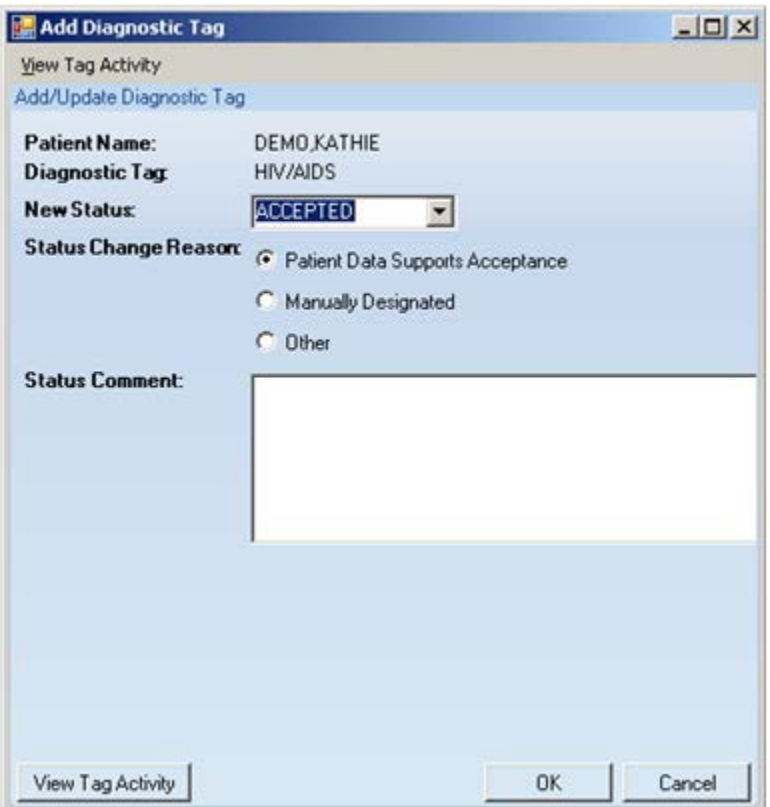

Figure 13-3: Sample **Add Diagnostic Tag** dialog

This manual-add process allows a provider to manually assign one or more of the diagnostic tags to patients that did not meet the tag's criteria for being proposed automatically.

**Note**: If you are adding the Asthma diagnostic tag, the Diagnostic Tag field will be Asthma.

#### **13.1.2.1 Fields**

**New Status**: the status of the tag being changed.

ACCEPTED: this option allows you to "Accept" a proposed tag to provide an affirmation of its validity for a given patient.

NOT ACCEPT: this option allows you to disapprove or "Not Accept" a diagnostic tag that has been proposed for a patient.

PROPOSED: this option allows you to change the status of a diagnosis tag back to "Proposed" so that further review can take place.

**Reason**: select the appropriate radio button for the reason to change the tag.

- Patient Data Supports Acceptance use this when the patient data does not support the tag.
- Manually Designated use this when you manually designate the tag.
- Other use this when the other reasons do not fit. You must populate the Status Comment field to provide the text of the reason.

**Status Comment**: type the reason for the change (when the reason is "Other") in this Free Text field. This feature provides a rich audit history for reasons for providers' decisions to accept or not accept proposed tag assignments.

Click **OK** to save your changes. (Otherwise, click **Cancel**). If you save, you need to refresh the screen; the message besides the **Care Management Group** field will reflect the change.

#### <span id="page-67-0"></span>**13.1.2.2 View Tab Activity Button**

Use the View Tag Activity button to view the diagnostic tag activities. Click View **Tag Activity** to access the **RPMS iCare – Diagnostic Tag Activity** pop-up window.

| RPMS iCare - Diagnostic Tag Activity - THETA,ALPHA (111159-DH,444447-DIH,333337-URA)<br>$  D $ $\times$<br><b>Activity</b> |                     |                 |                                    |                      |                                  |                       |
|----------------------------------------------------------------------------------------------------|---------------------|-----------------|------------------------------------|----------------------|----------------------------------|-----------------------|
| Tag: 1<br>▼                                                                                                    |                     |                 | <b>Display Factor Details</b><br>п |                      | のり日出国は心                          |                       |
|                                                                                                    | Tag Name            | Stabus          | Last Updat.                        | Updated By           | Status Change Reason             | <b>Status Comment</b> |
|                                                                                                    | <b>CVD Known</b>    | <b>PROPOSED</b> | Oct 20, 2008.                      | SYSTEM UPDATE        | System Generated                 |                       |
|                                                                                                    | <b>Diabetes</b>     | <b>ACCEPTED</b> | Oct 20, 2008.                      | <b>SYSTEM UPDATE</b> | <b>On Existing Register</b>      |                       |
|                                                                                                    | <b>HIV/AIDS</b>     | NO LONGER VALID | Oct 21, 2008                       | SYSTEM UPDATE        | Data Selection Criteria Modified |                       |
|                                                                                                    |                     | ACCEPTED        | Oct 20, 2008                       | POST INSTALL JOB     | On Existing Register             | Register status is A  |
|                                                                                                    | <b>Hypertension</b> | <b>PROPOSED</b> | Oct 20, 2008.                      | SYSTEM UPDATE        | System Generated                 |                       |

Figure 13-4: Sample Diagnostic Tag **Activity** pop-up window

You can view various tags by selecting an option from the drop-down list for the Tag field.

If you select the "Display Factor Details" check box, the following columns will display: Factor, Date, Item, Value. This allows you to view additional details about the tags. The default view is unchecked. You can sort/filter the columns and perform other functions on the columns.

Click the Glossary  $\left( \bullet \right)$  button to display the Diagnostic Tag Glossary. This pop-up provides the detailed logic for each national performance measure defined in the Clinical Reporting System.

You must dismiss the pop-up.

#### 13.1.3 Accept Button

When the Accept button is active in the toolbar of the Care Management tab, you can change the status of the tag (displayed in the toolbar). The button will be active, for example, when the status of the tag is Proposed.

Section [13.2.1](#page-68-0) provides information about using the Accept button.

## 13.2 Patient with Active Tags

The data will display on the Main sub-tab.

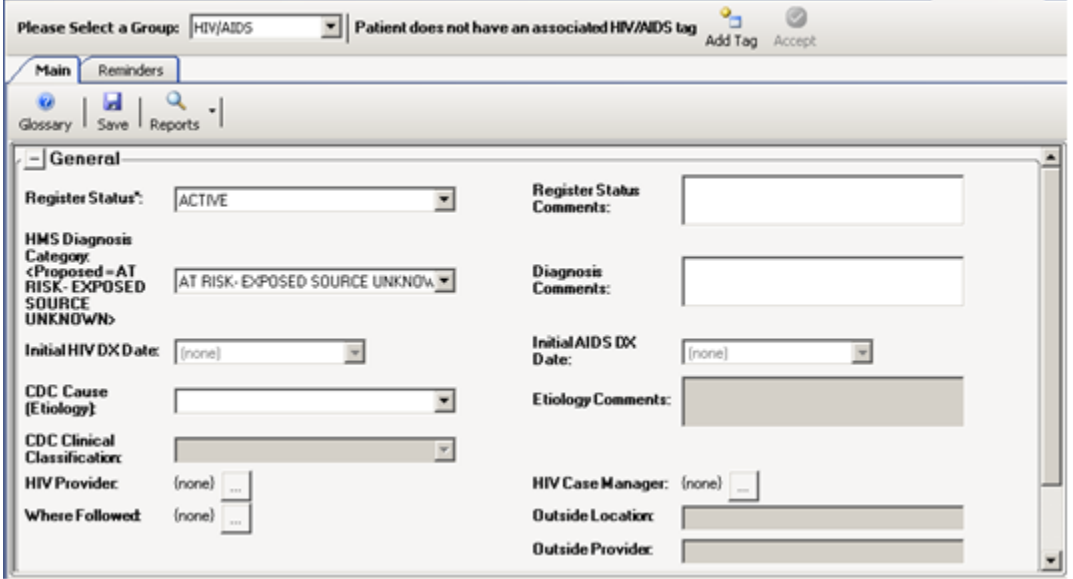

Figure 13-5: Sample Care Management Tab for patient with HIV/AIDS tag

**Note**: Only the Main sub-tab displays for Asthma and DM Audit.

### <span id="page-68-0"></span>13.2.1 Accept

When the Accept button is active in the toolbar of the Care Management tab, you can change the status of the tag (displayed in the toolbar). The button will be active, for example, when the status of the tag is Proposed.

Click the **Accept** button (or select **Care Mgmt** | **Accept Tag**) to display the **Update Diagnosis Tag** dialog. This dialog displays the patient name, diagnostic tag, and current status.

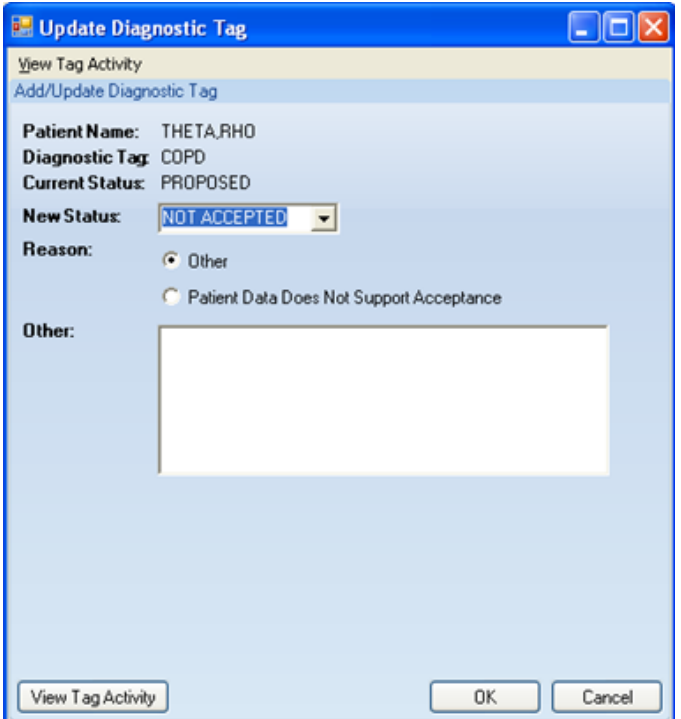

Figure 13-6: Sample **Update Diagnosis Tag** dialog

You can view existing tag activity about the patient by clicking the **View Tag Activity** button. The **Diagnostic Tag Activity** pop-up displays. Section [13.1.2.2](#page-67-0) provides information about this pop-up.

You can edit the following fields:

**New Status**: the status of the tag being changed.

**ACCEPTED**: this option allows you to "Accept" a proposed tag to provide an affirmation of its validity for a given patient.

**NOT ACCEPT:** this option allows you to disapprove or "Not Accept" a diagnostic tag that has been proposed for a patient.

**PROPOSED:** this option allows you to change the status of a diagnosis tag back to "Proposed" so that further review can take place. In certain cases, this option might not be available.

**Reason**: click the appropriate radio button for the reason to change the tag.

• Patient Data Supports Acceptance - use this when the patient data does not support the tag.

- Manually Designated use this when you manually designate the tag.
- Other use this when the other reasons do not fit. You must populate the Other field to provide the text of the reason.

**Other**: type the reason for the change (when using the reason "Other") in this Free Text field. This feature provides a rich audit history for the providers' decisions to accept or not accept proposed tag assignments.

Click **OK** to save your changes. (Otherwise, click **Cancel**). If you save, you need to refresh the screen; the message besides the **Care Management Group** field will reflect the change.

### 13.2.2 Add Tag

 $Q_{\text{eq}}$ Use the Add Tag process to add a diagnostic tab. Click the **Add Tag** ( $\frac{\text{Add Top}}{\text{Add Top}}$ ) button (or select **Care Mgmt** | **Add Tag**) to access the **Add Diagnostic Tag** dialog. This is a manual add. Section [13.1.2](#page-66-0) provides information on using the Add Tag process.

## <span id="page-70-0"></span>13.3 Main Sub-Tab

You use the Main sub-tab of Care Management window to add/edit patient register information.

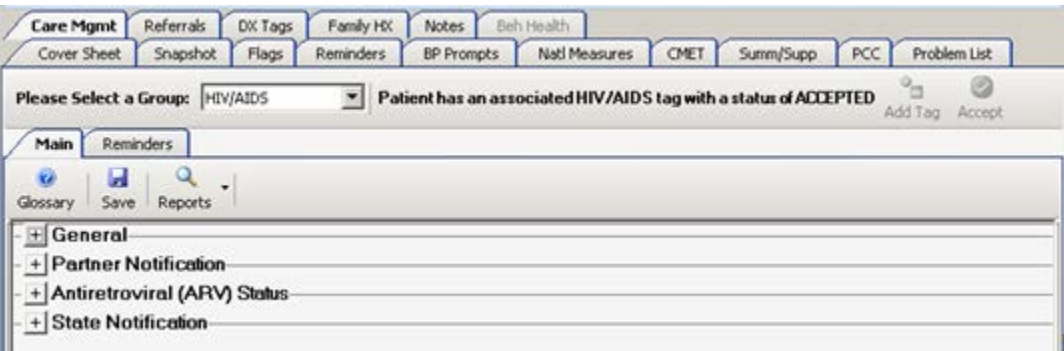

Figure 13-7: Sample Care Management tab after clicking Enter Data

You need to expand any category (listed below the toolbar buttons) that you want to change. After completing your changes, use the Save button to save your changes. Section [13.3.4](#page-77-0) provides information about the Save process.

Many of the drop-down lists (for fields) contain a "blank" option that you use when you want the particular field to have no data. Usually the "blank" option is the first one on the drop-down list.

**Note**: Only the Main sub-tab displays for Asthma and DM Audit.

### 13.3.1 General

Expand the General category to display the fields on the General group box.

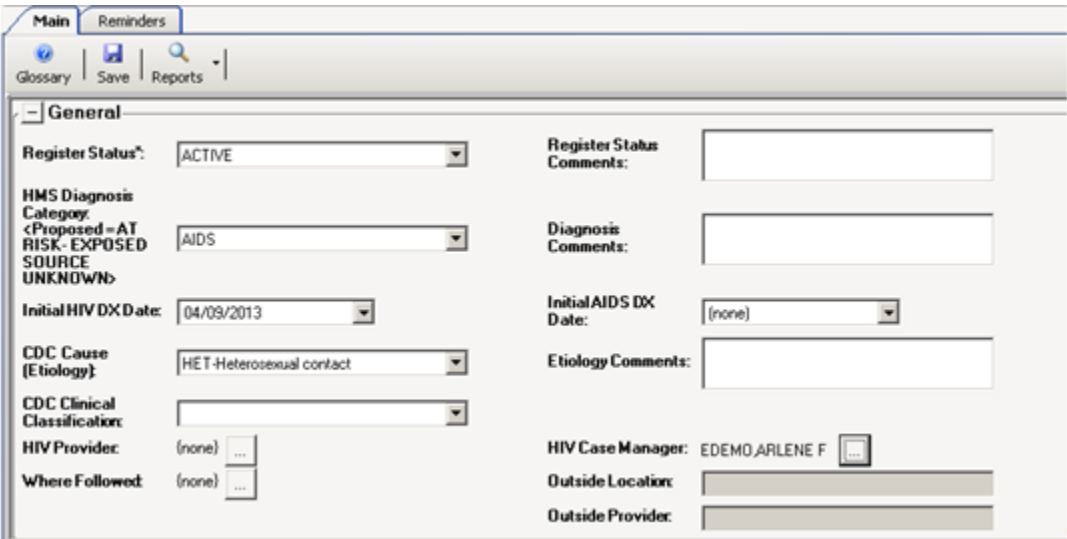

Figure 13-8: Fields for the **General** group box

All fields with an asterisk (\*) are required.

**Register Status**: select an option from the drop-down list that indicates the status of the patient on this register.

**Register Status Comments**: type comments about the register status selection in this Free Text field (limited to 50 characters).

**HMS Diagnosis Category**: select a specific HIV-related diagnostic category from the drop-down list.

**Diagnosis Comments**: type comments about the HMS Diagnosis Category selection in this Free Text field (limited to 50 characters).

**Initial HIV DX Date**: select the date when this patient was first diagnosed with HIV from the calendar on the drop-down list for this field. You can enter a month and year only; in this case the entry will be stored in BKM as MM-01-YYYY. This field is active only when you have populated the HMS Diagnosis Category field with HIV.

**Note**: A proposed date might be displayed, based on the earliest RPMS data that meets the HIV/AIDS tag definition. You must enter the actual date even if you want to "accept" the proposed date.
**Initial AIDS DX Date**: select the date when this patient was first diagnosed with AIDS from the calendar on the drop-down list for this field. You can enter a month and year only; in this case the entry will be stored in BKM as MM-01-YYYY. This field is active only when you have populated the HMS Diagnosis Category field with AIDS.

**Note**: A proposed date might be displayed, based on the AIDS logic defined above in the HMS Diagnosis Category field. You must enter the actual date even if you want to "accept" the proposed date.

**CDC Cause (Etiology)**: select an option from the drop-down list that indicates the cause (etiology) of the patient's DX. The Centers for Disease Control has categorized the ways in which an individual is exposed to HIV.

**Etiology Comments**: type comments about the CDC Cause selection in this Free Text field (limited to 50 characters). (This field is active only when the CDC Cause (Etiology) field is populated.) A comment should always be entered if you select "OTH - Other" in the CDC Cause field.

**CDC Clinical Classification**: this field is active when the HMS Diagnosis Category contains AIDS or HIV. Select the clinical classification from the drop-down list.

The current CDC classification system combines three categories of the CD4 count with three symptom categories. The use of both the CD4 cell count and clinical categories provides shorthand for where the patient stands in the course of the HIV/AIDS continuum. While there are guidelines in place, assign the classification only after clinical evaluation. The decision of which category to assign is always made by a clinical person. The CDC proposed that the clinical classification system be used to "guide clinical and therapeutic actions in the management of HIV infected adolescents and adults."

The HIV Provider, HIV Case Manager, and Where Followed fields are populated by using the Table Lookup dialog. Section [20.14](#page-143-0) provides more information about using this dialog.

**HIV Provider**: click the ellipsis button to search for a HIV provider name at your facility. If this patient is cared for at an outside facility, enter the provider in the "Outside Provider" field. This information is pulled from the RPMS Designated Specialty Provider Management (DSPM) application, if available, and displayed here.

**HIV Case Manager**: click the ellipsis button to search for a case manager name at your facility. This information is pulled from the RPMS Designated Specialty Provider Management (DSPM) application, if available, and displayed here.

**Where Followed**: click the ellipsis button to search for name of a facility that primarily follows the patient's care related to HIV/AIDS. If this is not your facility, select OTHER from the list; you can identify the specific facility in the outside location field and the provider in the Outside Provider field.

**Outside Location**: manually type the name of the facility or outside physician's office where the patient is followed. This is Free Text field limited to 50 characters.

**Outside Provider**: manually type the name of the patient's HIV provider at the outside location. This is Free Text field limited to 50 characters.

### 13.3.2 Partner Notification

This notification type is to document the notification of a patient's partner of a potential exposure to HIV. The public health recommendation to notify the patient's partner is a practice that is encouraged in all I/T/U facilities.

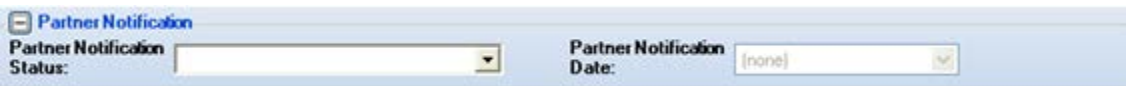

Figure 13-9: Fields for **Partner Notification** group box

Expand the Partner Notification category to display the following fields on the Partner Notification group box:

**Partner Notification Status**: Select an option from the drop-down list that indicates the partner notification status.

**Partner Notification Date**: This field is active when the Partner Notification Status contains Yes. Enter a date that the partner was notified; you can select from a calendar by using the drop-down list.

### **13.3.2.1 Antiretroviral (ARV) Status**

Expand the ARV category to display the fields on the Antiretroviral ARV (Status) group box.

Use this group box to enter ARV (Anti-Retro Viral Medications) data for ARV appropriate, ARV adherence, and ARV Stability. The medications are used to treat HIV/AIDS patients by reducing the viral load and improving the immunological function.

Because the ARV status might change over time, HMS maintains a history of ARV Appropriate and Compliance statuses for the patient. The entire ARV history will be displayed on this screen with the most recent status listed first; this feature allows the provider to easily view the continuum of assessment.

|                                   | Add (F2) X Delete (Del) |             |                       |                  |                  |
|-----------------------------------|-------------------------|-------------|-----------------------|------------------|------------------|
| Date                              | N<br>Status             | Comment     | Last Edited By        | Last Edited Date |                  |
| May 21, 2010                      | Yes, Appropriate        | testing     | FELIX,LINDSAY         | May 21, 2010     |                  |
|                                   |                         |             |                       |                  |                  |
| <b>ARV Adherence:</b>             |                         |             |                       |                  |                  |
| Add(F2)                           | X Delete (Del)          |             |                       |                  |                  |
| Date                              | Adherent                | Comments    | Last Edited By        | Last Edited Date |                  |
| May 21, 2010                      | Adherent                | testing     | <b>FELIX, LINDSAY</b> | May 21, 2010     |                  |
| May 14, 2010                      | Non-adherent            | testing     | <b>FELIX,LINDSAY</b>  | May 21, 2010     |                  |
|                                   |                         |             |                       |                  |                  |
|                                   |                         |             |                       |                  |                  |
|                                   |                         |             |                       |                  |                  |
| <b>ARV Stability:</b><br>Add (F2) | X Delete (Del)          |             |                       |                  |                  |
| Date                              | Stability               | ARV Regimen | Comments              | Last Edited By   | Last Edited Date |

Figure 13-10: Fields on the ARV group boxes

For **ARV Appropriate**, click the **Add** (**1 Add** (**i**) button to add data. Each of the fields on the row will have either a drop-down list from which to select or a Free Text field where you enter information. Data can be entered at any time and can be done so retrospectively.

**Date**: Enter the date the patient was assessed for suitability for ARV (required). Click the drop-down list to select a date from a calendar.

**Status**: Select an option from the drop-down list that indicates the status of the ARV Appropriate record.

**Comment**: Type a comment, if appropriate, in this Free Text field, using up to 50 characters.

Last Edited By: The name of the person who last edited the record (system populated).

**Last Edited Date:** The date the record was last edited (system populated).

After you click **Save**, iCare confirms that you want to add the record. After clicking **Yes**, iCare populates the **Last Edited** By field (name of user who populated the record) and today's date in the Last Edited Date.

For **ARV Appropriate**, you can delete your own selected records by clicking the **Delete** ( $\mathbf{X}$  Delete ( $\mathbf{X}$  Delete) button to display the Delete Rows information message. Click **Yes** to remove the records. (Otherwise, click **No**.)

For **ARV Adherent**, click the **Add** ( $\Box$  Add ( $\Box$  Add ( $\Box$  a) button to add data. Each of the fields in the row will have either a drop-down list from which to select or a Free Text field where you enter information.

**Date**: This is the date the patient was assessed for adherence to the prescribed ARV regimen (required). Click the drop-down list to select from a calendar.

**Adherent**: Select an option from the drop-down list that indicates the adherent status of the record.

**Comment**: Type a comment, if appropriate, in this Free Text field, using up to 50 characters.

**Last Edited By**: The name of the person who last edited the record (system populated).

**Last Edited Date**: The date the record was last edited (system populated).

After you click **Save**, iCare confirms that you want to add the record. After clicking Yes, iCare populates the Last Edited By field (name of user who populated the record) and today's date in the Last Edited Date.

For **ARV Adherent,** you can delete your own selected records by clicking the **Delete** (  $\times$  Delete (Del)) button to display the Delete Rows information message. Click **Yes** to remove the records. (Otherwise, click **No**.)

For **ARV Stability**, click the **Add** ( $\frac{1}{2}$  and  $\frac{1}{2}$ ) button to add data. Each of the fields in the row will have either a drop-down list from which to select or a Free Text field where you enter information.

**Date**: This is the date the patient was assessed for ARV Stability. Click the dropdown list to select from a calendar.

**Stability**: Select an option from the drop-down list that indicates the stability status of the record.

**ARV Regimen**: Click the drop-down list and select one of the options: Changed, Unchanged.

**Comments**: Add any comments regarding the ARV Stability data in the Free Text field.

**Last Edited By**: The name of the person who last edited the record (system populated).

**Last Edited Date**: The date the record was last edited (system populated).

After you click **Save**, iCare confirms that you want to add the record. After clicking Yes, iCare populates the Last Edited By field (name of user who populated the record) and today's date in the Last Edited Date.

For **ARV Stability,** you can delete your own selected records by clicking the **Delete** ( ) button to display the Delete Rows information message. Click **Yes** to remove the records. (Otherwise, click **No**.)

### 13.3.3 State Notifications

This notification type involves the requirement to notify the appropriate state Health Department of new AIDS diagnoses; most states also required notification of HIV diagnoses as well.

Expand the State Notification category to display the following fields on the State Notification group box:

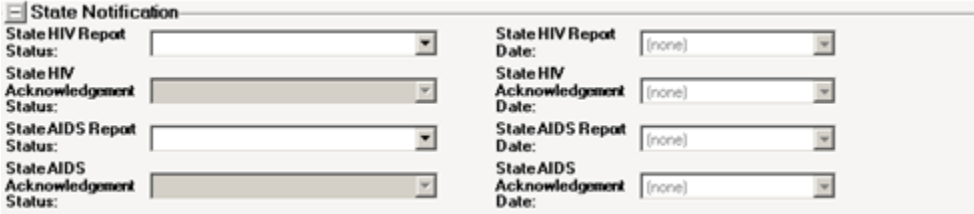

Figure 13-11: Fields on State Notification group box

If the HMS Diagnosis is HIV or AIDS, then the fields in this group box are active.

**State HIV Report Status**: Select the State HIV Report Status from the drop-down list: N/A, No, Remind Me Later, Unknown, Yes. This answers the question: Has the state health department been notified about this patient's HIV status?

**State HIV Report Date**: This field is active if the State HIV Report Status field contains Yes. You can select from a calendar by using the drop-down list. This is the date the State HIV status report was submitted to the state health department.

**State HIV Acknowledgment Status**: Select the State HIV Acknowledgment status from the drop-down list: No, Unknown, Yes. This answers the question: Has your facility received an acknowledgement from the state health department?

**State HIV Acknowledgment Date**: This field is active if the State HIV Acknowledgment Status field contains Yes. You can select from a calendar by using the drop-down list. This is the date the state acknowledged receipt of HIV report, if any.

**State AIDS Report Status**: Select the State AIDS Report Status from the drop-down list: N/A, No, Remind Me Later, Unknown, Yes. This answers the question: Has the state health department been notified about this patient's AIDS status?

**State AIDS Report Date**: This field is active if the State AIDS Report Status field contains Yes. You can select from a calendar by using the drop-down list. This is the date the AIDS status report was submitted to the state health department.

**State AIDS Acknowledgment Status**: Select the State AIDS Acknowledgment status from the drop-down list: No, Unknown, Yes. This answers the question: Has your facility received acknowledgement from the state's health department? NOTE: Most sites report that they do not receive this acknowledgment.

**State AIDS Acknowledgment Date**: This field is active if the State AIDS Acknowledgment Status field contains Yes. You can select from a calendar by using the drop-down list. This is the date the state acknowledged receipt of AIDS report

### 13.3.4 Save Button

You use the Save process to save the care management information (entered or changed) in RPMS. Click the **Save** button (or select **Care Mgnt** | **Main** | **Save**) to display the "Confirm save to Care Mgmt" information message where you are asked if you want to save the patient's care management record in RPMS. Click **Yes** to save (otherwise, click **No**.)

Below is one example of what happens after you click **Yes**. What displays after you click **Yes** depends upon if there is a tag status or not.

After clicking **Yes**, you will receive a message asking about changing the tag status.

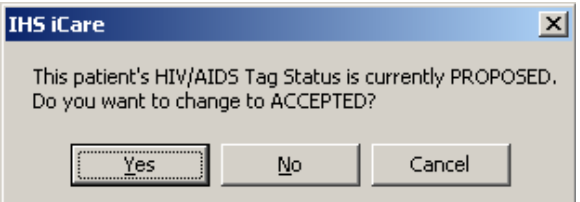

Figure 13-12: Message About Changing Status

If you click **Yes**, you go to the **Update Diagnostic Tag** dialog.

If you click No, the system displays the message: HMS Register data has been saved successfully to RPMS. You need to click **OK** to dismiss the message.

If you click **Cancel**, the system asks if you want to cancel the entire Save process. If you click **Yes**, you exit the save process. If you click **No**, the application displays a message that ask: Are you sure you want to cancel the entire Save process? Click **Yes** to cancel the entire Save process. Click **No** and the application displays the message HIV Management System data has been saved successfully to RPMS. Click **OK** to dismiss the message.

## 13.3.5 Reports

Click the drop-down list for the **Reports** button (or select **Care Mgmt** | **Main** | **Reports**) to access any of the following reports:

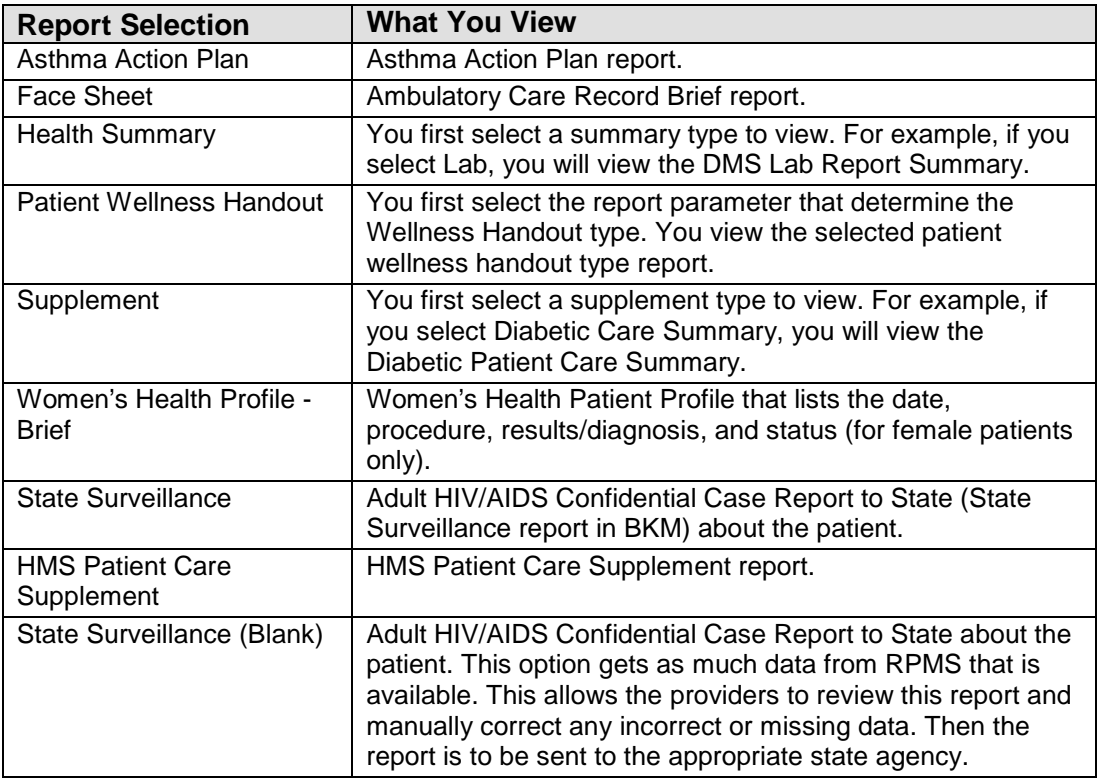

## 13.3.6 Glossary Button

Click the Glossary button to access the HIV/AIDS / Care Management Glossary popup. The glossary provides information about (1) creating a panel, (2) the HIV/AIDS Register specific fields, (3) HMS Patient Care Supplement, (4) Quality of Care Report, and (5) Definitions.

Section [20.6](#page-113-0) provides information about using the controls on the pop-up.

## 13.4 Reminders Sub-Tab

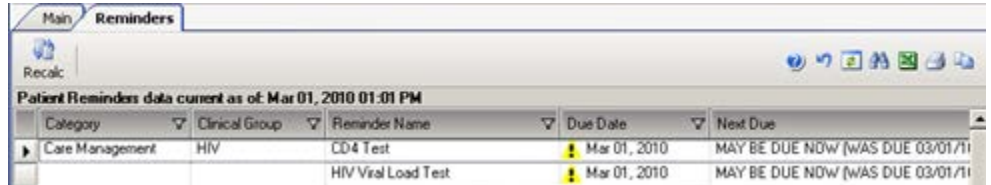

Figure 13-13: Sample **Reminders** sub-tab on Care Management

**Note**: The Reminders sub-tab does NOT display for Asthma and DM Audit.

**Category**: the category of the reminder, for example, Case Management.

**Clinical Group**: the clinical group of the reminder, for example, HIV.

**Reminder Name**: the name of the clinical procedure that needs to be done. You can view a tooltip by hovering your mouse over any Reminder Name cell.

**Due Date**: the date the reminder procedure is due. This column will display the warning indicator ( $\triangle$ ) if any of the patient's reminders are overdue. This date is derived from the Health Summary Reminders Next Due test.

**Next Due**: the actual text from the Reminders Next Due display on the Health Summary.

**Last Date Performed**: the date that the reminder procedure was most recently completed.

**Preceding CMET Event:** this is populated with the tracked Event that initiated this follow-up. If the displayed reminder is not a CMET Reminder, this cell will contain N/A.

**Date of Preceding CMET Event**: the date of the preceding CMET Event.

You can sort/filter the columns and perform other functions on the columns.

If the patient does not have any HIV reminders, iCare displays the message: No Reminders Returned. (Click **OK** to dismiss the message.)

### 13.4.1 Patient with Asthma Tag

The current definition for the Asthma Tag is: Patients with at least two POVs ever (not on the same date) and one instance on the Active Problem List. Asthma defined with the taxonomy ([BGP ASTHMA DXS]) contains ICD codes 493.00 – 493.92.

| Referrals<br>DX Tags<br>Family HX<br><b>Care Mgmt</b><br>Notes  <br>Beh Health<br>Natl Measures<br>Cover Sheet<br>Flags<br>Snapshot<br>Reminders<br><b>BP Prompts</b><br><b>CMET</b> | Summ/Supp    | PCC              | Problem List                      |            |  |  |  |  |  |  |
|----------------------------------------------------------------------------------------------------|--------------|------------------|-----------------------------------|------------|--|--|--|--|--|--|
| ø<br>Patient has an associated Asthma tag with a status of ACCEPTED<br>Please Select a Group: Asthma<br>Add Tag<br>Accept                                                            |              |                  |                                   |            |  |  |  |  |  |  |
| Main                                                                                                    |              |                  |                                   |            |  |  |  |  |  |  |
| ø<br>Glossary                                                                                                    | 同<br>Refresh | <b>A</b><br>Find | <b>IS</b><br><b>Print Preview</b> | ð<br>Print |  |  |  |  |  |  |
|                                                                                                    |              |                  |                                   |            |  |  |  |  |  |  |
| CONFIDENTIAL PATIENT INFORMATION -- 4/7/2011 10:50 AM<br>[SJT]<br>********                                                                                                    | ********     |                  |                                   |            |  |  |  |  |  |  |
| ASTHMA PATIENT CARE SUMMARY<br>Report Date: Apr 07, 2011                                                                                                    |              |                  |                                   |            |  |  |  |  |  |  |
| HRN: 171760<br>and the state of the state of                                                                                                    |              |                  |                                   |            |  |  |  |  |  |  |
| DOB: Aug 05, 1980<br>Age: 30 M<br>Asthma Diagnostic Tag: Accepted                                                                                                    |              |                  |                                   |            |  |  |  |  |  |  |
| DESIGNATED PRIMARY PROVIDER:                                                                                                    |              |                  |                                   |            |  |  |  |  |  |  |

Figure 13-14: Sample Patient with Asthma tag

The Main sub-tab displays the existing Asthma Patient Care Summary (Supplement) report. Section [20.6](#page-113-0) provides information about using the controls on the pop-up. The Asthma Care Management view does not include the Reminders sub-tab because there are no asthma-specific reminders.

Click Glossary to access the Asthma / Care Management Glossary. This glossary includes (1) Asthma Diagnostic Tab definition, (2) asthma-specific data/patient record, (3) asthma panel layout options/panel view, and (4) asthma supplement logic.

## 13.5 Care Management Tab Menus

The options on the File menu of the Care Management tab (both Main and Reminders sub-tabs) are the same as those for the [File menu](#page-22-0) on the Cover Sheet tab.

### 13.5.1 Tools Menu for Main Sub-Tab

The options on the Tools menu for the Main sub-tab of Care Management are the same as those on the [Tools menu](#page-23-0) for the Cover Sheet tab.

### 13.5.2 Tools Menu for Reminders Sub-Tab

The options on the Tools Menu for the Reminders sub-tab are the same as those for the **Tools menu** for the Flags tab.

### 13.5.3 Care Mgmt Menu

The options on the Care Management window (both Main and Reminders sub-tabs) are shown below.

Both Main and Reminders sub-tabs have the following options on the Care Mgmt Menu:

**Add Tag**: This option works like the Add Tag button.

**Accept Tag**: This option works like the Accept button.

**HIV/AIDS Management Guide**: This option displays the iCare Population Management GUI window for online help.

#### **13.5.3.1 Main Sub-Tab**

The Main sub-tab for the HIV/AIDS (Group):

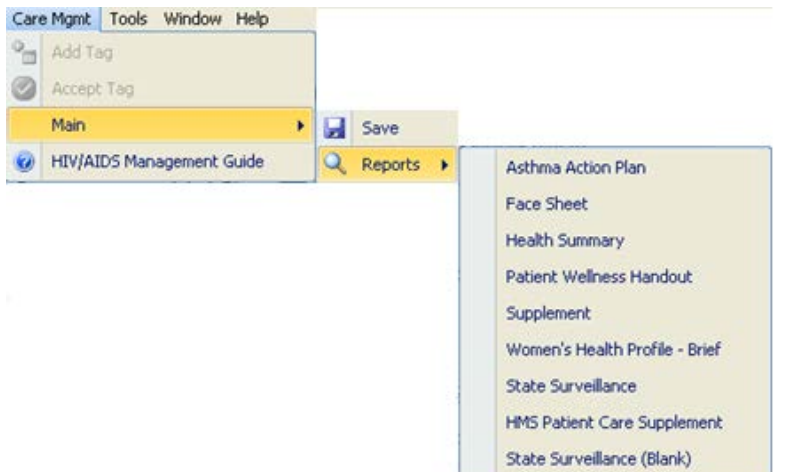

Figure 13-15: **Care Mgmt** menu options for HIV/AIDS

**Save**: this option does the same things as the Save button on the Main sub-tab.

**Reports**: this option lists the available report on the Main sub-tab.

**HIV/AIDS Management Guide**: this option displays the iCare Population Management GUI window for online help.

The following option displays if you are on the Main sub-tab for Asthma group:

**Refresh**: this option refreshes the Reminders sub-tab by retrieving the most up-todate information from the server. This is same as pressing the F5 key.

#### **13.5.3.2 Reminders Sub-Tab**

The Reminders option for the HIV/AIDS (Group):

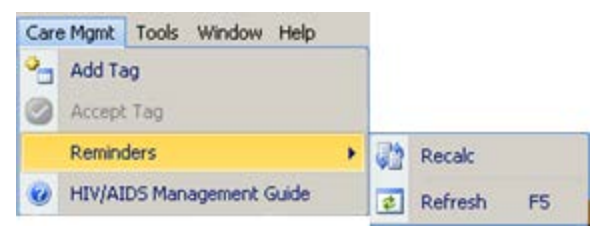

Figure 13-16: **Care Management** menu for the **Reminders** sub-tab

**Add Tag**: this option works like on the action button on the Care Mgmt window.

The following options display if you are the Reminders sub-tab:

**Recalc**: this option gets the latest data from the server and to run the algorithm.

**Refresh**: this option refreshes the Reminders sub-tab by retrieving the most up-todate information from the server. This is same as pressing the F5 key.

**HIV/AIDS Management Guide**: this option displays the iCare Population Management GUI window for online help.

 $\triangle$  Deferrals

# **14.0 Referrals Tab**

The Referrals tab displays the referrals for the selected patient in the time range shown in the "Last" field. This data comes from the Referral Care Information System (RCIS).

| Last: Ever          |                    |                                        |                                   |                       | り 日 船                    |            |         |
|---------------------|--------------------|----------------------------------------|-----------------------------------|-----------------------|--------------------------|------------|---------|
| Initiated Date<br>m | Referral Provider  | <sup>V</sup> Purpose of Referral       | <b>V</b> Outride Vendor           | V Expected Beain Date | V Actual Appt Date<br>v. |            | Refer - |
| Apr 05, 2007        | STUDENT RONALD J   | ADENOSINE NUCLEAR<br>STRESS TEST 2 DAY | ASHEVILLE<br>CARDIOLOGY<br>ASSOCS | Apr 20, 2007          |                          | <b>CHS</b> |         |
|                     | STUDENT RONALD J   | STAGE 4 CKD                            | MTN KIDNEY<br>ASSOCS PA           | Apr 18, 2007          |                          | CHS        |         |
| Nov 13, 2006        | MPROVIDER MONICA M | Debridement of left 2nd toe            | SYLVA<br><b>ORTHOPAEDICS</b>      | Nov 14, 2006          |                          | CHS        |         |

Figure 14-1: Sample **Referrals** tab

The default display is in reverse order of date, with the most recent first.

## 14.1 Referrals Tab Layout

The data comes from the RCIS (Referred Care Information System). You can review the user manual at the following URL: <http://www.ihs.gov/Cio/RPMS/index.cfm?module=home&option=documentschoice>

Select "Referred Care Information System" from the drop-down list. On the next page, select the User Manual.

You can sort/filter the columns and perform other functions on the columns.

The following table provides information about the fields.

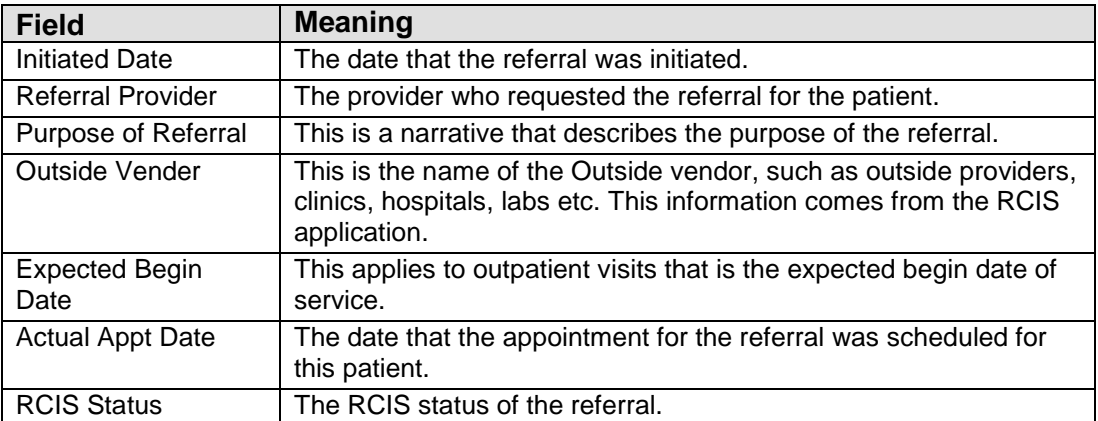

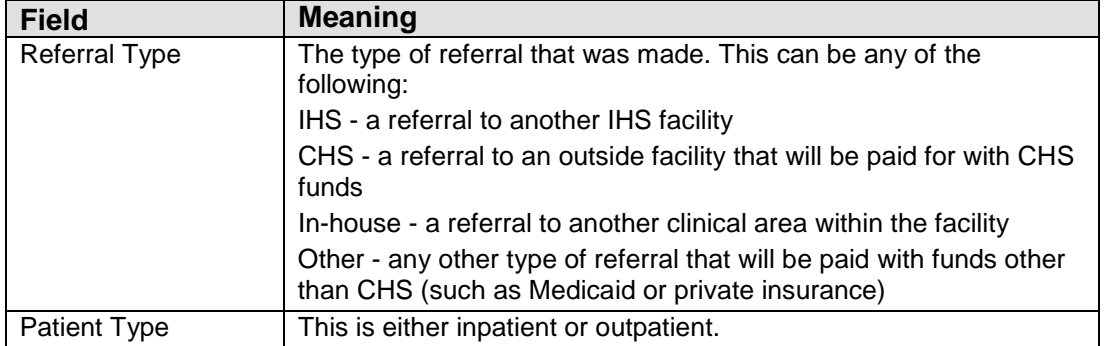

## 14.2 Referrals Tab Toolbar Options

The Last field determines the date range for the data. The default is one year. You can select a different predefined date range.

Section [20.2](#page-99-0) provides information about the buttons on the right side of the toolbar.

## 14.3 Referrals Tab Menus

The options on the File menu of the Referrals tab are the same as those on the [File](#page-22-0)  [menu](#page-22-0) for the Cover Sheet tab.

The options on Tools Menu on the Referrals tab are the same as those on the [Tools](#page-35-0)  [menu](#page-35-0) for the Flags tab.

# **15.0 Consults Tab**

The Consults tab displays the consults for the selected patient in the time range shown in the "Timeframe" field.

| Referrals                   | <b>Consults</b><br>DX Tags              | <b>Family HX</b><br><b>Notes</b> | Suicide Form                              |                    |                  |                                  |                                                |                       |
|-----------------------------|-----------------------------------------|----------------------------------|-------------------------------------------|--------------------|------------------|----------------------------------|------------------------------------------------|-----------------------|
| <b>Cover Sheet</b>          | Snapshot<br>Flags                       | <b>Reminders</b>                 | <b>BP Prompts</b><br><b>Natl Measures</b> | <b>CMET</b>        | Summ/Supp        | <b>PCC</b>                       | <b>Problem List</b>                            | Care Mgmt             |
| <b>Timeframe: Ever</b>      |                                         | ▼                                |                                           |                    |                  |                                  |                                                | りす用図目目                |
| Consult Date V T To Service | ▼                                       | From Location<br>$\triangledown$ | <b>Sending Provider</b>                   | <b>Status</b><br>▼ | $\nabla$ Urgency |                                  | <b>Y</b> Last Action                           | <b>Y</b> Attention To |
| Aug 15, 2012                | <b>PS PUBLIC</b><br><b>HEALTH NURSE</b> | <b>SWING BED</b>                 |                                           | <b>ACTIVE</b>      |                  | <b>ROUTINE</b>                   | <b>RECEIVED</b>                                |                       |
| Jul 23, 2012                | <b>PA NUTRITION</b>                     | <b>SWING BED</b>                 |                                           | <b>PENDING</b>     |                  | <b>ROUTINE</b>                   | <b>CPRS</b><br><b>RELEASED</b><br><b>ORDER</b> |                       |
| Jul 22, 2012                | <b>PA PHYSICAL</b><br><b>THERAPY</b>    | <b>SWING BED</b>                 |                                           | <b>COMPLETE</b>    |                  | <b>ROUTINE</b>                   | <b>COMPLETE/UPD</b><br><b>ATE</b>              |                       |
| Jul 05, 2012                | <b>PA NUTRITION</b>                     | <b>SWING BED</b>                 |                                           | <b>ACTIVE</b>      |                  | <b>ROUTINE</b>                   | <b>RECEIVED</b>                                |                       |
| Jun 16, 2012                | <b>PA SOCIAL</b><br><b>SERVICES</b>     | <b>SWING BED</b>                 |                                           | <b>COMPLETE</b>    |                  | <b>WITHIN 72</b><br><b>HOURS</b> | <b>COMPLETE/UPD</b><br><b>ATE</b>              |                       |

Figure 15-1: Sample **Consults** tab

The default display is in reverse consult date, with the most recent first.

## 15.1 Consults Tab Layout

You can sort/filter the columns and perform other functions on the columns.

The following table provides information about the fields.

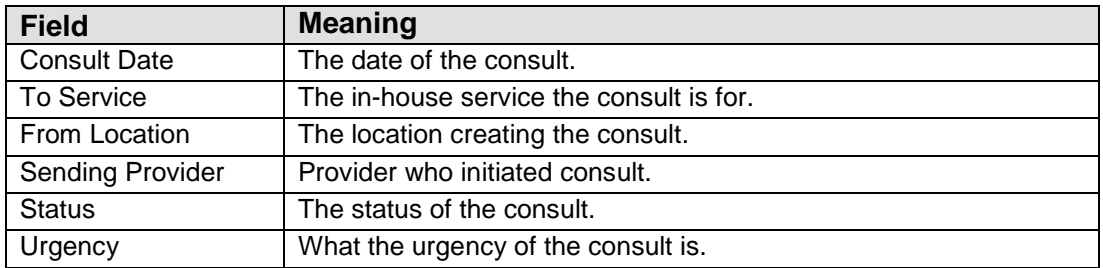

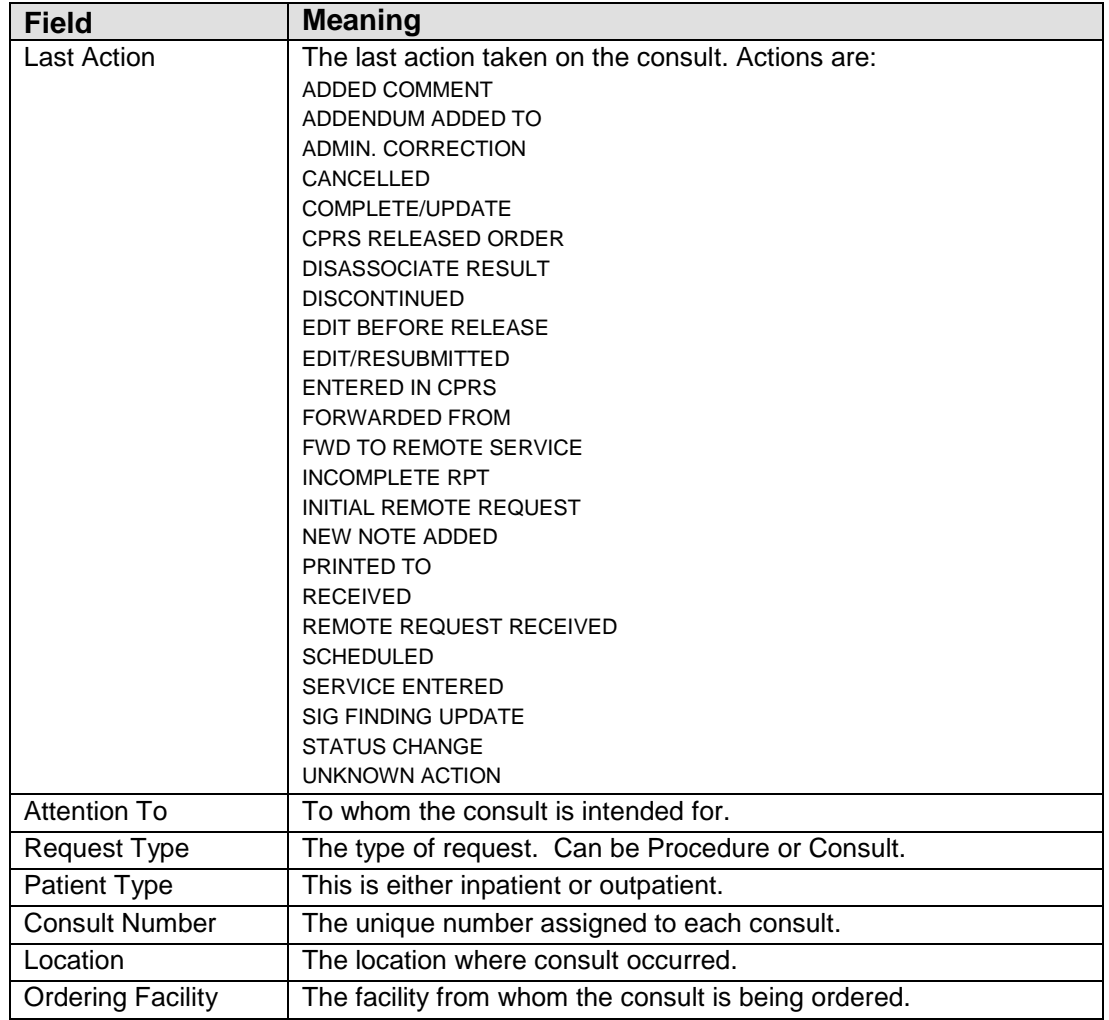

## 15.2 Consults Tab Toolbar Options

The Timeframe field determines the date range for the data. The default is one year. You can select a different predefined date range.

Section [20.2](#page-99-0) provides information about the buttons on the right side of the toolbar.

## 15.3 Consults Tab Menus

The options on the File menu of the Consults tab are the same as those on the [File](#page-22-0)  [menu](#page-22-0) for the Cover Sheet tab.

The options on Tools Menu on the Consults tab are the same as those on the [Tools](#page-35-0)  [menu](#page-35-0) for the Flags tab.

# **16.0 DX Tags Tab**

The DX Tags tab displays the diagnostic tags information for the current patient. Diagnostic Tags are Predefined Diagnosis definitions ("tags") that iCare has proposed for this patient, based on the tagging function. The display includes the relevant qualifying criteria data.

|    | Care Mgmt<br>Cover Sheet                                                                                                    | <b>Referrals</b><br>DX Tags<br>Snapshot<br>Flags | Family HX<br><b>Reminders</b> | Suicide Form<br><b>Notes</b><br><b>BP Prompts</b> | <b>CMET</b><br>Nati Measures | PCC<br>Summ/Supp<br>Problem List |  |  |  |  |  |
|----|----------------------------------------------------------------------------------------------------|--------------------------------------------------|-------------------------------|---------------------------------------------------|------------------------------|----------------------------------|--|--|--|--|--|
|    | Ø<br>×<br>Đ<br>↬<br>屠<br>り日出国山山<br>$\bullet$<br>Add Tag<br>Recalc<br>Not Accept<br>Propose<br>Activity<br>Accept<br>Patient Diagnostic Tags data current as of Apr 19, 2013 07:23 AM |                                                  |                               |                                                   |                              |                                  |  |  |  |  |  |
|    | Tag Name                                                                                                    | V Status                                         | $\nabla$ Date<br>$\mathbf{V}$ | Item                                              | Value<br>v.                  | Factor<br>У                      |  |  |  |  |  |
| ×1 | Asthma                                                                                                    | PROPOSED                                         | May 19, 2000                  | Visit                                             | POV: 493.90                  | BGP ASTHMA DXS                   |  |  |  |  |  |
|    |                                                                                                    |                                                  | Jun 07, 1994                  | Visit                                             | PDV: 493.90                  | BGP ASTHMA DXS                   |  |  |  |  |  |
|    | COPD                                                                                                    | PROPOSED                                         | Aug 22, 2000                  | Visit                                             | POV: 496                     | BGP COPD DXS                     |  |  |  |  |  |
|    |                                                                                                    |                                                  | Apr 27, 1999                  | Visit                                             | POV: 496.                    | BGP COPD DXS                     |  |  |  |  |  |
|    | CVD At Risk                                                                                                    | <b>ACCEPTED</b>                                  |                               |                                                   |                              | Age: 78                          |  |  |  |  |  |

Figure 16-1: Sample **DX Tags** tab

Providers can review tags that were automatically assigned by the system, and then decide whether or not to accept the tags as valid for the patient.

This tab displays the "Active" tags for the patient, i.e., those tags having the Proposed or Accepted status.

## 16.1 DX Tags Tab Layout

The data columns are described below.

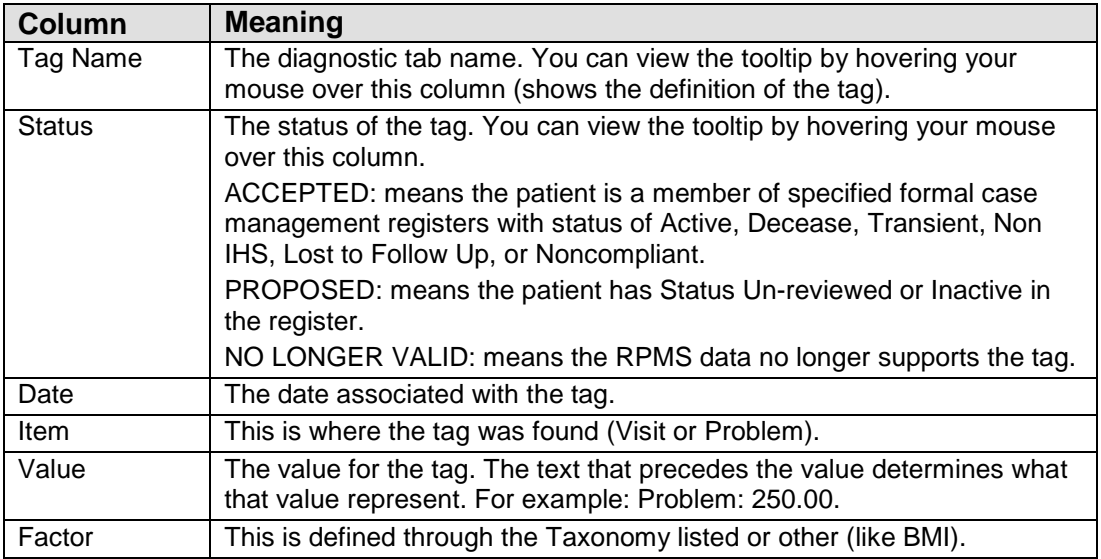

Double-click any underlined date to access the Visit Detail pop-up.

Double-click underlined Factor to access the iCare Taxonomy View/Edit window. Section [20.8](#page-117-0) provides information about this window.

## 16.2 DX Tags Tab Toolbar

The patient diagnostic tags are current as of the date shown on the toolbar.

Section [20.2](#page-99-0) provides information about the buttons on the right side of the toolbar.

### 16.2.1 Recalc

Click the **Recalc** ( $\frac{Redc}{Redc}$ ) button (or select **Diagnostic Tags** | **Recalc**) to update any values from a logic algorithm by recalculating the logic with new data from the server.

### 16.2.2 Change the Tag Status

You can change the tag status by clicking the **Accept**, **Not Accept**, or **Propose** button (or selecting the options on the Diagnostic Tags menu). This causes the Update Diagnostic Tag dialog to display where you can change that tag status, select the reason for the change, and populate the Other (free text) field. Section [13.1.2](#page-66-0) provides information about this dialog.

When you are finished with this dialog, click **OK** to accept the changes. (Otherwise, click **No**.). You can view your changes in the grid of records on the **DX Tags** tab.

### 16.2.3 Add Tag

 $\circ_{\square}$ Click the **Add Tag** ( ) button (or select **Diagnostic Tag** | **Add Tag**) to add a tag to the current patient. The Add **Diagnostic Tag** dialog will display. This is a manual add that allows a provider to manually assign one or more of the diagnosis tags to patients that did not meet the tag's criteria for being proposed automatically. Section [13.1.2](#page-66-0) provides information about this dialog.

### 16.2.4 Activity

You can view existing tag activity about the patient by doing one of the following:

- Click the **Activity** (  $\frac{\text{Activity}}{\text{Activity}}$  ) button
- Select **Diagnostic Tags** | **Activity**

The RPMS iCare - Diagnostic Tag Activity pop-up displays. This is a view-only popup. Multiple people can enter the tags, so this pop-up shows all of the activity. Section [13.1.2.2](#page-67-0) provides information about this pop-up.

### 16.2.5 Background Jobs

Click the Background Jobs ( ) button to display the **Background Jobs** pop-up. Section [20.11](#page-134-0) provides information about this pop-up.

## 16.3 DX Tags Tab Menus

The options on the Diagnostic Tags menu operate like the action buttons on the toolbar.

The options on **File** menu on the **DX Tags** tab are the same as those on the [File menu](#page-22-0) for the **Cover Sheet** tab.

The options on **Tools** Menu on the **DX Tags** tab are the same as those on the [Tools](#page-37-0)  [menu](#page-37-0) for the **Reminders** tab.

# **17.0 Family HX Tab**

The Family HX tab displays any family history information about the patient.

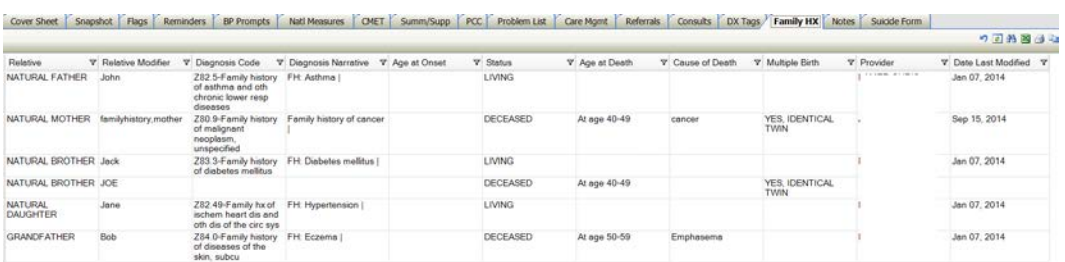

Figure 17-1: Sample **Family HX** tab

This information comes from the Family History of the PCC patient record.

# 17.1 Family HX Tab Layout

You can sort/filter the columns and perform other functions on the columns.

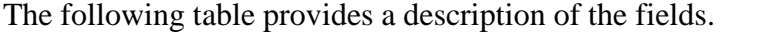

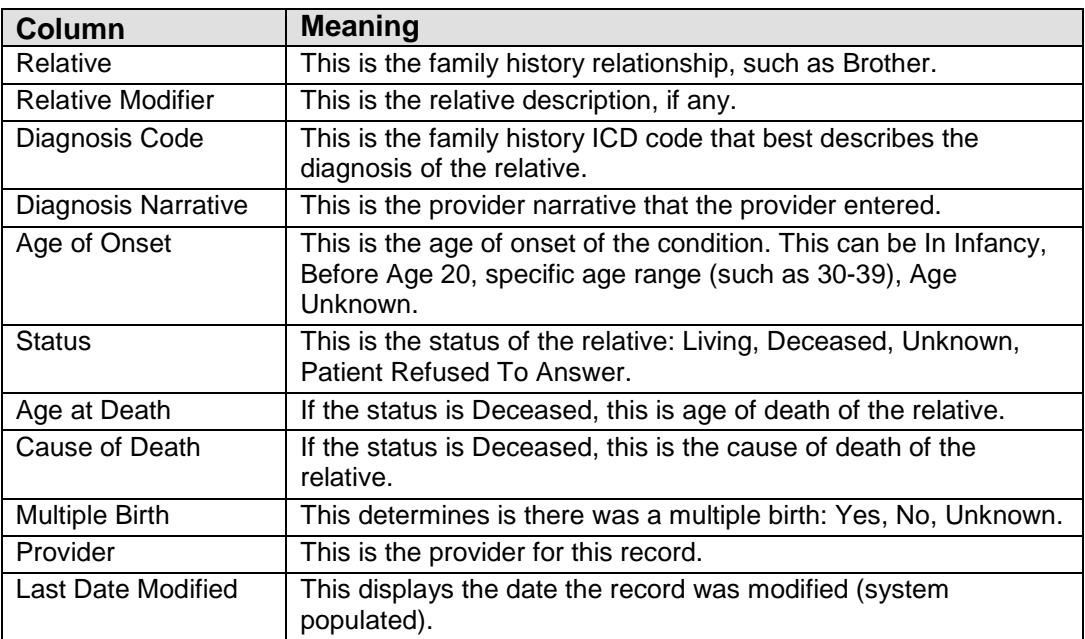

# 17.2 Family HX Tab Toolbar

Section [20.2](#page-99-0) provides information about the buttons on the right side of the toolbar.

## 17.3 Family HX Tab Menus

The options on the [File](#page-22-0) menu of the Family HX tab are the same as those on the File [menu](#page-22-0) for the Cover Sheet tab.

The options on the Tools menu of the Family HX tab are the same as those on the [Tools menu](#page-35-0) for the Flags tab.

## **18.0 Notes Tab**

The Notes tab displays the existing TIU notes for the current patient.

| Care Mgmt<br>Cover Sheet        | DX Tags<br><b>Referrals</b><br>Family HX | <b>Notes</b><br><b>BP Prompts</b> | Suicide Form<br>CMET<br><b>Nati Measures</b> | PCC                         | Problem List                   |
|---------------------------------|------------------------------------------|-----------------------------------|----------------------------------------------|-----------------------------|--------------------------------|
|                                 | Snapshot<br>Flags<br>Reminders           |                                   |                                              | Summ/Supp                   |                                |
| View Notes                      | Time Frame: Ever<br><b>Print Notes</b>   | $\overline{\phantom{a}}$          |                                              |                             | り日出国日心                         |
| Class V Title                   |                                          | V Subject                         | V Date of Note                               | V V Author                  | $V^{\perp}$<br><b>Y</b> Status |
| PRIMARY<br>CARE<br><b>NOTES</b> | ER PCC                                   |                                   | Jan 24, 2010 12:05 PM                        | JPROVIDER AMAND<br>AH       | COMPLETED                      |
| <b>ID CHILD</b><br><b>NOTES</b> | ER PROVIDER                              |                                   | Jan 24, 2010 10:23 AM                        | <b>QQPROVIDER MAR</b><br>VF | <b>COMPLETED</b>               |

Figure 18-1: Sample **Notes** tab

## 18.1 Notes Tab Layout

The sort order is only by date, most recent date first.

The following table provides information about the fields.

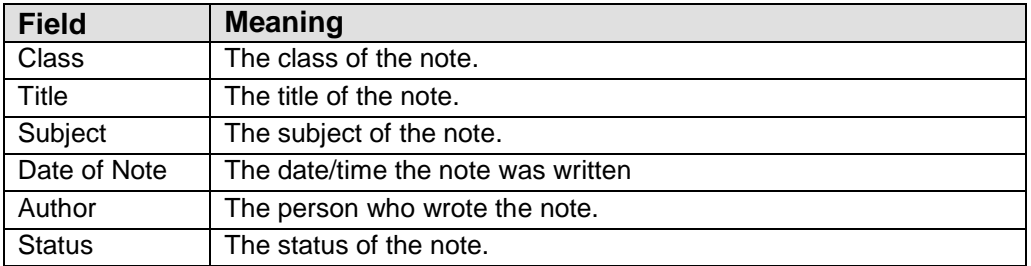

If you double-click a record in the grid, the application displays a pop-up window showing information about the particular note.

| <b>E OUTSIDE REFERRALS</b>                            |                                   |    |                     |                              | $\Box$ u $\times$ |
|-------------------------------------------------------|-----------------------------------|----|---------------------|------------------------------|-------------------|
| File                                                  |                                   |    |                     |                              |                   |
|                                                       |                                   | æ. | A <sup>a L</sup> ia | 國                            | a                 |
|                                                       |                                   |    |                     | Find Font Copy Print Preview | Print             |
| TITLE: OUTSIDE REFERRALS                              |                                   |    |                     |                              |                   |
| DATE OF NOTE: DEC 11, 2008                            | ENTRY DATE: DEC 23, 2008@11:02:12 |    |                     |                              |                   |
| AUTHOR: YTPROVIDER, BRIAN L EXP COSIGNER:<br>URGENCY: | STATUS: COMPLETED                 |    |                     |                              |                   |
|                                                       |                                   |    |                     |                              |                   |
| SANITIZED REPORT TEXT                                 |                                   |    |                     |                              |                   |
|                                                       |                                   |    |                     |                              |                   |
| /es/ (+.%2)2 1                                        |                                   |    |                     |                              |                   |
| Signed: 12/23/2008 15:41                              |                                   |    |                     |                              |                   |
|                                                       |                                   |    |                     |                              |                   |
|                                                       |                                   |    |                     |                              |                   |
|                                                       |                                   |    |                     |                              |                   |

Figure 18-2: Sample Note pop-up

Section [20.6](#page-113-0) provides information about using the controls on the pop-up.

## 18.2 Notes Tab Toolbar

Section [20.2](#page-99-0) provides information about the buttons on the right side of the toolbar.

You can determine the time range for the notes by selecting an option from the Time Frame drop-down list (the default is 1 month).

### 18.2.1 View Notes

Use the View Notes function view the text of one or more selected notes in the grid. Click **View Note** (or selecting **Notes** | **View Notes**) to access the **View Notes** pop-up with TIU headers and footers.

| <b>E</b> View Notes                                                                                                    |                                                        |   |                     |                |               | $L = 1$ |
|----------------------------------------------------------------------------------------------------|--------------------------------------------------------|---|---------------------|----------------|---------------|---------|
| Elle                                                                                                    |                                                        |   |                     |                |               |         |
|                                                                                                    |                                                        | æ | A <sup>a L</sup> ia |                | <b>B</b>      |         |
|                                                                                                    |                                                        |   |                     | Find Font Copy | Print Preview | Print   |
| TITLE: ER NURSE ASSESSMENT<br>DATE OF NOTE: JAN 24, 2010808:38<br>AUTHOR: CWPROVIDER, CAROLINE EXP COSIGNER:<br>URGENCY:<br>SANITIZED REPORT TEXT<br>/es/ [XeX7[\\7e\cjfe<br>ie<br>Signed: 01/24/2010 08:49 | ENTRY DATE: JAN 24, 2010008:38:24<br>STATUS: COMPLETED |   |                     |                |               |         |

Figure 18-3: Sample **View Notes** pop-up

Section [20.6](#page-113-0) provides information about using the controls on the pop-up.

### 18.2.2 Print Notes

Use the Print Notes button to print the selected notes without TIU headers and footers. Highlight one or more selected notes from the grid and the click **Print Notes** (or select **Notes** | **Print Notes**). The application displays the notes in the **Print Preview** dialog. Section [20.12](#page-135-0) provides information about this dialog.

Each note (when using more than one note) will start on a new page.

You can print the contents on the **Print Preview** dialog by selecting **File** | **Print**.

The output will contain the date and time it was printed.

## 18.3 Notes Tab Menus

The options on the Notes menu operates like the View Notes and Print Notes buttons.

The options on the [File menu](#page-22-0) of the Notes tab are the same as those on the File menu for the Cover Sheet tab.

The options on the [Tools](#page-35-0) menu of the Notes tab are the same as those on the Tools [menu](#page-35-0) for the Flags tab.

# **19.0 Suicide Form Tab**

The Suicide Form tab only displays for users who been assigned specific Behavioral Health (BH) permission keys. These keys are assigned through BH only, not through iCare User Access Management.

| Cover Sheet         | Flags<br>Snapshot                 | Reminders      | <b>BP Prompts</b> | Nati Measures  | CMET           | Summ/Supp             | PCC | Problem List         |  |
|---------------------|-----------------------------------|----------------|-------------------|----------------|----------------|-----------------------|-----|----------------------|--|
|                     |                                   |                |                   |                |                |                       |     | り日出国は山               |  |
| Date of Act \<br>v. | Suicidal Behavior                 | V Method       |                   | V User Created | V Date Created | V Liter Last Modified |     | V Date Last Modified |  |
| Mar 14, 2011        | ATT'D SUICIDE W/<br>ATTO HOMICIDE | <b>HANGING</b> |                   | GARCIA RYAN    | Apr 15, 2011   | <b>GARCIA RYAN</b>    |     | Apr 15, 2011         |  |

Figure 19-1: Sample **Suicide Form** tab

This tab displays the data from the existing Suicide Reporting Forms (SRF) for the patient.

Double-click any record in the grid to access the Suicide Form Detail.

| RPMS iCare - JENKINS, MARYANNE STEPHANIE - Suicide Form Detail                                                                                                    | $   \times$ $-$ |
|----------------------------------------------------------------------------------------------------|-----------------|
| File                                                                                                    |                 |
| <b>B</b><br>243 A G G G                                                                                                    |                 |
| Find Font Copy Print Preview                                                                                                    | Print           |
| ********** CONFIDENTIAL PATIENT INFORMATION [SJT] Apr 28, 2011 **********<br>Date Printed: Apr 28, 2011<br>Suicide Reporting Form                                                                     |                 |
| 1. Case #: 585101041520110000001261 Local Case #:                                                                                                    |                 |
| 2. PROVIDER INITIALS: RG 3. PROVIDER DISCIPLINE:                                                                                                    |                 |
| 4. SEX: FEMALE 5. DOB: APR 08, 1955 6. AGE: 56<br>7. EMPLOYMENT STATUS: UNKNOWN<br>8. DATE OF ACT: APR 15, 2011<br>9. TRIBE: EASTERN BAND OF CHEROKEE IND, NC<br>10. COMMUNITY OF RESIDENCE: WOLFTOWN |                 |
| 11. COMMUNITY WHERE ACT OCCURRED: ZIA                                                                                                    |                 |

Figure 19-2: Sample **Suicide Form Detail** pop-up

Besides the patient demographic information, this pop-up displays data in the fields on the SRF. Section [20.6](#page-113-0) provides information about using the controls on the popup.

## 19.1 Suicide Form Tab Layout

You can sort/filter the columns and perform other functions on the columns.

**Date of Act**: The date of the suicide act.

**Suicidal Behavior**: This is the type of suicidal activity for the suicide act.

**Method**: The method used in the suicide act.

**User Created**: The name of the provider who created the record.

**User Last Modified**: The name of the provider who last modified the record.

**Date Last Modified**: The date the record was last modified.

## 19.2 Suicide Form Tab Toolbar

Section [20.2](#page-99-0) provides information about the buttons on the right side of the toolbar.

## 19.3 Suicide Form Tab Menus

The options on the File menu of the Suicide Form tab are the same as those on the [File menu](#page-22-0) for the Cover Sheet tab.

The options on the Tools menu of the Suicide Form tab are the same as those on the [Tools menu](#page-35-0) for the Flags tab.

# **20.0 iCare Features Used by Patient Record**

The following provides information about using the iCare features for the Patient Record.

## 20.1 User Preferences

This section focuses on the user preferences that are used by the Patient Record window.

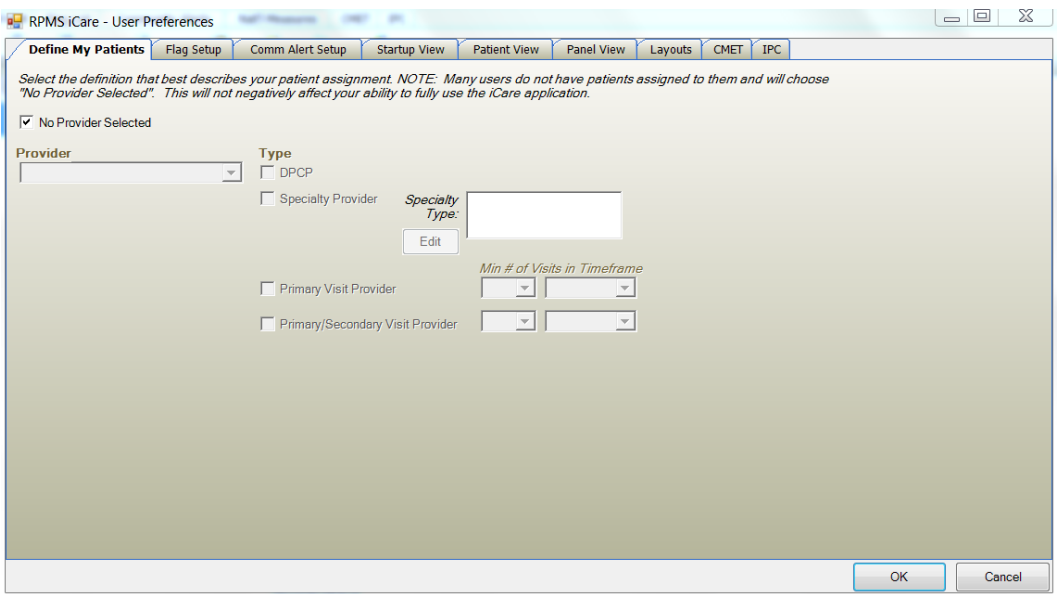

Figure 20-1: Sample User Preferences window

After the User Preferences window is complete, click **OK** and the user preferences will be in effect for the operation of the iCare application. (Otherwise, click **Cancel**.)

#### **Patient View Tab**

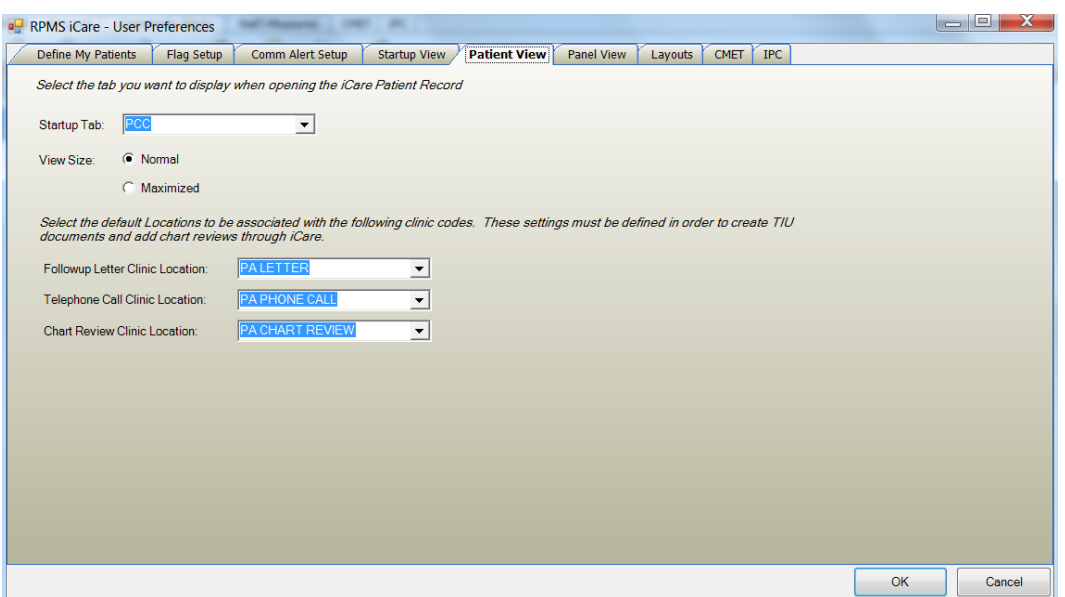

Figure 20-2: Sample **Patient View** tab

The selections on Patient View window determines the following: the startup tab that displays when you first access the Patient View window, the view size, the default location to be associated with various clinic codes.

**Startup Tab**: The default tab is the Cover Sheet as the startup tab for the Patient Record window. If you want to change to a different tab, select one from the dropdown list (lists the primary tabs that are on the patient view window).

**View Set**: Determine the view size and selecting either the Normal or Maximized radio button (the default is Normal).

**Note**: The default clinic codes are necessary when you use the "Add a Note" button on the Patient Record window.

**Followup Letter Clinic Location**: Select a clinic code from the drop-down list for TIU documents.

**Telephone Call Clinic Location**: Select a clinic code from the drop-down list for telephone calls.

**Chart Review Clinic Location**: Select a clinic code from the drop-down list for chart reviews.

## <span id="page-99-0"></span>20.2 Buttons on Right Side of Window

The buttons on the right side of any iCare window have the same functionality on any window.

口のつき粘固らむ

Figure 20-3: Buttons on right side of window

These buttons might not be visible; in that case, click the drop-down list  $(\bar{\tau})$  button.

The application provides hover help for each button.

Some iCare windows might not have the mail merge and glossary buttons.

### 20.2.1 Reset View

Click the Reset View ( ) button (or select **Tools** | **Reset View**) to return the current view to the default view. You use this feature when you change the view, such as resize the column width. This is the same as using the Ctrl+R key combination.

### 20.2.2 Refresh

Click the Refresh  $(\cdot | \cdot)$  button (or select **Tools** | **Refresh**) to update any RPMS field values on the current window with new data from the server. This is the same as pressing the F5 key on your keyboard.

### 20.2.3 Search

You can search for data in the current grid by clicking the Search  $(\mathbb{A})$  button (or by selecting **Tools** | **Search** or by using the Ctrl+F key combination) to display the **Search** dialog.

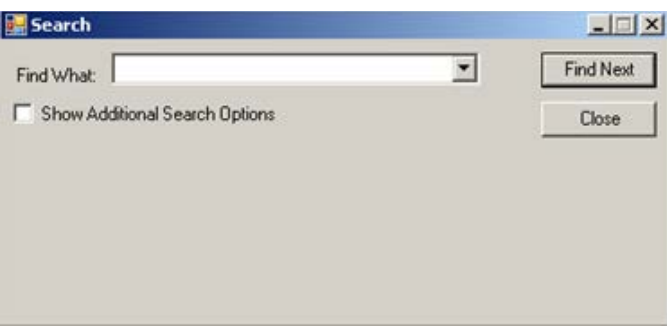

Figure 20-4: **Search** dialog

If you DO NOT select the **Show Additional Search Options** checkbox, the search looks in all columns for a match.

If you select the **Show Additional Search Options** checkbox, the Search dialog changes to show more options for the search.

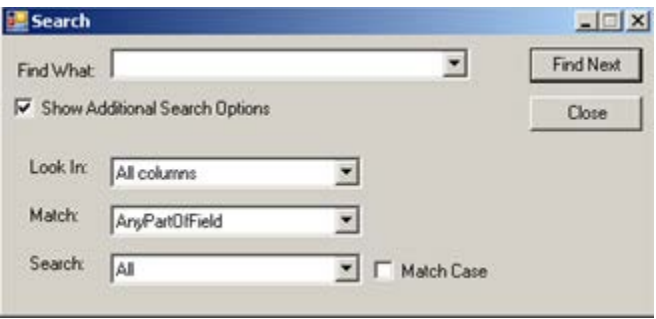

Figure 20-5: **Search** dialog with additional search options

Type what you want to search for in the "Find What" Free Text field. The remaining fields determine the criteria for the search.

If you check the "Match Case" checkbox, that will cause the search to match the case of the text in the Find What field.

#### **20.2.3.1 Look In Field**

Click the drop-down list for the **Look In** field to view the options for that field. The highlighted option determines what part of the window to search.

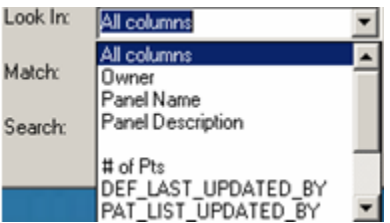

Figure 20-6: Sample drop-down list options for Look In field

What you have highlighted in the upper part of the list determines the options in the lower part of the list. For example, if **Look In** field contained All columns, then the list of the column names would appear in the lower part of the drop-down list.

#### **20.2.3.2 Match Field**

Click the drop-down list for the **Match** field to view the options for that field. The highlighted option determines what part of the **Find What** field will be matched in the search.

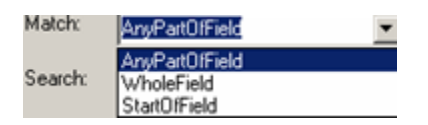

Figure 20-7: Sample drop-down list options for Match field

#### **20.2.3.3 Search Field**

Click the drop-down list for the **Search** field to view the options for that field. The highlighted option determines the direction of the search.

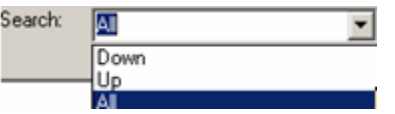

Figure 20-8: Sample drop-down list options for Search field

After all fields are populated with the search criteria, click the **Find Next** button. (Otherwise, click **Cancel**.)

If a match is found, the matching text will be highlighted (in the grid). If you want to continue the same search, click the **Find Next** button again; repeat this process as needed.

If a match is not found, the **Datagrid Search Results** message displays.

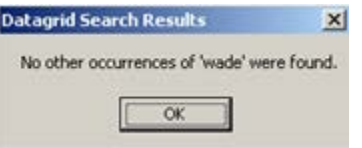

Figure 20-9: Sample **Datagrid Search Results**

Click **OK** to close the message and to return to the **Search** dialog.

### 20.2.4 Export to Excel

You can export the information in the window to Excel by clicking the Export to Excel ( ) button (or by selecting **Tools** | **Export to Excel** or by using the Ctrl+E key combination).

The application displays the warning message about the export.

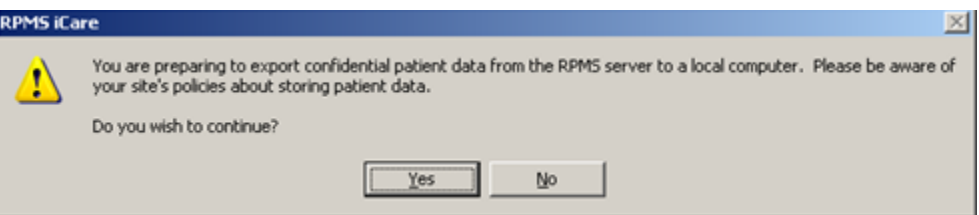

Figure 20-10: Warning message about exporting the patient data

Click **No** to dismiss the warning and to exit the export process.

Click **Yes** to continue the export process and to display the **Save As** dialog.

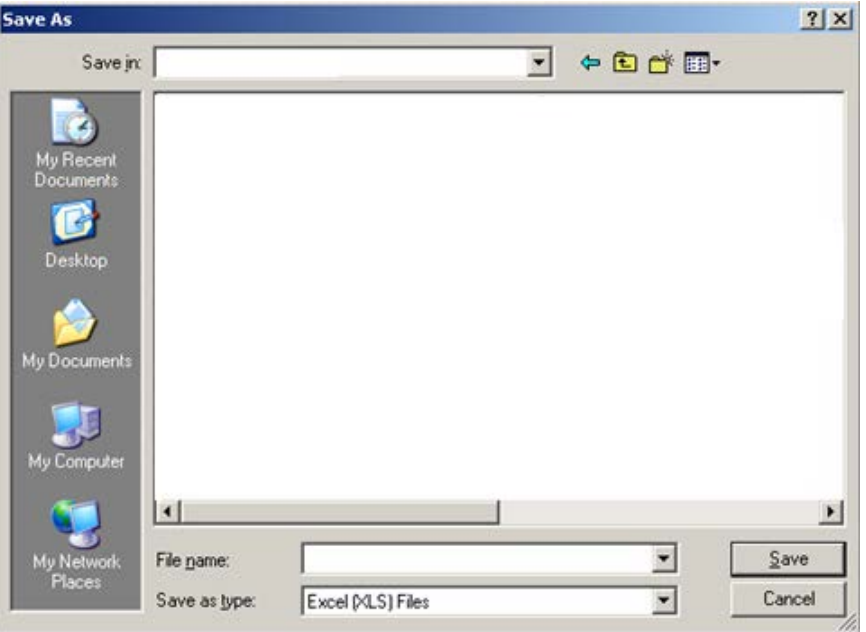

Figure 20-11: Sample **Save As** dialog

Make sure the location where you want to save the file displays in the Save in field.

Type the name in the "File name" field. The system will add XLS extension to the field name (automatically).

Click **Save**. (Otherwise, click **Cancel**.) If you use Save, the Export Panel message "Excel export has been created." displays when the Save command is complete; click **OK** to dismiss the message.

When you view the Excel document, the application provides a Confidential Patient Information header in the document.

### 20.2.5 Print

You can print the selected rows in the grid by clicking the Print( $\Box$ ) button (or by selecting **Tools** | **Print** or by using the Ctrl+P key combination) to access the **Print Preview** dialog. Section [20.12](#page-135-0) provides information about using this dialog.

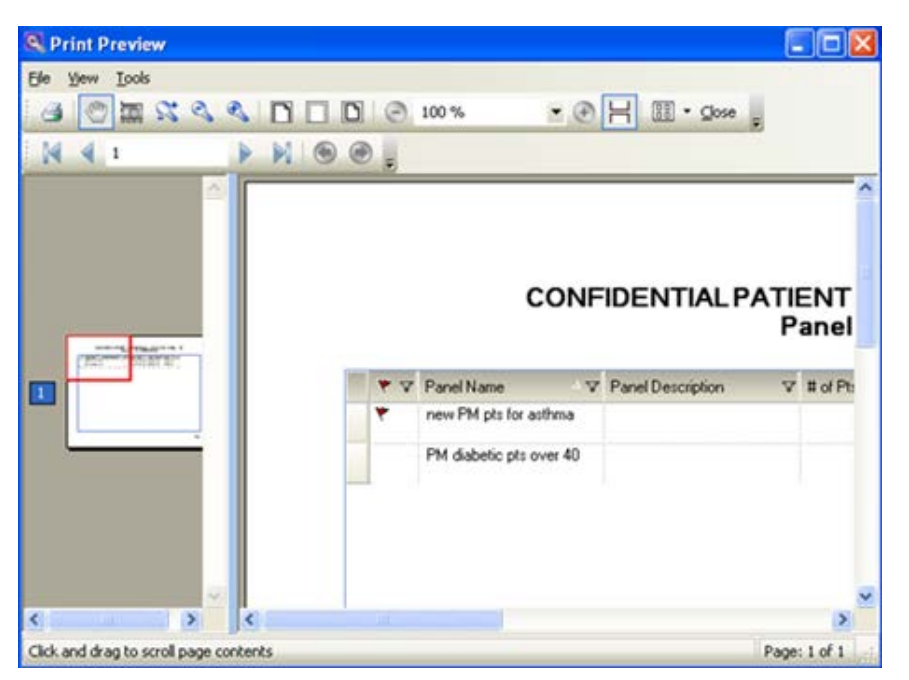

Figure 20-12: Sample **Print Preview** dialog

If you do not select any rows, the application displays the warning message: You have not selected any rows to print. Do you want to proceed and print all rows in this view or cancel this print? Click **Yes** to print all the rows. Click **No** to cancel the print function.

### 20.2.6 Copy to Clipboard

You can copy the selected rows in the grid to the Windows clipboard by clicking the Copy to Clipboard ( ) button (or by selecting **Tools** | **Copy Rows to Clipboard** or by using the Ctrl+Shift+C key combination). You can paste the contents of the Windows clipboard to any Windows application.

### 20.2.7 Mail Merge

The iCare application provides the capability to export patient demographic data in a format that can be used by word processing mail merge files. This is a Demographic Data Export for Letter Generation function.

Follow these steps:

- 1. Select one or more patients that you want to include in the mail merge process.
- 2. Click the Mail Merge Export (**a)** button (or select **Tools** | **Mail Merge**) to display the **Mail Merge** Export dialog.

| Name.             |       | V @ Address Line 1 V @ Address Line 2 V @ Address Line 3 V @ City |                |     | V + State V + Zpcode V + Home Phone |              |
|-------------------|-------|-------------------------------------------------------------------|----------------|-----|-------------------------------------|--------------|
| ALPHATHETA        | 4 ST  |                                                                   | SPRINGFIELD    | NC. | 11111                               | 555-555-5555 |
| BETA THETA        | 2 AVE |                                                                   | SPRINGFIELD    | NC. | 11111                               | 555-555-5555 |
| CHI THETA         | 5 AVE |                                                                   | SPRINGFIELD    | NC. | 11111                               | 555-555-5555 |
| GAMMA THETA 1 AVE |       |                                                                   | SPRINGFIELD NC |     | 11111                               | 555-555-5555 |
|                   |       |                                                                   |                |     |                                     |              |

Figure 20-13: Sample **Mail Merge Export** dialog

Section [20.2](#page-99-0) provides information about the buttons on the right side of the toolbar.

3. Click the Mail Merge Instructions ( ) button to display the **Mail Merge Instructions** pop-up. This pop-up provides the instructions for completing the mail merge process.

|      | RPMS iCare - Mail Merge Instructions                                                                           |      |       |    |                    | 모미지   |
|------|----------------------------------------------------------------------------------------------------|------|-------|----|--------------------|-------|
| Elle |                                                                                                    |      |       |    |                    |       |
|      |                                                                                                    | ÆА   | $A^3$ | um |                    | a     |
|      |                                                                                                    | Find | Font  |    | Copy Print Preview | Print |
|      | <b>Care Mail Merge Taxonomy</b>                                                                                |      |       |    |                    |       |
|      |                                                                                                    |      |       |    |                    |       |
|      | The iCare Mail Merge feature allows users to export patient names, addresses, and phone numbers to an          |      |       |    |                    |       |
|      | Excel file for later use in creating letters, labels, envelopes, or email messages. The following instructions |      |       |    |                    |       |
|      | pertain to Microsoft Office 2003.                                                                              |      |       |    |                    |       |
|      |                                                                                                    |      |       |    |                    |       |
|      | Export Patient Mailing Information from iCare                                                                  |      |       |    |                    |       |
|      |                                                                                                    |      |       |    |                    |       |
| 1.   | Select the patients on an open iCare panel.                                                                    |      |       |    |                    |       |
| 2.   | Click the Mail Merge Export button                                                                             |      |       |    |                    |       |
| 3.   | In the Mail Merge Export window, select the patients and click the Export to Excel button.                     |      |       |    |                    |       |
| 14.  | Click Yes.                                                                                                    |      |       |    |                    |       |
| 15.  | In the Save As window, click the arrow next to the "Save In" field.                                            |      |       |    |                    |       |
| 6.   | Select "My Documents" from the drop-down menu.                                                                 |      |       |    |                    |       |
| 7.   | Double click the "My Data Sources" folder." "My Data Sources" folder gets posted to "My                        |      |       |    |                    |       |
|      | Documents" folder automatically when you have previously merged mail in MS Word.                               |      |       |    |                    |       |
| 18.  | Type a File Name.                                                                                              |      |       |    |                    |       |
| 19.  | Click Save.                                                                                                    |      |       |    |                    |       |
|      |                                                                                                    |      |       |    |                    |       |

Figure 20-14: **Mail Merge Instructions** dialog

Note that you can print the contents by clicking the Print button or by selecting **File** | **Print**.

See Section [20.6](#page-113-0) for more information about how to use the controls on the pop-up.

### 20.2.8 Glossary

Click the Glossary  $\left( \bullet \right)$  button (or select the particular glossary from the Help) to display the particular Glossary pop-up. The name of the glossary pop-up varies according to the part of iCare that you are using. For example, if you are on the Reminders tab, the **Reminders Glossary** pop-up would display.

## 20.3 Edit Patient Demographics Fields

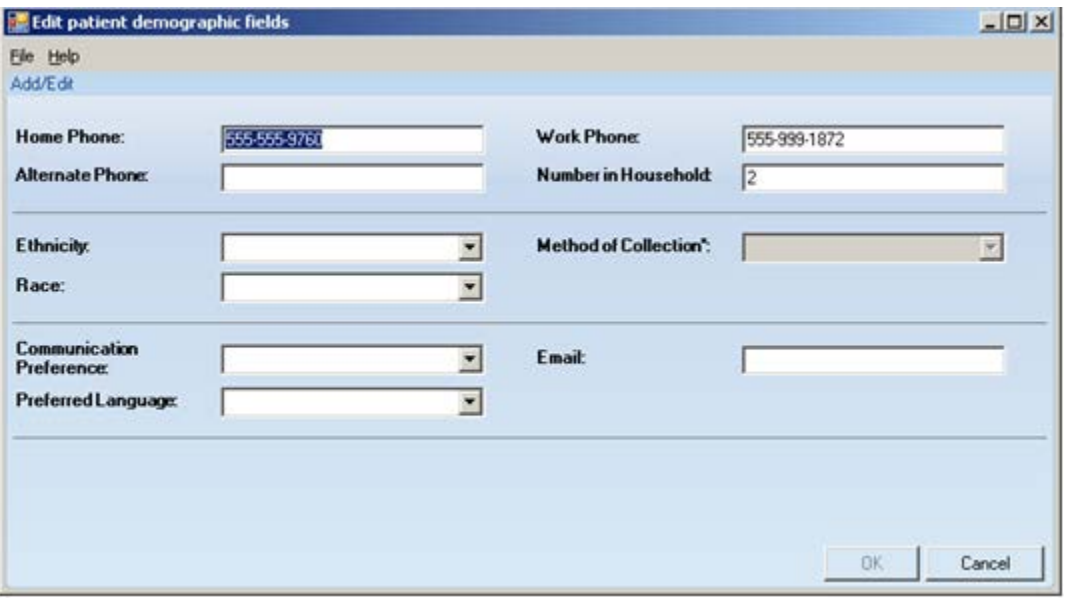

Figure 20-15: Sample **Edit patient demographic fields** dialog

## 20.3.1 Fields on Edit Patient Demographic Fields Dialog

The field name followed by an asterisk (\*) is required.

Any field that is inactive on this dialog cannot be changed.

**Phone**: Populate the phone field with the appropriate number, using 4-60 characters in length. This applies to the patient's Home Phone, Work Phone, and Alternate Phone fields.

**Number in Household**: Populate with the number of people in the household.

**Ethnicity**: Use any option on the drop-down list to define the ethnicity of the patient. After populating this field, the Method of Collection field become active.

**Method of Collection**: Use any option on the drop-down list to define the method of collection for the ethnicity.

**Race**: Use any option on the drop-down list to define the patient's race.

**Communication Preference**: Use any option on the drop-down list to define the preferred means of communication, for example, email.

**Email**: Populate with the patient's email address.

**Preferred Language:** Use any option on the drop-down list to defined the patient's preferred language.

### 20.3.2 Menus on Edit Patient Demographic Fields Dialog

Use File | Close to dismiss this dialog.

The Help menu has two options.

**iCare Help**: use this option to access the online help for the dialog. This is the same as pressing the F1 key on your keyboard.

**About iCare**: use this option to review the information about the iCare version and other information.

## 20.4 Add a Note Dialog

The following information provides information about using the Add a Note dialog.

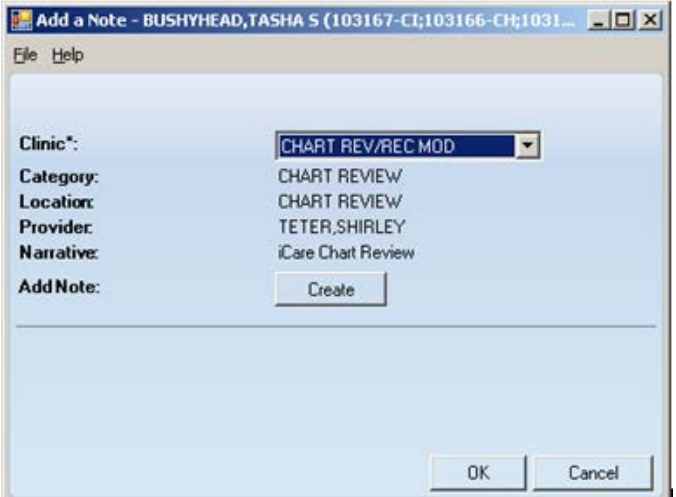

Figure 20-16: Sample **Add a Note** dialog

The application automatically populates the Location field, the Provider field with the current logon user, and the Narrative field.

**Clinic**: select an option from the drop-down list that defines the clinic for the note. The options are Chart Review (or record modification), Follow-Up Letter, or Telephone Call. After populating the Clinic field, the application automatically populates the Category field.

**Add Note**: click the **Create** button to access the **Add TIU Note** dialog. Section [20.5](#page-107-0) provides information about this dialog.

The **File** menu (on the **Add a Note** dialog) has one option: **Close**. This closes the dialog (same action as clicking the Cancel button).

The **Help** menu (on the dialog) has two options: (1) iCare help for this dialog (same as pressing the F1 key) and (2) About iCare (displays information about the application, such as the version being used).

## <span id="page-107-0"></span>20.5 Add TIU Note Dialog

The following information provides information about using the Add TIU Note dialog.

When you click the **Add Note** button on the **Patient Record** window, the application displays the **Add a Note** dialog. After clicking the **Create** button on the **Add a Note** dialog, the application displays the **Add TIU Note** dialog.

| Add TIU Note - MORALES, CAROL<br>Ele |   |            |                                                                                                    |       |        |  |   | $-10X$ |
|--------------------------------------|---|------------|----------------------------------------------------------------------------------------------------|-------|--------|--|---|--------|
|                                      | æ | $A^2 = -2$ | $\overline{\omega}$<br>Find Font Copy Print Preview Eyed L. Edit Note Delete Note Seve Note Sign Note | $-13$ | $-141$ |  | R | Close  |
| "Document Title:                     |   |            |                                                                                                    |       |        |  |   |        |
|                                      |   |            |                                                                                                    |       |        |  |   |        |
| Subject                              |   |            |                                                                                                    |       |        |  |   |        |
| Show Templates?                      |   |            |                                                                                                    |       |        |  |   |        |
|                                      |   |            |                                                                                                    |       |        |  |   |        |
| El-Shared Templates                  |   |            |                                                                                                    |       |        |  |   |        |

Figure 20-17: Sample **Add TIU Note** dialog

Both fields are required.

**Document Title**: select an option from the drop-down list to establish the title of the TIU note.

**Subject**: use this Free Text field to enter the subject of the TIU note. This field becomes active after populating the Document Title field.

At this point, you can do one of the following: not use a template or use a template.
### 20.5.1 Note with No Template

When you do not want to use a template, and, after you populate the Document Title and Subject fields, you can type the text of the TIU note in Free Text area on the right side of the dialog.

When the text is complete, the following buttons are active: Find, Font, Copy, Save Note, Sign Note, Close. Section [20.5.3](#page-109-0) provides information about the buttons on the dialog.

Below is an example of what happens after you click the **Save Note** button.

### 20.5.2 Note with Template

After you populate the Document Title and Subject field, select the "Show Template?" check box. This action shows the available templates that you can use. (You will need to expand the Shared Templates option.) After you find the template you want to use, double-click its name. The application will display the particular template.

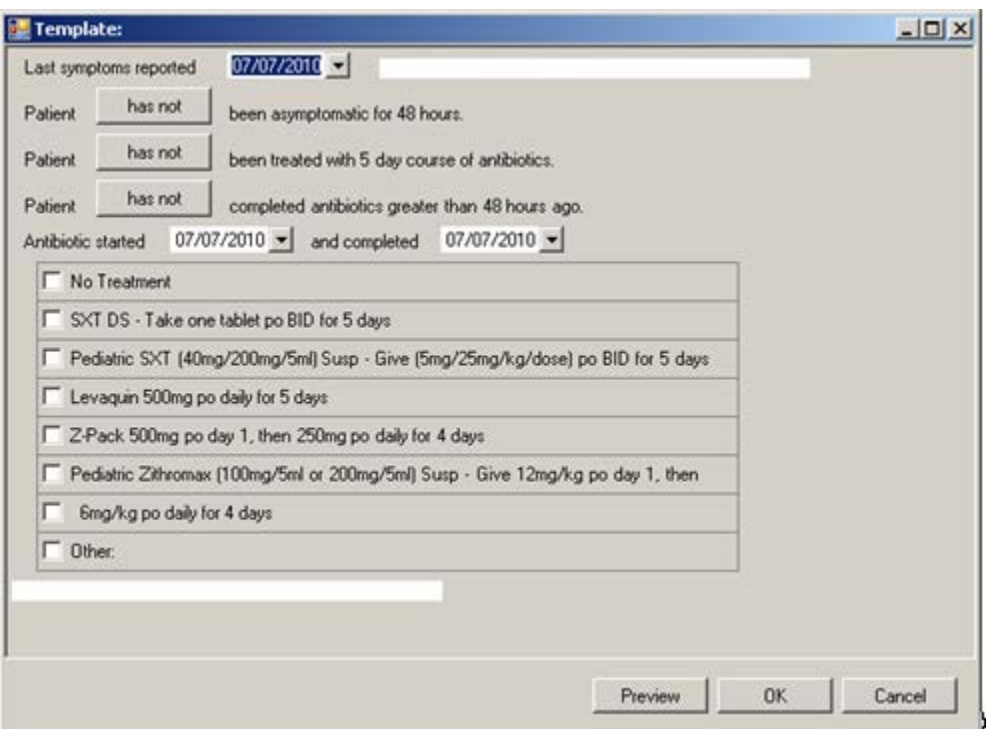

Figure 20-18: Sample Template

You can complete the template by using the buttons and check boxes on the template. What you use on the template determines the text of the TIU note.

Use the Preview button (on the Template window) to "preview" the note, in its current state.

| Template Preview                                                                                                    |  |                      |                              | $-10X$ |
|----------------------------------------------------------------------------------------------------|--|----------------------|------------------------------|--------|
| Ele                                                                                                    |  |                      |                              |        |
|                                                                                                    |  | AA A <sup>3</sup> La |                              |        |
|                                                                                                    |  |                      | Find Font Copy Print Preview | Print  |
| Last symptoms reported for patient Morales, Carol<br>Patient has not been asymptomatic for 48 hours.<br>Patient has been treated with 5 day course of antibiotics.<br>Patient has not completed antibiotics greater than 48 hours ago.<br>Antibiotic started and completed<br>Pediatric SXT (40mg/200mg/5ml) Susp - Give (5mg/25mg/kg/dose) po BID for 5 days |  |                      |                              |        |

Figure 20-19: Sample Preview of the TIU note

What appears on the Template Preview pop-up determines what will be in the text of the TIU note. Section [20.6](#page-113-0) for more information about using the controls on the popup. After you close (**File** | **Close**) the pop-up, you return to the Template window.

After you have complete the Template window, click **OK** (otherwise, click **Cancel**). The **OK** option returns you to the **Add TIU** dialog.

## <span id="page-109-0"></span>20.5.3 Buttons on Add TIU Note Dialog

Please note the following about the text of the TIU note:

- Line lengths should be  $<80$  columns (characters), otherwise, the line spacing on the finished TIU note will not format correctly.
- The Find, Font, Copy, Print Preview, and Print buttons on this dialog work like those on the pop-up window.
- You should adjust the font size before saving the TIU note, if needed.

**Delete Note**: use this button to delete the current unsigned note. (This button does not apply to signed notes.) Click the **Delete Note** button (or select **File** | **Delete Note**) to access the Delete Note Confirmation that asks: Do you want to delete the unsigned note? Click **OK** to delete (otherwise, click **Cancel**). After clicking **OK**, the application displays the message: Note Deleted successfully. Click **OK** to dismiss the message.

**Save Note**: use this button to save the current note. After clicking this button, the note is saved and the **Delete Note** and **Edit Note** buttons become active.

**Sign Note**: use this button to electronically sign the selected unsigned TIU note. After clicking the **Sign Note** button (or selecting **File** | **Sign Note**), the application displays the **Enter Electronic Signature** dialog.

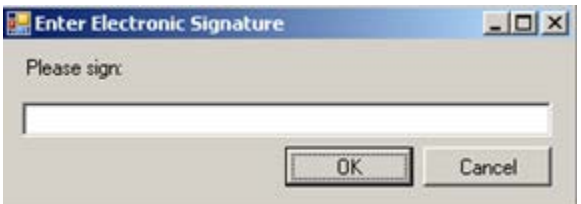

Figure 20-20: **Enter Electronic Signature** dialog

Enter your electronic signature in the Free Text field and then click **OK** (otherwise, click **Cancel**). After using **OK**, you return to the **Add TIU Note** dialog. The text of the note shows that the note has been electronically signed.

```
es/ SHIRLEY TETER
Signed: 07/07/2010 18:09
Visit: Jul 07, 2010@18:08 CHART REVIEW-
                                              Dx: CMET Chart Review
```
Figure 20-21: Sample electronic signature noted on text of TIU note

**Edit Note**: use this function to edit/view the note. Click the **Edit Note** button or select **File** | **Edit Note**) to display the text of the note.

```
The patient is very allergic to rag weed.
```
Figure 20-22: Example of text of the note

After you edit the text of the note, you can use the **Save Note** button again.

If you have already signed the TIU note, you cannot change the text; you can only view the text.

**Close**: use this button to close the Add TIU Note (for patient) dialog. Click the **Close** button (or select **File** | **Close**) to close the dialog.

You return to the **Add a Note** dialog, with the **Preview** button next to the **Add Note** field.

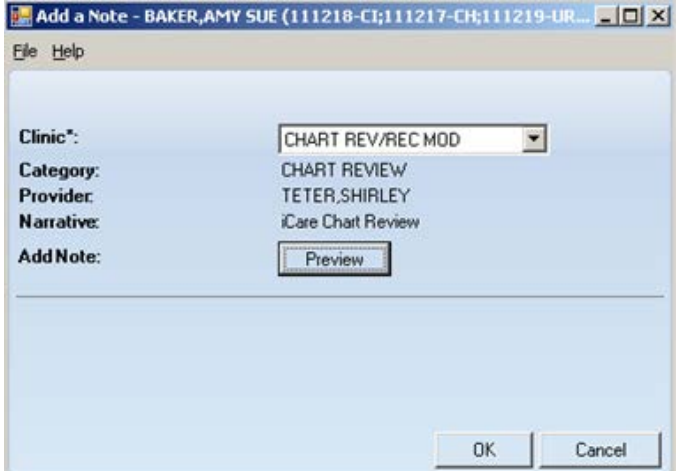

Figure 20-23: Sample **Add a Note** dialog with Preview button

Click the **Preview** button to display the text of the note.

| <b>Letter Preview</b>                                                                                                    |  |           |                              | $  D X $ |
|----------------------------------------------------------------------------------------------------|--|-----------|------------------------------|----------|
| File                                                                                                    |  |           |                              |          |
|                                                                                                    |  | $AB = AB$ |                              |          |
|                                                                                                    |  |           | Find Font Copy Print Preview | Print    |
| TITLE: PC NOTE ADULT<br>DATE OF NOTE: JUN 30, 2010812:18:24 ENTRY DATE: JUN 30, 2010812:18:24<br>AUTHOR: GEBREMARIAM, CINDY EXP COSIGNER:<br>URGENCY:<br>STATUS: UNSIGNED<br>SUBJECT: CHET Testing 2345 |  |           |                              |          |
| You may not VIEW this UNSIGNED PC NOTE ADULT.                                                                                                    |  |           |                              |          |
| Visit: Jun 30, 2010812:18 CHART REVIEW- Dx: CMET Chart Review                                                                                                    |  |           |                              |          |
|                                                                                                    |  |           |                              |          |
|                                                                                                    |  |           |                              |          |
|                                                                                                    |  |           |                              |          |

Figure 20-24: Sample **Letter Preview** pop-up

Section [20.6](#page-113-0) provides information about using the controls on the pop-up.

Close the pop-up to return to the **Add a Note** dialog (with the **Preview** button on it).

After the **Add a Note** dialog is complete, click **OK** (otherwise, click **Cancel**).

After clicking **OK**, the application displays the **Enter Electronic Signature** dialog.

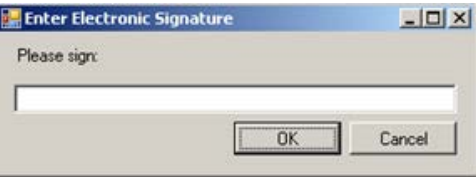

Figure 20-25: **Enter Electronic Signature** dialog

Enter your electronic signature in the Free Text field. After completing the dialog, click **OK** (otherwise, click **Cancel**).

- If you click **OK** and had entered an invalid electronic signature, the application displays the Invalid Attempt information message that states: Invalid electronic signature. Try again? Click **Retry** to return to the Enter Electronic Signature dialog. Click **Cancel** and the application displays the message: Unable to save with a signed note; click **OK** to return to the **Add a note** dialog.
- If you click **OK** and had entered a valid electronic signature, the application displays the information message: This data will be saved to the RPMS server. Do you want to continue? Click **Yes** to save and to continue. Click **No** to not save and leave the dialog.

#### **Printing the TIU Note**

When you use **OK** (on the **Enter Electronic Signature** dialog), the application displays the **Print TIU Note**s information message.

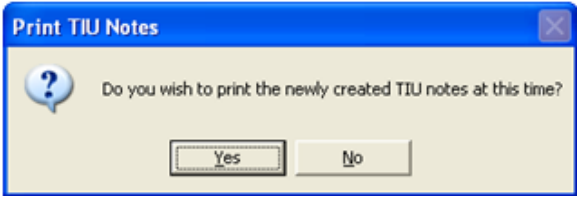

Figure 20-26: **Print TIU Notes** information message

Click **Yes** to print the TUI note. The application displays the **Print Preview** dialog. You can print the TIU note from this dialog. Section [20.12](#page-135-0) provides information about the **Print Preview** dialog.

Click **No** to not print the TUI note. The application displays the Print TIU Notes information message. This gives you a second time to print the TUI note.

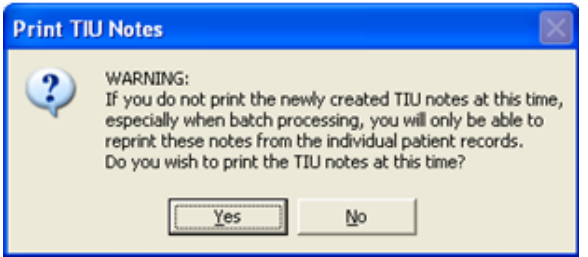

Figure 20-27: **Print TIU Notes** information message

Click **Yes** to print the TIU note at this time when batch processing. Otherwise, you will only be able to reprint this note from the individual patient record.

If you use **Yes**, the application displays the **Print Preview** dialog. You can print the TIU from this dialog. Section [20.12](#page-135-0) provides information about the **Print Preview**.

# <span id="page-113-0"></span>20.6 Pop-up Functionality

Several places in iCare you will be viewing a pop-up. For example, if you doubleclick on any row in the **Recent Visits** group box on the **Cover Sheet** of the **Patient Record** window, you will view a pop-up.

| E IHS iCare - THETA, ALPHA - Visit Detail | $\Box$ DIXI                                                                       |  |
|-------------------------------------------|-----------------------------------------------------------------------------------|--|
| File                                      |                                                                                   |  |
|                                           | $\Box$<br>昌<br>A <sup>a L</sup> a<br>ÆB.<br>Find Font Copy Print Preview<br>Print |  |
| Patient Name:                             | THETA, ALPHA                                                                      |  |
| Chart #:                                  | 444447                                                                            |  |
| Date of Birth:                            | FEB 22, 1942                                                                      |  |
| lSex:                                     | М                                                                                 |  |
| Visit IEN:                                | 326895                                                                            |  |
|                                           |                                                                                   |  |
| VISIT/ADMIT DATE&TIME: OCT 24, 1991@12:13 |                                                                                   |  |
| DATE VISIT CREATED:                       | OCT 24, 1991                                                                      |  |
| TYPE:                                     | IHS                                                                               |  |
| PATIENT NAME:                             | THETA, ALPHA                                                                      |  |
| LOC. OF ENCOUNTER:                        | DEMO INDIAN HOSPITAL                                                              |  |

Figure 20-28: Sample **Visit Detail** pop-up

You can take the following actions on this pop-up:

- Navigate through the information by using the scroll bar.
- Click the **Find** (**Head**) button (or select **File** | **Find**) to access a search tool to find data in the current window. This button works like the Search button.
- Click the **Font** ( $\frac{\text{For } x}{\text{For } x}$ ) button (or select **File** | **Font**) to display the **Font** dialog.

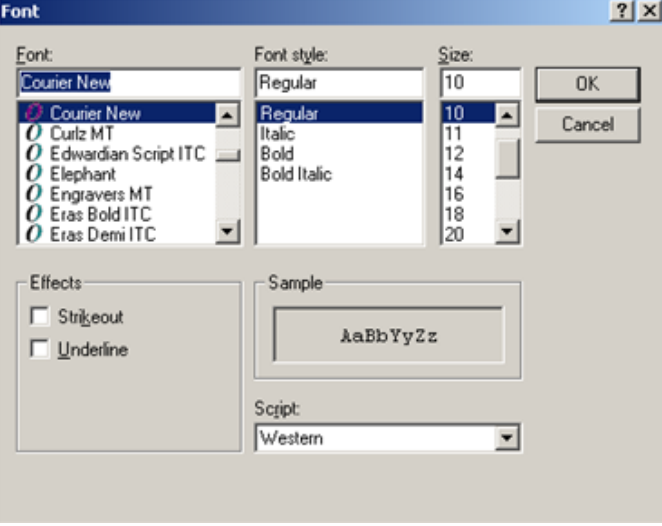

Figure 20-29: **Font** dialog

Here you can change the Font name, style, and size of the text in the pop-up (applies to all of the text). In addition, you can add effects like "Strikeout" and "Underline" these perform like those effects indicated in MS Word.

Change the Script option if you need to the see the text displayed in another language and you have that language pack installed on the machine you are using. If the language pack is not installed on your machine, the display does not change by selecting another script.

Click **OK** to apply your changes to the text in the current pop-up. These changes are only effective for the current view of the pop-up. (Otherwise, click **Cancel**.)

- Click the **Copy** (**Copy**) button (or select **Copy** option on the context menu or the **File** menu) to copy the selected text to the Windows clipboard.
- Click the **Print Preview** (**Print Preview**) button to view the **Print Preview** dialog. You can print the contents of the pop-up from this dialog. Section [20.12](#page-135-0) provides information about the **Print Preview** dialog.
- Click the **Print** ( $\frac{d}{dx}$ ) button to display a print dialog where you specify the printer to output the contents of the pop-up, the page range, and number of copies.

The **File** menu contains the print actions (like the **Print Preview** and **Print** buttons), the **Page Setup** function, the find and copy functions, as well as a **Close** function (dismisses the pop-up).

## 20.7 Edit Providers

When you edit the list of specialty providers for the patient, the application displays the Edit Providers dialog (for the current patient).

| Edit Providers - BROWN,BECKY L (105293-DEMO) |                            |                                 | $ \Box$ $\times$   |
|----------------------------------------------|----------------------------|---------------------------------|--------------------|
| Elle Tools Help                              |                            |                                 |                    |
| Add/Edit                                     |                            |                                 |                    |
| Provider Category*:                          | DESIGNATED PRIMARY PROVIDE | (none)<br><b>Provider Name:</b> |                    |
|                                              |                            |                                 | Apply Changes      |
| Specialty Provider List                      |                            |                                 |                    |
| a<br>Save & Close                            |                            |                                 | ANGO               |
| Provider Category                            | Provider Name              | Last Modified Date              | Last Modified By   |
| DESIGNATED PRIMARY PROVIDER                  |                            |                                 |                    |
| CANCER                                       |                            |                                 |                    |
| <b>CASE MANAGER</b>                          |                            |                                 |                    |
| CHEMICAL DEPENDENCY                          |                            |                                 |                    |
| <b>DIABETES</b>                              |                            |                                 |                    |
| HIV CASE MANAGER                             |                            |                                 |                    |
| HIV PROVIDER                                 |                            |                                 |                    |
| HOME CARE                                    |                            |                                 |                    |
| MENTAL HEALTH                                |                            |                                 |                    |
| <b>OB CARE</b>                               |                            |                                 |                    |
| PUBLIC HEALTH NURSE                          |                            |                                 |                    |
| RENAL DISEASE                                |                            |                                 |                    |
| SOCIAL SERVICES                              |                            |                                 |                    |
| TEAM                                         |                            |                                 |                    |
| WOMEN'S HEALTH CASE MANAGER                  | CPROVIDER NATALIE M        | Jul 26, 2007                    | DPPROVIDER, ROSE M |

Figure 20-30: Sample **Edit Providers** dialog

The Edit Providers window is divided into two areas: (1) Add/Edit area that has fields to add/edit a provider record and (2) Specialty Provider List area that lists the providers for the patient. Section [20.2](#page-99-0) provides information about the buttons on the right side of the Specialty Provider List area.

### 20.7.1 Add/Edit New Provider

Move the cursor to the row of the Provider Category (in the Specialty Provider List grid) where you want to add/edit the provider.

The Provider Category field (in the Add/Edit area) will show the provider category that you selected, for example, Cancer. This field is view-only.

You can add the provider for the category and clicking the ellipsis button to search for the provider name (or initial) on the **Table Lookup** window.

Select the provider name and click **Select**; this name populates the **Provider Name** field (in the **Add/Edit** group box). Then click **Apply Changes** to move the data to the **Specialty Provider List** group box.

## 20.7.2 Remove Provider Name

You can remove the provider for the category by first selecting the category (in the Specialty Provider List grid). Then, click the ellipsis button by the **Provider Name** field (in the **Add/Edit** area) to access the **Table Lookup** window. Click **Clear** and focus returns to the Edit Providers dialog. Then click Apply Changes to remove the provider name from the **Specialty Provider List** group box.

If you do not click **Apply Changes** (and have commit changes) and try to go to another provider category, the application displays the "Commit changes?' information message that states: You have started to enter data in the data fields. Do you want to commit these changes now?

- Click **Yes** to commit the changes and focus returns to the **Edit Providers** dialog.
- Click **No** to not commit the changes and focus returns to the **Edit Providers** dialog. This action removes the commit changes.
- Click **Cancel** and focus returns to **Edit Providers** dialog. This action retains the commit changes.

## 20.7.3 Save & Close Button

Click the **Save & Close** ( ) button (or select **File** | **Save & Close**) to display the "Confirm save to RPMS" information message. Click **Yes** to save all changed data to RPMS (otherwise, click **No**). The **Edit Providers** window closes.

If you saved the data, it will be reflected in the **Provider** group box on the **Cover Sheet** tab of the **Patient Record** window.

## 20.7.4 File Menu on Edit Providers

The options on the File menu are:

**Save & Change**: this is the same as clicking the **Save & Close** button. This action displays the RPMS information message. Click **Yes** to save the data to RPMS (otherwise, click **No**). If you use **Yes**, the data populates the **Providers** group box on the **Cover Sheet** of the patient record window.

**Close**: use this option to close the Edit Providers dialog.

## 20.7.5 Tools Menu on Edit Providers

The options on the Tools menu are: Search, Excel to Export, Print, and Copy Rows to Clipboard. These options perform like the button on the right side of the window. Section [20.2](#page-99-0) provides information about these buttons.

## 20.7.6 Help Menu on Edit Providers

The options on the Help menu are:

**iCare Help**: use this option to access the online help information about the Edit Providers dialog. This is the same as pressing the F1 key on your keyboard.

**About iCare**: use this option view the version of the iCare GUI.

## 20.8 iCare Taxonomy Editor Function

The iCare Taxonomy Editor holds the security key (BQIZTXED) allowing that person to read/edit iCare taxonomies.

You access the iCare Taxonomy View/Edit dialog by either selecting **Tools** | **Taxonomy Maintenance** | **View/Edit Taxonomy** Entries (on the main iCare Tools menu) or by double-clicking the **Factor** cell in the **Active Diagnostic Tags** group box on the Snapshot tab of the patient record window.

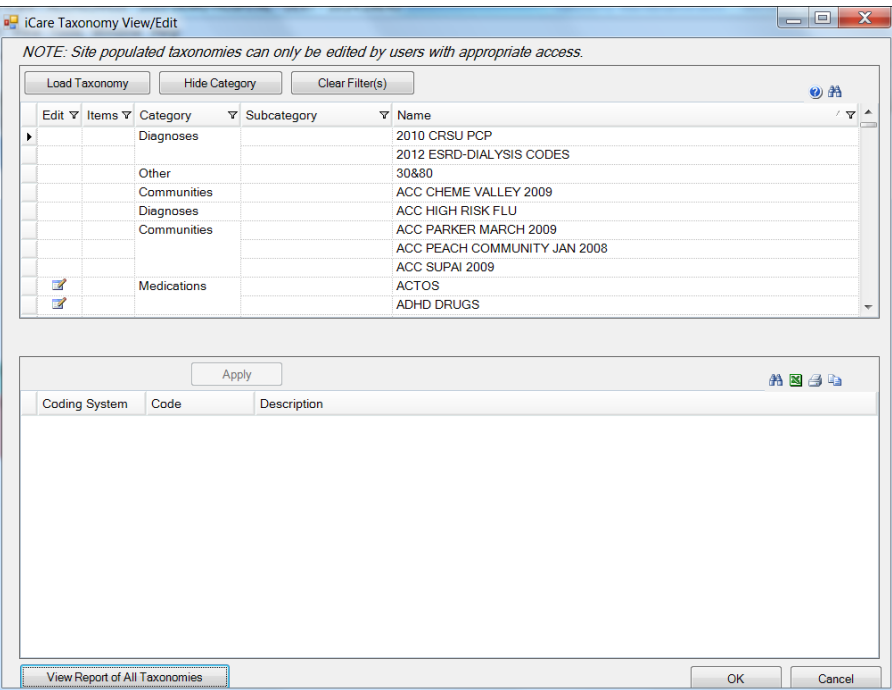

#### Figure 20-31: Sample **iCare Taxonomy View/Edit** dialog

**Note**: If you do not hold that security key, you can only view the information on the dialog. The following information displays: You do not currently have access rights to edit taxonomies. In order to edit taxonomy entries, you will need to have the iCare Taxonomy Editor security key (BQIZTXED) added to your RPMS user account.

When you first access this view/edit dialog, all parts of the tree structure will be collapsed. You need to expand one of the tree parts and find the taxonomy you want to edit.

In general, select the taxonomy from the list in the left group box that you want to view. This causes the Add and Remove buttons to appear in the right group box of the dialog.

Please note that not all taxonomies will be editable. iCare will display a message on the view/edit dialog when this condition exists. Site populated taxonomies can only be edited by users with appropriate access.

The difference between the Apply and OK is: the Apply button is used when you add more than one taxonomy value to the iCare Taxonomy View/Edit dialog.

## 20.8.1 Add Taxonomy Values

Click the **Add** button to create values for a selected item in the left group box. The application displays the **Select Taxonomy** Item dialog.

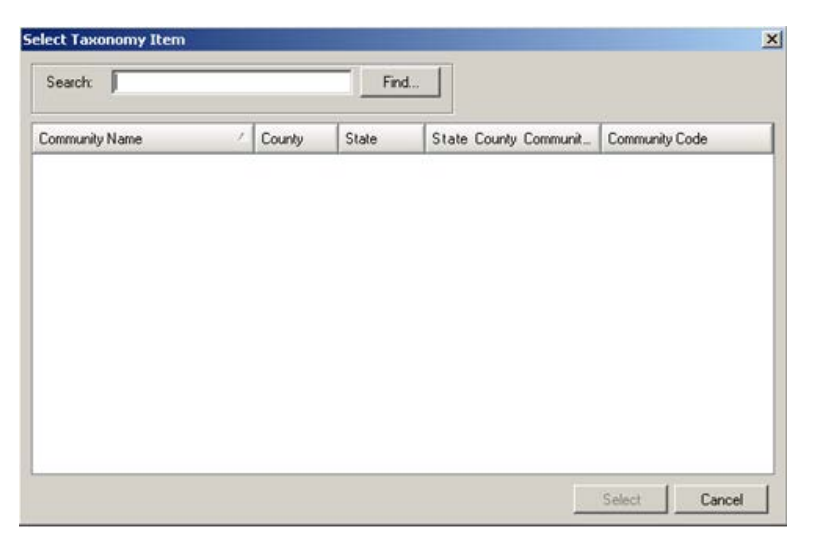

Figure 20-32: **Select Taxonomy Item** dialog

Use the **Search** field to search for a taxonomy item. Highlight the item you want to add and click **Select**. The application checks to see if it is already there.

- If it already exists, you receive a warning message about that (click **OK** to dismiss the message); after clicking **OK**, you return to the **iCare Taxonomy View/Edit** dialog.
- If it does not exist, it appends the selected item to the bottom of the list.

After you finish adding taxonomy values, click **Apply** to "save" your changes. If you do NOT click **Apply** and try to move to another taxonomy or another part of the iCare application, the "Save Taxonomy changes?" information message displays, asking if you want to apply the changes now. In this case, click **Yes** to apply the changes (otherwise, click **No**).

You can repeat adding items to various taxonomies. When you are finished using the iCare Taxonomy View/Edit dialog, click **OK** to save (otherwise, click **Cancel**).

## 20.8.2 Remove Taxonomy Values

If you want to remove one or more items from the list, highlight them and click **Remove**. The "Confirm taxonomy item remove" message displays. Click **Yes** to remove the items (otherwise, click **No**). You remain on the **iCare Taxonomy View/Edit d**ialog.

## 20.8.3 View Report of All Taxonomies Button

Click the **View Report of All Taxonomies** button to display the **Taxonomy Report** pop-up.

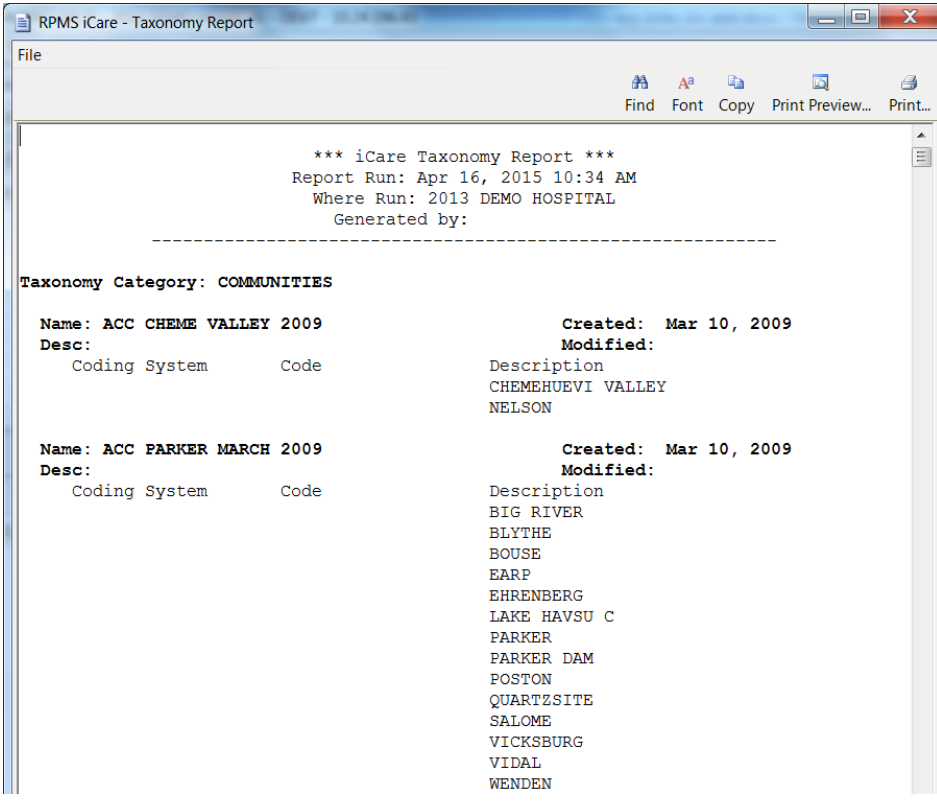

Figure 20-33: **Taxonomy** Report

This pop-up provides information about various Taxonomy Categories (listed in alphabetical order).

See Section [20.6](#page-113-0) for more information about using the controls on the pop-up.

# 20.9 Edit Reproductive Factors

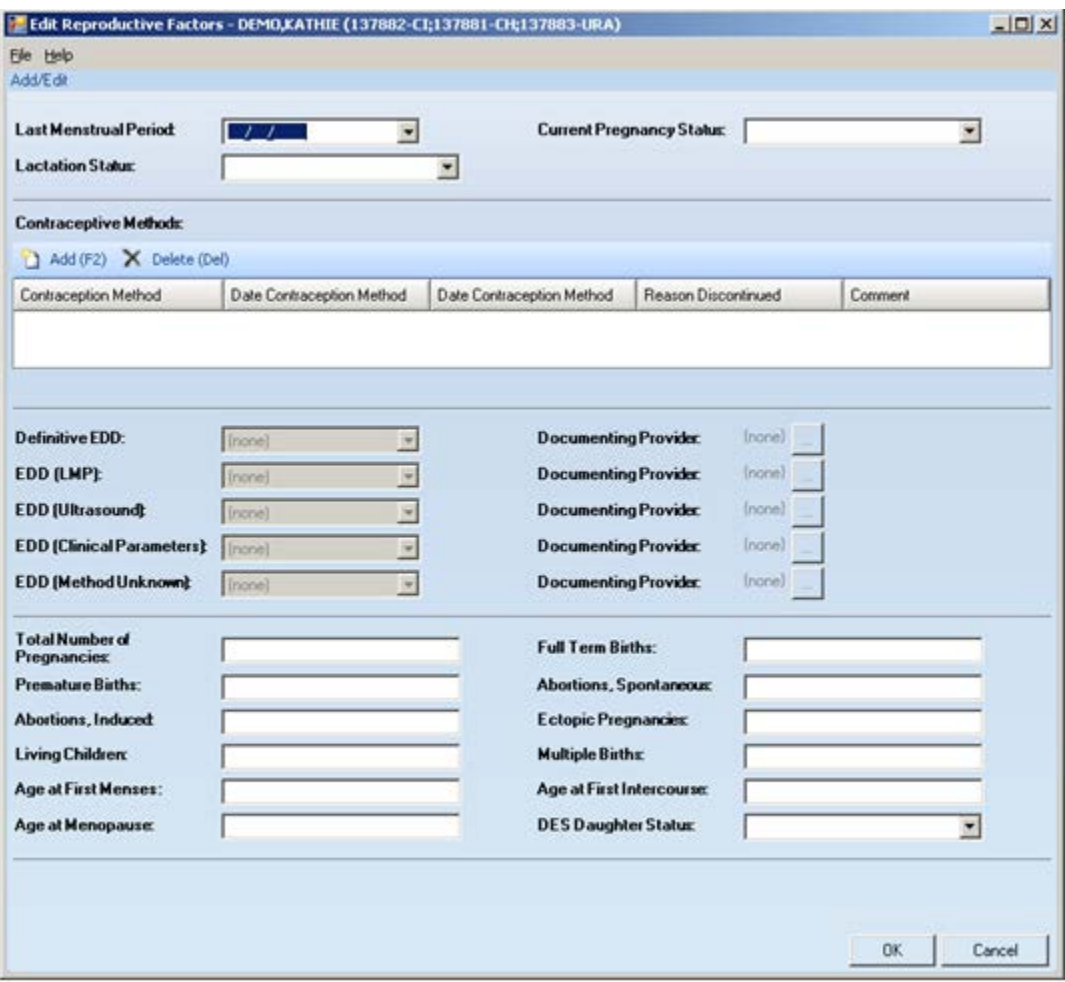

Figure 20-34: **Edit Reproductive Factors** dialog

After completing the dialog, click **OK** to save the data. These values populate the fields on the **Reproductive Factors** group box on the **Snapshot** tab of the patient record window.

Otherwise, click **Cancel**. The application displays the "Save to RPMS?" dialog asking: Do you want to save to RPMS now? Click **Yes** to save any data to RPMS. Click **No** to not save any data to RPMS. Click **Cancel** to return to the Edit **Reproductive Factors** dialog.

## 20.9.1 Top Panel

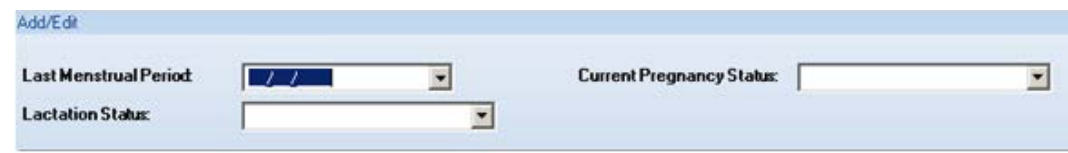

Figure 20-35: Top panel of Edit Reproductive Factors dialog

**Last Menstrual Period**: populate with the date of the patient's last menstrual period (required field).

**Lactation Status**: select an option from the drop-down list that specifies the lactation status of the patient.

**Current Pregnancy Status**: select an option from the drop-down list that specifies the current pregnancy status of the patient.

## 20.9.2 Second Panel

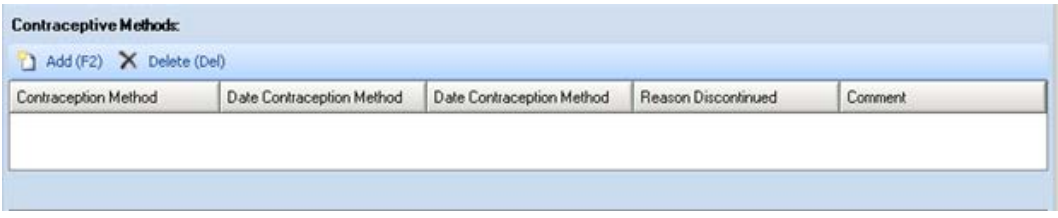

Figure 20-36: Second panel of Edit Reproductive Factors dialog

Select one or more rows in the second panel to delete and then click **Delete**. The Delete Rows information message displays asking if you want to delete the selected rows. Click **Yes** to delete or **No** to not delete.

Click **Add** to add addition information about the contraceptive methods for the patient.

The **Contraception Method and Date Contraception** fields in the new row have drop-down lists to populate these fields.

The **Reason Discontinued** is a Free Text field where you type the reason for discontinued contraceptive method.

The **Comment** is a Free Text field where you type any comments about the contraceptive methods.

## 20.9.3 Third Panel

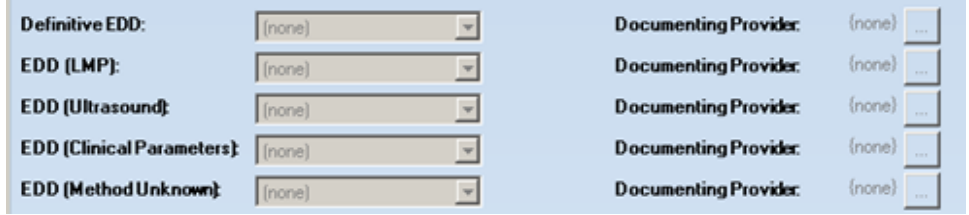

Figure 20-37: Third panel of Edit Reproductive Factors dialog

The third panel provides information about the estimated date of delivery (EDD). These fields become active if the "Current Pregnancy Status" field is set to YES.

Populate any of the EDD fields and this action actives the Documenting Provider area. To populate the Documenting Provider, click the ellipsis button to access the **Table Lookup** dialog where you can search for the provider's name. Highlight the name to use and then click **Select**. The selected provider name will replace the {none} text next to the ellipsis button.

Click **Clear** (on the **Table Lookup** dialog) to clear the name of the documenting provider on the third panel.

Click **Cancel** to exit the **Table Lookup** dialog.

### 20.9.4 Bottom Panel

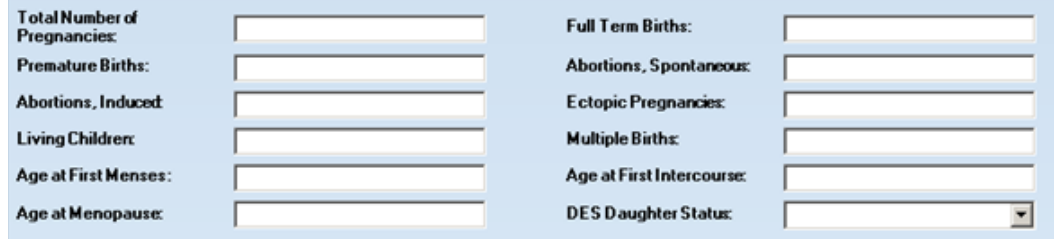

Figure 20-38: Bottom panel of Edit Reproductive Factors dialog

**Total Number of Pregnancies**: populate with the value that shows the number of times this patient has been pregnant.

**Full Term Births**: populate with the value that shows the number of full term births for the patient.

**Premature Births**: populate with the value that shows the number of premature births for the patient.

**Abortions, Spontaneous**: populate with the value shows the number of spontaneous abortions for the patient.

**Abortions, Induced**: populate with the value that shows the number of induced abortions for the patient.

**Ectopic Pregnancies**: populate with the value that shows the number of gestations elsewhere than in the uterus (such as in a fallopian tube or in the peritoneal cavity).

**Living Children**: populate with the value that shows number of living children of the patient.

**Multiple Births**: populate with the value that shows the number of multiple births for the patient.

**Age at First Menses**: populate with the age for the first menstrual day.

**Age at First Intercourse**: populate with the age of the first sexual intercourse.

**DES Daughter**: DES Daughters are defined as women born between 1938 and 1971 who were exposed to diethylstilbestrol (DES) before birth (in the womb). Populate this field by selecting an option from the drop-down list.

### **20.9.4.1 Menus on Dialog**

The File menu contains the Close option. This automatically closes the dialog.

The Help menu contains the following options:

**iCare Help**: use this option to access the online help for the dialog. This is the same as pressing the F1 key on your keyboard.

**About iCare**: use this option to review the information about the iCare version and other information.

## 20.10 CMET Worksheet

Use the Open CMET Worksheet button to access the CMET Worksheet for a selected event on the particular sub-tab of the CMET window.

Use this worksheet to process the Care Management Events that you have chosen to track. Enter data related to: Findings, Follow-up and Patient Notification. The Site parameters "Due By" default dates set by the CMET Package Manager can also be edited in this screen.

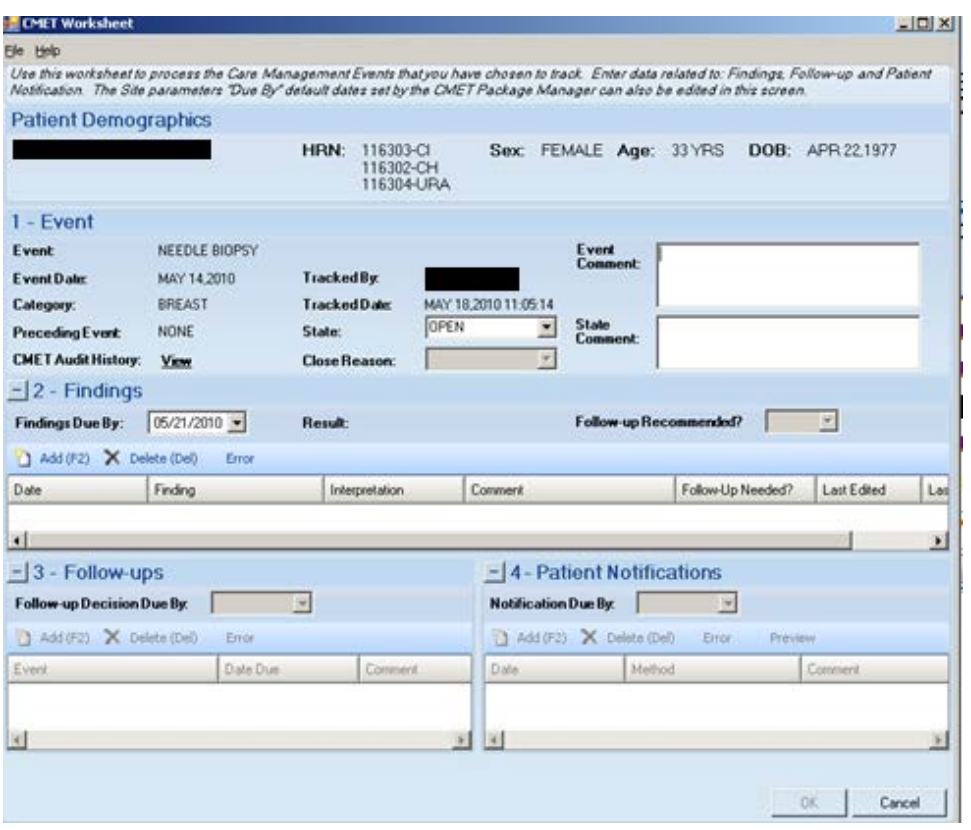

Figure 20-39: Sample **CMET Worksheet**

When the worksheet is complete, click **OK** (otherwise, click **Cancel**).

• When you use OK, there are two cases.

Case 1: if all of the steps are not complete, the application updates the data on the Tracked Events sub-tab.

Cases 2: if all of the steps are complete, the application will display the Close Event information message that states: The event is eligible for closing as all four steps are completed. Do you want to close the event now? Use Yes to close the event. Use No to not close the event.

If you choose to close the event (by selecting Yes on the Close Event message), the application displays the **RPMS iCare Reason for Closing** dialog. Here you select a reason for closing the event and provide a comment (required) about the closing. Click **OK** to save the reason for closing (otherwise, click **Cancel**).

If you use OK on the Reason for Closing dialog, the application displays the "Save to RPMS?" dialog that states: You have data changes pending. Do you want to save to RPMS now? Click **Yes** to save the changes to RPMS. Click **No** to not save the changes.

• When you use Cancel, there are two cases:

Case 1: if you did not make any changes on the worksheet, the application closes it.

Case 2: if you did make changes on the worksheet, the application displays the "Save to RPMS?" dialog that states: You have data changes pending. Do you want to save to RPMS now? Click **Yes** to save the changes to RPMS. Click **No** to not save the changes. Click **Cancel** to return to the **CMET Worksheet**.

## 20.10.1 Patient Demographics Group Box

The Patient Demographics group box shows the patient's name, HRN, Sex, Age, and DOB.

## 20.10.2 1 - Event Group Box

The data in the 1 – Event group box provides information about the event and allows you to change the State of the event as well as provide comments about the Event and/or State. In addition, you can view the audit history of the event.

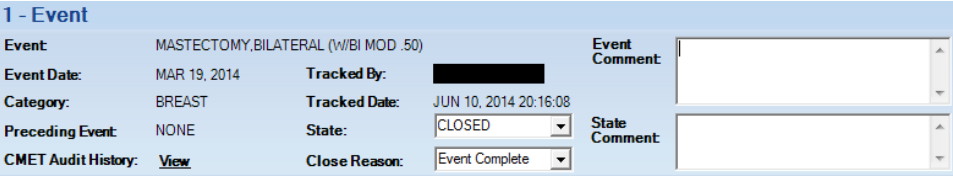

Figure 20-40: Sample **Event** group box

**State**: This field defines the State of the event.

If you populate the State field with Closed, then the Close Reason field becomes active where you select an option from the drop-down list that describes why you are closing the event.

When an Event has a State of Closed, the other group boxes (Findings, Follow-up, Patient Notifications) will be inactive.

**Event Comment**: Use this free text field to add comments about the Event.

**State Comment**: Use this free text field to add comments about the State.

**CMET Audit History**: If you click the **View** label, the application will display the **CMET Audit History** pop-up.

| e<br><b>CMET Audit History</b>             |                              |                         | le                               |  |
|--------------------------------------------|------------------------------|-------------------------|----------------------------------|--|
| File Edit Tools                            |                              |                         |                                  |  |
|                                            |                              |                         | $-9A$                            |  |
| Date/Time Modified マセ Modified By マセ Field |                              | ▽ + Entry ▽ + New Value | ▽−□                              |  |
| Jun 10, 2014 08:19 PM                      | Notifications - Entered By   |                         |                                  |  |
| Jun 10, 2014 08:19 PM                      | Notifications - Entry Date   |                         | JUN 10, 2014 20:19:14            |  |
| Jun 10, 2014 08:19 PM                      | Notifications - Method       |                         | IN PERSON                        |  |
| Jun 10, 2014 08:19 PM                      | Last Modified Date/Time      |                         | JUN 10, 2014 20:19:14            |  |
| Jun 10, 2014 08:19 PM                      | Follow-ups - Date Due        |                         | JUL 10, 2014 00:00               |  |
| Jun 10, 2014 08:19 PM                      | Follow-ups - Entered By      |                         |                                  |  |
| Jun 10, 2014 08:19 PM                      | Follow-ups - Date Entered    |                         | JUN 10, 2014 20:19:13            |  |
| Jun 10, 2014 08:19 PM                      | Follow-ups - Event           |                         | BREAST RECONSTRUCTION W/IMPLANTS |  |
| Jun 10, 2014 08:19 PM                      | Findings - Follow-Up Needed? |                         | Yes                              |  |
| <b>AD DOAL OR AD THE</b>                   | ш                            |                         | <b>LOTEL CUTTLE LOT A BALL</b>   |  |

Figure 20-41: Sample **CMET Audit History** pop-up

Because multi-users work on the event, the audit history provides of a history of those activities.

Section [20.11](#page-134-0) provides information about using the controls and menus on this popup.

**State**: This is determines the state of the event, either Open or Closed. If "Closed" is used, then the Close Reason field becomes active.

If "Closed" is used, this causes all of the other group boxes (2 - Findings, 3 - Followups, 4 - Patient Notifications) to become inactive.

**Close Reason**: This field is active when State = Closed. Select an option on the dropdown list that indicates the reason for closing the event.

## 20.10.3 2 - Findings Group Box

Use the 2 – Findings group box to enter Findings data about the event.

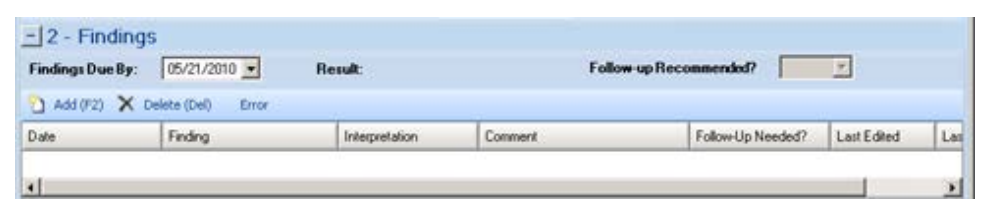

Figure 20-42: Sample **Findings** group box

You can minimize this group box by clicking the collapse button in the upper left corner. This allows more room for viewing the other group boxes (Follow-ups and Patient Notifications).

The Findings Due By, Result, and Follow-up Recommended? fields become populated when you use the Add button on the grid and save the record.

**Findings Due By**: This field displays the date the findings of this event were entered into CMET. If this date passes without an entry, a "tickler" (Feather icon) is generated.

**Result**: This field displays the date of the result. If this field contains an underlined date, click on the date to display the detail of the result. For example, below is the **Radiology Case Number Detail** pop-up.

| Radiology Case Number Detail                                                          | $   x$                                  |
|---------------------------------------------------------------------------------------|-----------------------------------------|
| File                                                                                  |                                         |
|                                                                                       | $AB = AB$ $AB$<br><b>IS</b><br>cа       |
|                                                                                       | Print<br>Find Font Copy Print Preview   |
| 104074                                                                                | 75 yr. old female Case: 031510-67014:30 |
| Reg Phys: BVPROVIDER, LEE V                                                           | Pat Loc: CUUC-BROTHERTON (Req'q Loc)    |
| Att Phys: UNKNOWN<br>Img Loc: MAMMO                                                   |                                         |
| Pri Phys: UNKNOWN                                                                     | Service: Unknown                        |
| (Case 67 COMPLETE) SCREENING MAMMOGRAM<br>Clinical History:<br>ANNUAL SCREENING MAMMO | (MAM Detailed) CPT:77057                |
| Renort:                                                                               | Status: VERIFIED                        |

Figure 20-43: **Radiology Case Number** Detail

**Follow-up Recommended?**: This field indicates if follow-up is recommended (yes or no).

#### **20.10.3.1 Add Button**

Use the Add function to create a new Findings record. Click the **Add** button (or press the F2 button on the keyboard) to access the **Findings** dialog.

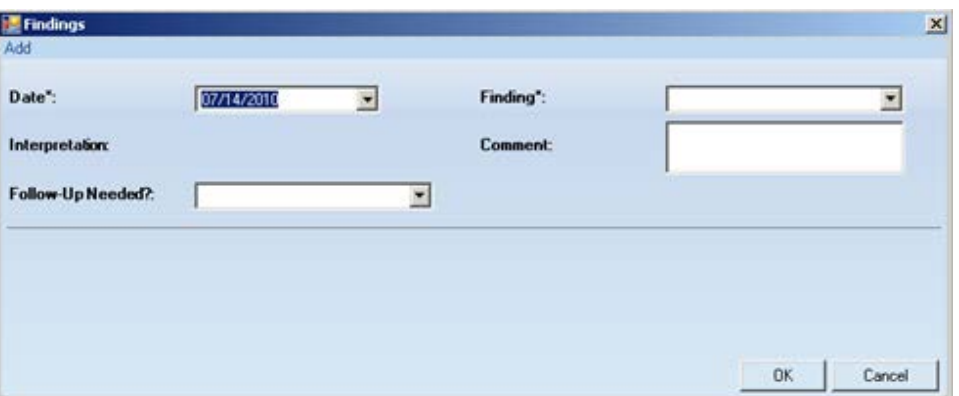

Figure 20-44: **Findings** dialog

The field names followed by an asterisk (\*) are required.

**Date**: Click the drop-down list and select a date for the findings.

**Finding**:. This is the finding associated with the event. Use an option from the dropdown list to populate this field.

**Interpretation**: The application populates this field, based on your selection in the Finding field.

**Comment**: Type the text of the comments about the Finding, if appropriate, in this Free Text field.

**Follow-up Needed**: Use an option from the drop-down list: Yes or No.

Click **OK** to save your data on the Findings dialog (otherwise, click **Cancel** to not save).

After saving the data, the application populates the grid with the record and populates the Last Edited (current logon user) and Last Edited By (current date) columns.

If you saved and had selected Yes for "Follow-up Needed" field (on the Findings dialog), this will cause the "Follow-up Recommended?" field on the grid to be populated with Yes and the application will automatically display the Follow-Ups dialog (where you can enter follow-up data).

### **20.10.3.2 Delete Button**

The Delete function applies to events that had Findings entered but NOT saved.

If you select an event that is not eligible for the Delete function, the application displays the message: Unable to delete a previously saved entry. Please mark as 'Entered in Error' instead. Click **OK** to dismiss the message.

Select one or more eligible **Findings** records you want to delete and click the **Delete**  button (or press the Delete button on your keyboard). The application displays the Delete Row information message, confirming the deletion. Click **Yes** to delete the selected records. (Otherwise, click **No**.)

### **20.10.3.3 Error Button**

Use the Error function when Findings records have been saved and you cannot delete them and you want to mark them as Entered in Error.

If you select a record that is not eligible for the Error function, the application displays the message: Unable to mark as 'Entered in Error' because the entry has not been saved in RPMS. Please delete the entry instead. Click **OK** to dismiss the message.

Select one or more eligible Findings records and click **Error**. After using this function, the application places a strikethrough mark on the text of the record.

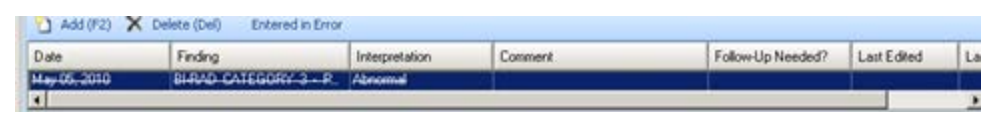

Figure 20-45: Sample Entered in Error marking

After you save and return to the **Tracked Events** tab, the **Result** column for the event will be blank for the particular event.

## 20.10.4 3 - Follow-ups Group Box

Use the 3 – Follow-ups group box to add follow-up data about the event.

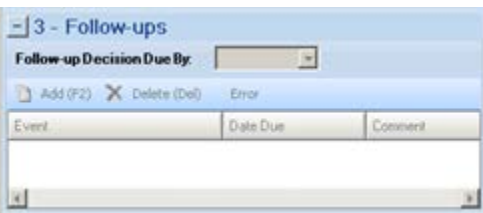

Figure 20-46: **Follow-ups** group box

The Follow-ups group box becomes active when the Follow-up Recommended field (in the Findings group box) is set to Yes.

You can minimize this group box by clicking the collapse button in the upper left corner. This allows more room for viewing the other group box (Patient Notifications).

**Follow-up Decision Due By**: select a date from the drop-down list that indicates when the follow-up decision should be made. Populating the field creates a tickler (feather icon) for the event. In certain cases, this date is populated by the Tickler Timeframe set in the site parameters. You can populate this field with the date you want to take action on the event.

### **20.10.4.1 Add Button**

Use the Add button to create a new Follow-up record. Click the **Add** button (or press the F2 button on your keyboard) to access the **Follow-Ups** dialog.

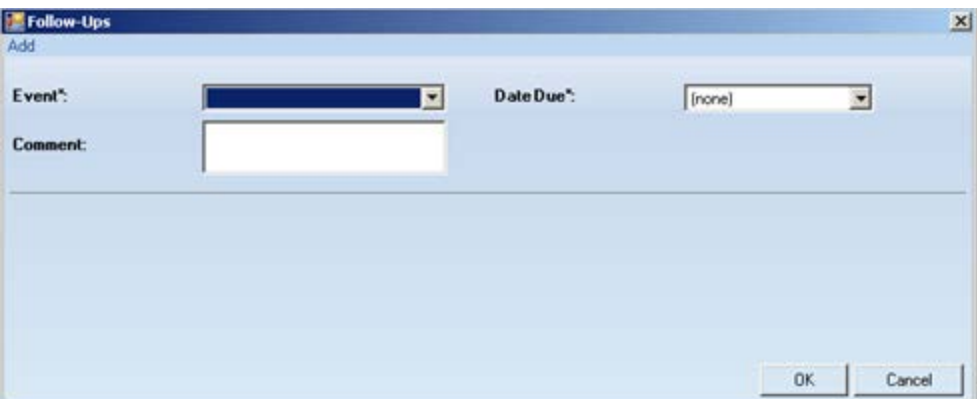

Figure 20-47: Sample **Follow-Ups** dialog

The required field are those with the asterisk after the name.

**Event**: select an option from the drop-down list that describes the Event for the follow-up.

**Date Due**: use the drop-down list to display a calendar from which to select the due date for the follow-up event.

**Comment**: use this Free Text field to add comments about the follow-up.

Click **OK** to save the data on the dialog and the follow-up record will display in the 3 - Follow-ups group box on the CMET Worksheet. (Otherwise, click **Cancel**.)

#### **20.10.4.2 Delete Button**

The Delete function applies to events that had Follow-ups entered but NOT saved.

Select one or more eligible Follow-up records you want to delete and then click the **Delete** button (or press the Delete button on your keyboard). The application displays the Delete Row information message, confirming the deletion. Click **Yes** to delete the selected records. (Otherwise, click **No**.)

#### **20.10.4.3 Error Button**

Use the Error function when Follow-up records have been saved and you cannot delete them and you want to mark them as Entered in Error.

If you select a record that is not eligible for the Error button, the application displays the message: Unable to mark as 'Entered in Error' because the entry has not been saved in RPMS. Please delete the entry instead. Click **OK** to dismiss the message.

Select one or more eligible Follow-up records and click the **Error** button. After using this function, the application places a strikethrough mark on the text of the record.

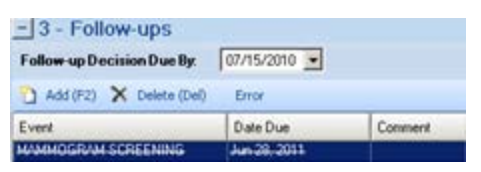

Figure 20-48: Sample of **Follow-up** record marked as entered in error

## 20.10.5 4 - Patient Notifications Group Box

Use the 4 – Patient Notifications group box to add patient notification data about the event.

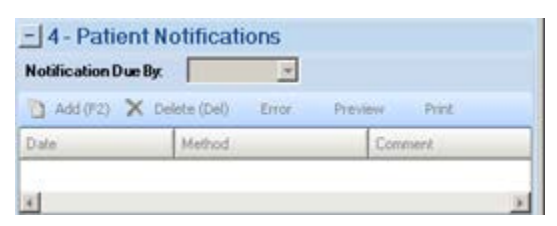

Figure 20-49: **Patient Notifications** group box

The Patient Notification, the final step, makes the patient aware of both the results and the recommendations for follow-up. Multiple types of Patient Notifications can be entered for each Event.

The Patient Notifications group box becomes active when the "Follow-up Recommended?" field (in the Findings group box) is set to Yes.

You can minimize this group box by clicking the collapse button in the upper left corner. This allows more room for viewing the Follow-ups group box.

**Notification Due By**: enter the date to have your patient notified about the results and recommendations of the follow-up related to this event. If this date passes without an entry, a tickler (feather) icon will be generated. In certain cases, this date is populated by the Tickler Timeframe set in the site parameters.

#### **20.10.5.1 Add Button**

If you do not have default clinics defined in user preferences, the application displays the following message: You must select default clinics in user preferences before being able to enter notes. Click **OK** to dismiss the message. Select **Tools** | **User Preferences** to access the **RPMS iCare – User Preferences** dialog. Go to the **Patient View** tab to enter the clinic codes.

Use the Add button to create a new Patient Notification record. Click the **Add** button (or press the F2 button on your keyboard) to access the **Notifications** dialog.

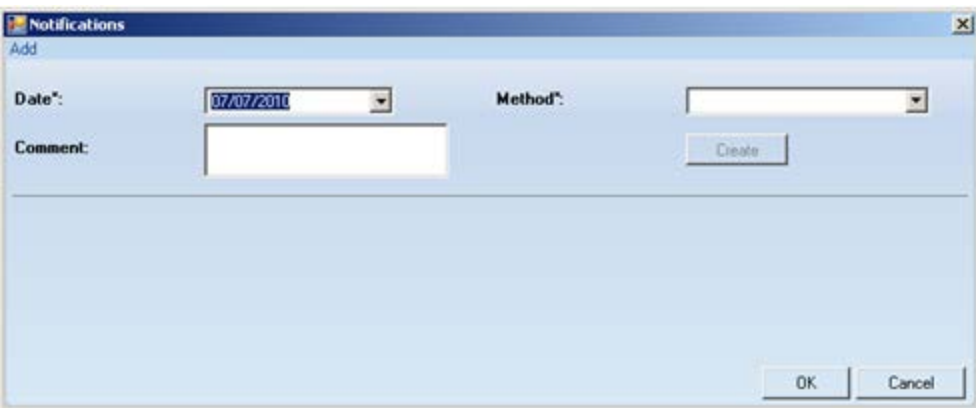

Figure 20-50: Sample initial **Notifications** dialog

The required fields are those with the asterisk after the name.

**Date**: the default date is today's date. You can change it by clicking the drop-down list to access a calendar from which to select another date.

**Method**: select an option from the drop-down list that identifies the type of notification.

**Create**: this button becomes active if you select "Certified Letter" or "Letter" in the Method field. You must have an electronic signature on file before you can use this function.

If you have an electronic signature on file, click the **Create** button to access the **Add TIU Note** dialog. Section [20.5](#page-107-0) provides information about this dialog.

**Comment**: use this Free Text field to add any comments about the notification.

After completing this dialog, click **OK** to save the data (otherwise, click **Cancel**). After saving, the notification record will display in the 4 - **Patient Notifications** group box on the **CMET Worksheet**.

#### **20.10.5.2 Delete Button**

The Delete function applies to events that had Patient Notifications entered but NOT saved.

Select one or more eligible Patient Notification records you want to delete and click the **Delete** button (or press the Delete button on your keyboard). The application displays the Delete Row information message, confirming the deletion. Click Yes to delete the selected records. (Otherwise, click **No**.)

#### **20.10.5.3 Error Button**

Use the Error function when Patient Notification records have been saved and you cannot delete them and you want to mark them as Entered in Error.

If you select a record that is not eligible for the Error function, the application displays the message: Unable to mark as 'Entered in Error' because the entry has not been saved in RPMS. Please delete the entry instead. Click **OK** to dismiss the message.

Select one or more eligible Patient Notification records and then click the **Error** button. After using this function, the application places a strikethrough mark on the text of the record.

|              | Notification Due By: 05/18/2010 |         |
|--------------|---------------------------------|---------|
|              | Add (F2) X Delete (Del) Error   | Preview |
| Date         | Melbod                          | Commerd |
| May 18, 2010 | CERTIFIED LETTER                | 15315   |

Figure 20-51: Sample **Patient Notification** record marked as entered in error

### **20.10.5.4 Preview**

Use the Preview function to preview the letter associated with the selected Patient Notification record. This function only applies to records that are Letters or Certified Letters.

Select the record you want to previous and then click the **Preview** button. The application displays the **Letter Preview** pop-up.

| <b>Letter Preview</b>                                                                                                    |           |                                           | $  \blacksquare$ $\times$ |
|----------------------------------------------------------------------------------------------------|-----------|-------------------------------------------|---------------------------|
| File                                                                                                    |           |                                           |                           |
|                                                                                                    | $AB = AB$ | <b>IS</b><br>Find Font Copy Print Preview | Print                     |
| TITLE: PC NOTE ADULT<br>DATE OF NOTE: JUN 30, 2010812:18:24 ENTRY DATE: JUN 30, 2010812:18:24<br>AUTHOR:<br>EXP COSIGNER:<br>URGENCY:<br>STATUS: UNSIGNED<br>SUBJECT: CHET Testing 2345 |           |                                           |                           |
| You may not VIEW this UNSIGNED PC NOTE ADULT.<br>Visit: Jun 30, 2010812:18 CHART REVIEW- Dx: CMET Chart Review                                                                          |           |                                           |                           |

Figure 20-52: Sample **Letter Preview** pop-up

Section [20.6](#page-113-0) provides information about using the controls on the pop-up,

### **20.10.5.5 Print Button**

Use the Print button to output a letter in a selected record. After clicking **Print**, the application displays the Print dialog where you specify the printer, page range, number of copies, etc.; this dialog works like the one in MS Office.

# <span id="page-134-0"></span>20.11 Background Jobs Pop-up

Click the Background Jobs ( ) button (or select **File** | **Background Jobs**) to display the **Background Jobs** pop-up.

| File Edit Tools |                                                              |                       |                                                                                                    |               |                       |
|-----------------|--------------------------------------------------------------|-----------------------|----------------------------------------------------------------------------------------------------|---------------|-----------------------|
|                 | weekly. Contact your Site Manager if you have any questions. |                       | Background jobs are scheduled by your Site Manager. It is recommended that they be run both nightly and |               | りすぬ図タも                |
| Job             | <b>Type</b>                                                  | <b>Start</b>          | End                                                                                                    | <b>Status</b> | Next scheduled        |
| <b>MONTHLY</b>  | <b>IPC</b> Update                                            | Apr 03, 2015 06:56 PM | Apr 03, 2015 10:02 PM                                                                                   |               | May 03, 2015 06:00 PM |
|                 | <b>MU Clinical Quality</b>                                   | Apr 03, 2015 06:30 PM | Apr 03, 2015 06:30 PM                                                                                   |               | May 01, 2015 06:00 PM |
|                 | MU Performance                                               | Apr 02, 2015 06:59 PM | Apr 02, 2015 07:05 PM                                                                                   |               | May 01, 2015 06:00 PM |
| NIGHTLY         | <b>Best Practice Prompts</b>                                 | Apr 29, 2015 07:21 AM | Apr 29, 2015 07:21 AM                                                                                   |               | Apr 29, 2015 06:00 PM |
|                 | Care Mgmt Update                                             | Apr 29, 2015 07:25 AM | Apr 29, 2015 07:25 AM                                                                                   |               | Apr 29, 2015 06:00 PM |
|                 | <b>CMET Data Mining</b>                                      | Apr 29, 2015 07:25 AM | Apr 29, 2015 07:50 AM                                                                                   |               | Apr 29, 2015 06:00 PM |
|                 | Comm Alerts                                                  | Apr 29, 2015 06:48 AM | Apr 29, 2015 06:50 AM                                                                                   |               | Apr 29, 2015 06:00 PM |
|                 | <b>Diagnostic Tags</b>                                       | Apr 29, 2015 07:01 AM | Apr 29, 2015 07:01 AM                                                                                   |               | Apr 29, 2015 06:00 PM |
|                 | Flags                                                        | Apr 29, 2015 06:36 AM | Apr 29, 2015 06:48 AM                                                                                   |               | Apr 29, 2015 06:00 PM |
|                 | <b>Natl Measures</b>                                         | Apr 29, 2015 07:01 AM | Apr 29, 2015 07:16 AM                                                                                   |               | Apr 29, 2015 06:00 PM |
|                 | Panel Autopopulate                                           | Apr 29, 2015 07:50 AM | Apr 29, 2015 10:15 AM                                                                                   |               | Apr 29, 2015 06:00 PM |
|                 | <b>Reminders</b>                                             | Apr 29, 2015 07:20 AM | Apr 29, 2015 07:21 AM                                                                                   |               | Apr 29, 2015 06:00 PM |
| <b>WEEKLY</b>   | <b>Best Practice Prompts</b>                                 | Apr 26, 2015 03:00 PM | Apr 26, 2015 07:10 PM                                                                                   |               | May 03, 2015 03:00 PM |
|                 | Care Mgmt Update                                             | Apr 25, 2015 03:00 PM | Apr 26, 2015 03:32 AM                                                                                   |               | May 02, 2015 03:00 PM |
|                 | <b>Diagnostic Tags</b>                                       | Apr 25, 2015 02:00 AM | Apr 25, 2015 05:59 AM                                                                                   |               | May 02, 2015 02:00 AM |

Figure 20-53: Sample **Background Job**s pop-up

You must dismiss the pop-up in order to use other functions in iCare.

Section [20.2](#page-99-0) provides information about the buttons on the right side of the toolbar.

The File menu has the following options:

**Page Setup**: This option allows you to set Margin, Paper, Layout characteristics (like landscape or portrait orientation), and the Printer to use.

**Print Preview**: This option displays the print preview dialog. Section [20.12](#page-135-0) provides information about this dialog.

**Print:** This option outputs the selected rows in the grid. The application displays the Print Preview dialog where you can view the output. Select **File** | **Print** (on the dialog) to output the content. The application provides a header stating Confidential Patient Information for all printed panel views.

If you do not select any rows, the application displays the warning message: You have not selected any rows to print. Do you want to proceed and print all rows in this view or cancel this print? Click **Yes** to print all the rows. Click **No** to cancel the print function.

**Close**: This option closes the Background Jobs window.

The Edit menu has one option: **Select All** (used to select all of the records).

The Tools menu has options that have the same functions as those of the buttons on the right side of the toolbar.

## <span id="page-135-0"></span>20.12 Print Preview

The Print Preview dialog contains several features about reviewing and printing the current document.

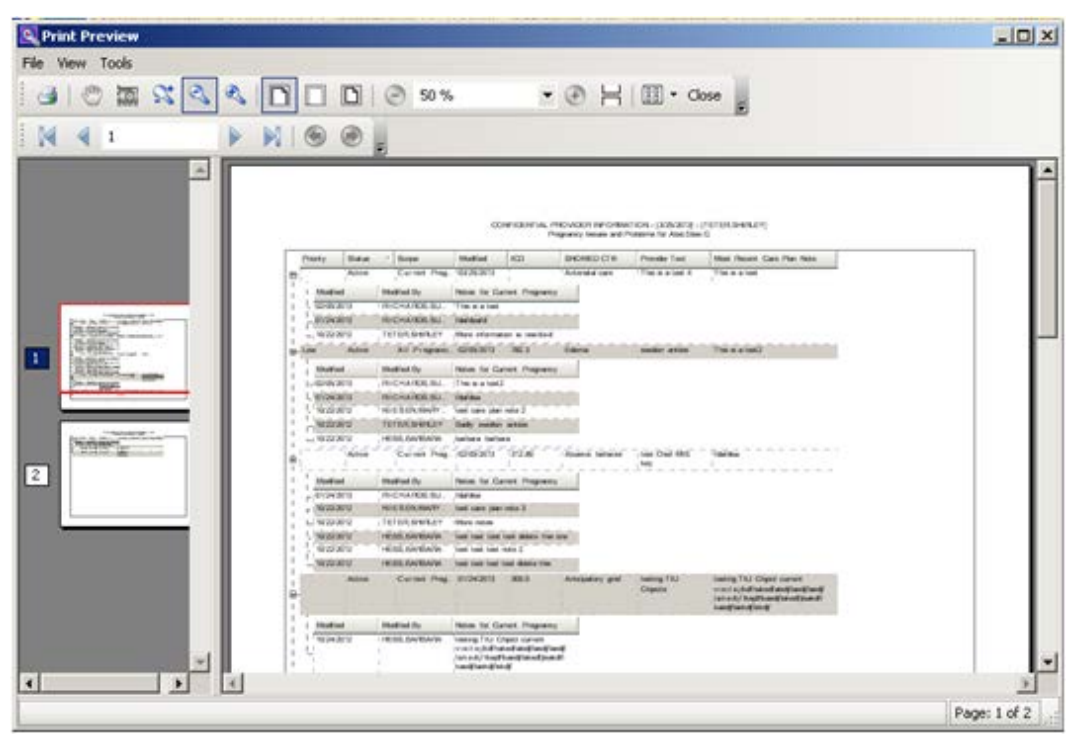

Figure 20-54: Sample **Print Preview** dialog

The **Print Preview** dialog contains two panels, where the left panel displays the pages in the document and the right panel displays a larger version of the page selected in the left panel.

The following table provides information about the various buttons on the P**rint Preview** window.

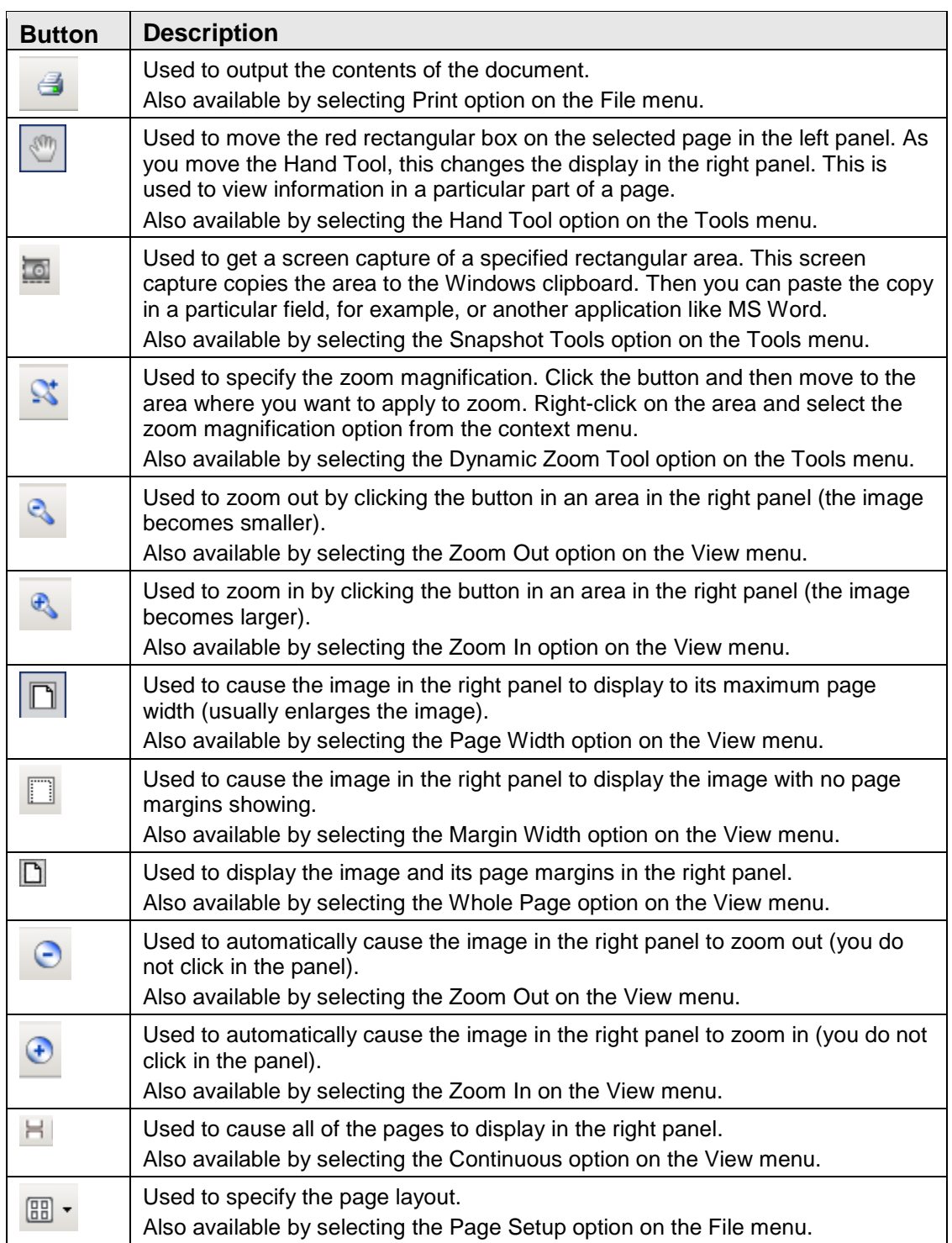

You move through the pages in the document by using the arrow buttons on the second line in the toolbar.

 $-14$  $\triangleright \ \mathbb{N} \ \odot \ \odot \ \lrcorner$ 

Figure 20-55: Buttons used to move through the pages of the document

The same options are available by selecting **View** | **Go To** (and on the context menu for the right panel).

Use the Zoom  $\frac{50\%}{100\%}$  field (or select **View | Zoom**) to specify the zoom magnification for the right panel by selecting from the drop-down list.

Use the **Close** button (or select **File** | **Exit** ) to close the **Print Preview** dialog.

Page Setup  $?$ 11467 Paper Size: Letter  $\overline{\phantom{a}}$  $\overline{\phantom{0}}$ Automatically Select Source: **Orientation** Margins (inches) C Portrait  $0.75$  $0.75$ Left Right G Landscape  $0.75$ Bottom: 0.75 Top: **OK** Cancel Printer...

Select **File** | **Page Setup** to access the **Page Setup** dialog.

Figure 20-56: Sample **Page Setup** dialog

Use the **Page** group box to specify the paper size and source.

Use the **Orientation** group box to specify the orientation of the output.

Use the **Margins** group box to specify the various margins widths in inches.

Click **Printer** to access the **Printer** dialog where you choose the printer to output the contents of the document.

After the **Page Setup** dialog is complete, click **OK** to save the page setup options. (Otherwise, click **Cancel**.)

# 20.13 Graphing Measurement Data

You can create a graph of selected measurement data on the patient record window by ш clicking the **Graph It** ( $\boxed{\mathsf{Graph} \, \mathbb{R}}$ ) button. The application displays the **Charting** window, showing a graph of the particular measurement type. The **Graph It** button

The application creates a line chart of the data. This type of graph shows trends over time.

also appear on the **Nat'l Measures** view window, but those features will not be

• The x-axis is the time axis.

included in the following documentation.

• The y-axis shows the data range that includes the maximum and minimum values (this is the default setting).

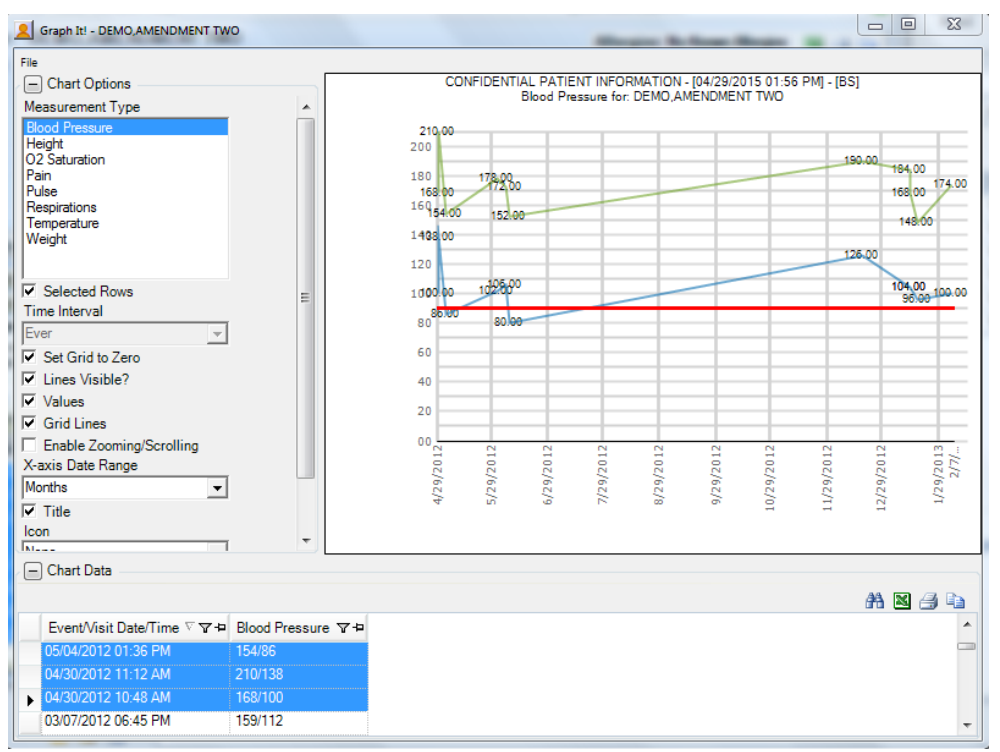

Figure 20-57: Sample Charting window

## 20.13.1 Chart Data Group Box

The Chart Options group box contains the data for the graph.

| Chart Data            |                                                |          |
|-----------------------|------------------------------------------------|----------|
|                       | Event/Visit Date/Time V V + Blood Pressure V + | $AB = 1$ |
| ▶ 03/24/2008 09:40 AM | 125/67                                         |          |
| 03/10/2008 12:25 PM   | 129/81                                         |          |
| 08/14/2008 03:05 PM   | 126/73                                         |          |
| 06/04/2008 10:10 AM   | 115/78                                         |          |
| 05/15/2008 09:04 AM   | 146/83                                         |          |
| 04/30/2008 09:56 AM   | 131/65                                         |          |

Figure 20-58: Sample **Chart Data** Group Box

The data is determined by what you select in the **Measurement Type** field.

## 20.13.2 Chart Options Group Box

What you select in the Chart Options group box determines what the graph looks like. For example, you can determine the scale units for the x-axis in the X-axis Date Range field.

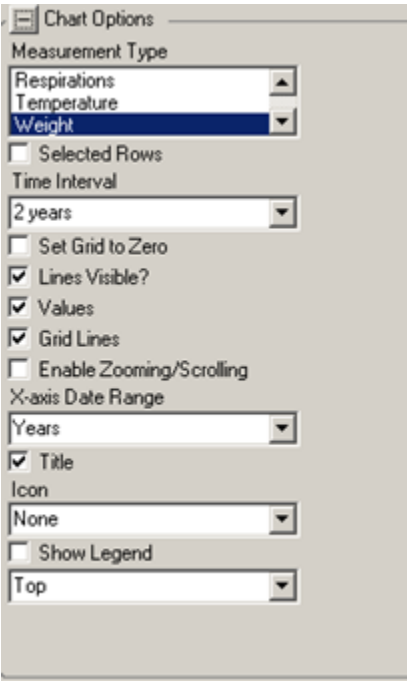

Figure 20-59: Sample **Chart Options** group box

**Measurement Type**: this shows what is being charted. You can change this by highlighting another measurement type.

**Chart Type**: This option only displays on the National Measures chart. This determines the type of chart (Column Chart is the default). You can change this by selecting an option from the drop-down list.

**Selected Rows**: select this check box to graph the selected row(s) in the Chart Data grid. If you do not use this check box, the application uses all of the measurement values.

**Time Interval**: this determines the time interval for the data on the chart. The default is what you selected (in the Last field) on the PCC tab of the patient record window. You can change this interval by selecting an option from the drop-down list.

**Set Grid to Zero**: select this check box to cause the y-axis values to start at zero and go to the maximum value of the data. When you do not select this check box, the application uses the minimum and maximum values for the y-axis.

**Lines Visible?**: select this check box to display the lines that connect the data points.

**Values**: select this check box to display the values at each data point.

**Grid Lines**: select this check box to display the grid lines on the chart.

**Enable Zooming/Scrolling**: select this check box to display zooming/scrolling of the axis lines.

**X-axis Data Range**: this determines the time units of measure on the x-axis of the graph. The options are: Not Set, Days, Weeks, Months, Years.

**Icon**: this determines the icon for each data point. The options are: circle, diamond, none, plus, square, triangle, upside down triangle, X. The default is None.

**Show Legend**: check this check box to show the legend for the graph. The field below determines the location of the legend.

## 20.13.3 File Menu for Charting Window

Below are the options on the File menu for the Charting window.

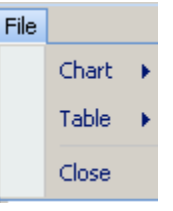

Figure 20-60: Options on File menu for the Charting window

Use the Close option to close the charting window.

### **20.13.3.1 Chart Option**

The Chart option of the File menu has the following selections:

**Page Setup**: this selection allows you to set Margin, Paper, and Layout characteristics (like landscape or portrait orientation) for printing. You can select a different printer.

**Print Preview**: this selection displays the Print Preview dialog that displays how the output of the chart will look. Section [20.12](#page-135-0) provides information about this dialog.

**Print:** this selection displays the Print dialog where you select the printer to output the chart. This is the same as using the Ctrl+P key combination.

**Save Chart for Office**: this selection lets you save the chart in a particular graphics format, for example JPEG. The application displays the Save Chart for Office dialog.

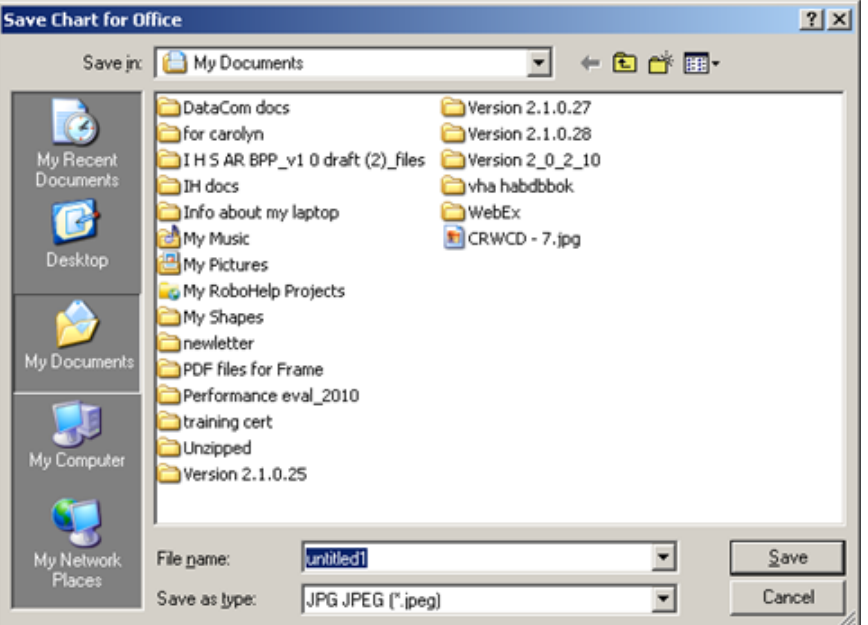

Figure 20-61: **Save Chart for Office** dialog for graphics format

**File Name**: specify the name of the file for the chart in graphics format.

**Save as type**: select the type of graphics format for the chart. The default is JPEG.

After completing the two fields, click **Save** to save the chart in graphics format (otherwise, click **Cancel**).

**Save Chart for PDF**: this selection lets you save the chart in PDF format. The application displays the **Save Chart for Office** dialog.

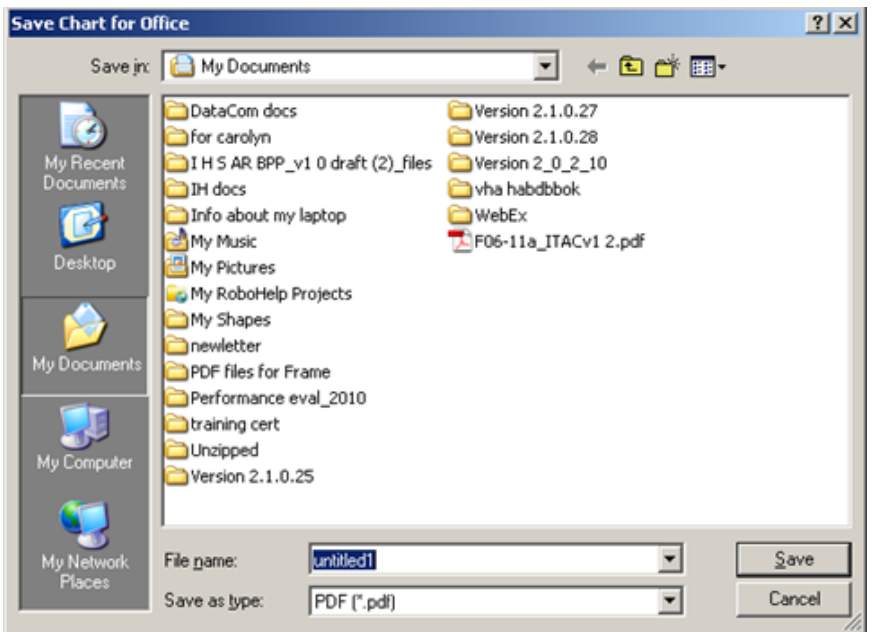

Figure 20-62: **Save Chart for Office** dialog for PDF format

**File Name**: specify the name of the file for the chart in graphics format.

**Save as type**: use the default PDF.

After completing the two fields, click **Save** to save the chart in PDF format (otherwise, click **Cancel**).

#### **20.13.3.2 Table Option**

The Table option of the File menu has the following selections:

**Search**: this selection searches for data in the Chart Data group box.

**Excel Export**: this selection to export the selected rows in the Chart data group box to Excel.

**Print:** this selection displays the Print Preview dialog of the currently selected rows in the Chart Data group box. Section [20.12](#page-135-0) provides information about the Print Preview dialog.

**Copy Rows to Clipboard**: this selection copies the currently selected rows in the Chart Data group box to the Windows clipboard. You can paste the contents of the Windows clipboard to any Windows application.

## 20.14 Table Lookup

The ellipsis button next to the field means you can search for a particular record in the **Table Lookup** dialog by clicking the button. In addition, you can clear the information in the particular field (on the form).

## 20.14.1 Searching for Record

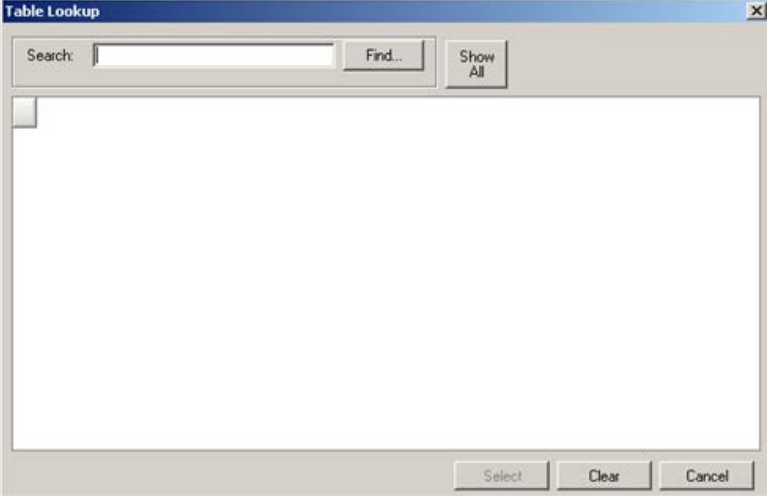

Figure 20-63: **Table Lookup** Dialog

This dialog provides two types of searches: for all items or for a particular item.

We will use an example to demonstrate each type. Assume you are going to search for CPT Code.

### **20.14.1.1 Using the Show All Button**

If you do not enter anything in the Search field and just click **Show All**, the application will display all CPT codes, as shown below. (The retrieval might take a little time.)
| Search:        | Find<br>Show<br>All |  |
|----------------|---------------------|--|
| Column1        |                     |  |
| $\sqrt{00033}$ |                     |  |
| 00100          |                     |  |
| 00102          |                     |  |
| 00103          |                     |  |
| 00104          |                     |  |
| 00120          |                     |  |
| 00124          |                     |  |
| 00126          |                     |  |
| 00140          |                     |  |
| 00142          |                     |  |
| 00144          |                     |  |
| 00145          |                     |  |
| 00146          |                     |  |
| 00147          |                     |  |
| 00148          |                     |  |

Figure 20-64: Sample retrieval of all CPT codes

#### **20.14.1.2 Using the Find Button**

To search for a particular CPT code, type a few characters in the Search field and then click **Find**. The retrieved records will display in the bottom area (if any).

| <b>Table Lookup</b> |                               |      |            |       | $\vert x \vert$ |
|---------------------|-------------------------------|------|------------|-------|-----------------|
| 245<br>Search:      |                               | Find | Show<br>ΔI |       |                 |
| CPT CODE            | SHORT NAME                    |      |            |       |                 |
| 24500<br>ь          | <b>TREAT HUMERUS FRACTURE</b> |      |            |       |                 |
| 24505               | TREAT HUMERUS FRACTURE        |      |            |       |                 |
| 24506               | TREAT HUMERUS FRACTURE        |      |            |       |                 |
| 24510               | REPAIR HUMERUS FRACTURE       |      |            |       |                 |
| 24515               | TREAT HUMERUS FRACTURE        |      |            |       |                 |
| 24516               | TREAT HUMERUS FRACTURE        |      |            |       |                 |
| 24530               | TREAT HUMERUS FRACTURE        |      |            |       |                 |
| 24531               | TREAT HUMERUS FRACTURE        |      |            |       |                 |
| 24535               | TREAT HUMERUS FRACTURE        |      |            |       |                 |
| 24536               | TREAT HUMERUS FRACTURE        |      |            |       |                 |
| 24538               | TREAT HUMERUS FRACTURE        |      |            |       |                 |
| 24540               | TREAT HUMERUS FRACTURE        |      |            |       |                 |
| 24542               | TREAT HUMERUS FRACTURE        |      |            |       |                 |
| 24545               | TREAT HUMERUS FRACTURE        |      |            |       |                 |
| 24546               | TREAT HUMERUS FRACTURE        |      |            |       |                 |
|                     |                               |      | Select     | Clear | Cancel          |

Figure 20-65: Sample retrieval of a particular CPT code

#### **20.14.1.3 Completing the Search**

In either case, select a record and click **Select**. This will close the dialog and populate the field (on the form) with the selected record. (To exit the **Table Lookup** dialog, click the **Cancel** button.)

#### 20.14.2 Clearing Data in Field with Ellipsis Button

To clear the data in a field with the ellipsis button (on a form), click the ellipsis button to display the **Table Lookup** dialog. Click **Clear** (on **Table Lookup**). This will close the **Table Lookup** dialog and clear the data in the field on the form. (To exit the **Table Lookup** dialog, click the **Cancel** button.)

### 20.15 Erroneously Tracked Events

Once an event has been Tracked, it cannot be changed to Not Tracked. The following process is used when you erroneously Tracked an event.

1. Go to the **Tracked** tab, in any view (Main, Panel, Patient Record) and open a CMET worksheet for the event you erroneously tracked. Click the **Add** button in the **Findings** area to access the **Findings** dialog.

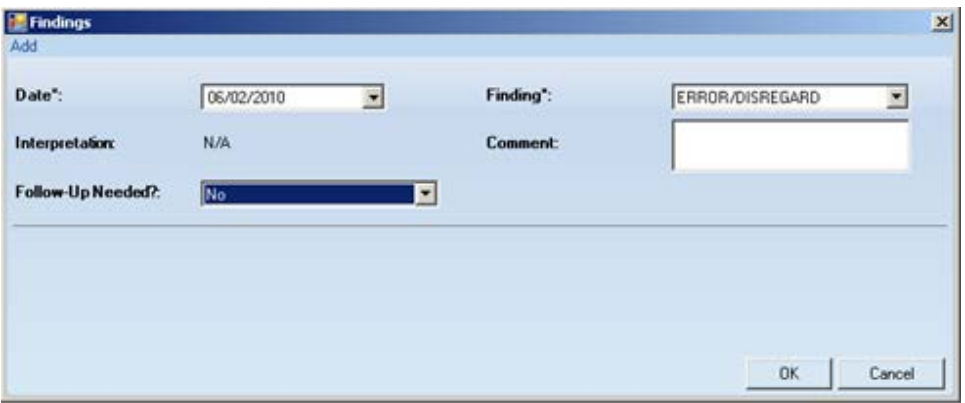

Figure 20-66: Sample **Findings** dialog populated

Choose the option "ERROR/DISREGARD" in the Findings field. Choose the option "No" in the "Follow-Up Needed?" field. We suggest to use today's date for the Date field. Click **OK** to save and to close the dialog.

2. Go to the Patient Notifications area of the CMET Worksheet and click the **Add** button. The application displays the **Notifications** dialog.

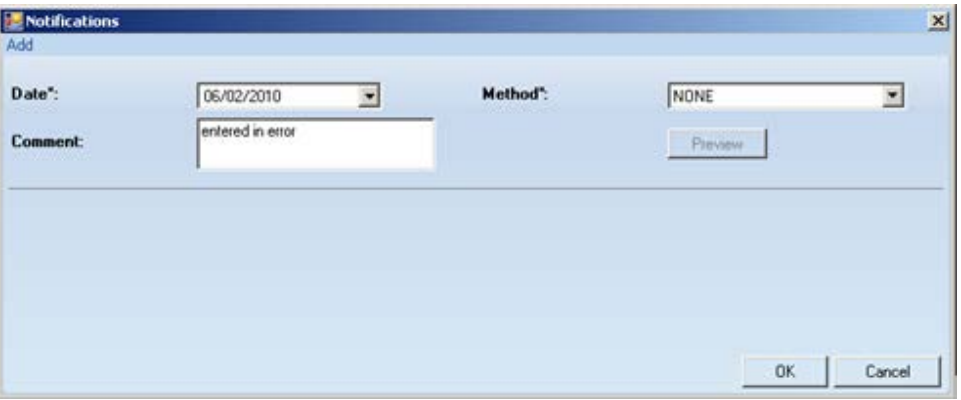

Figure 20-67: Sample **Notifications** dialog populated

Use the option "NONE" for the Method field. We recommend to add a comment in the Comment field and to use today's date for the Date field. Click **OK** to save and to close the dialog.

3. The application will display the Close Event information message.

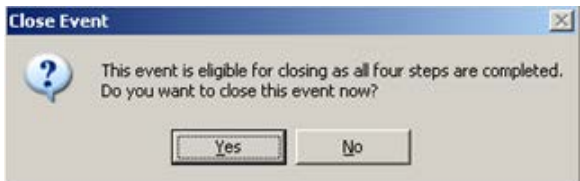

Figure 20-68: **Close Event** information message

Click **Yes** on the message. This closes the message.

4. The application will display the **RPMS iCare – Reason for Closing** dialog.

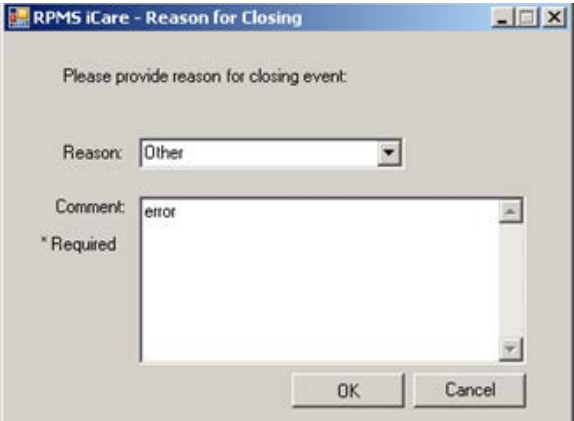

Figure 20-69: **RPMS iCare – Reason for Closing** dialog

Select the option "Other" for the Reason field. Enter a comment in the Comment field. Click **OK** to save and to close the dialog.

5. The application will display the Confirm save to RPMS information message.

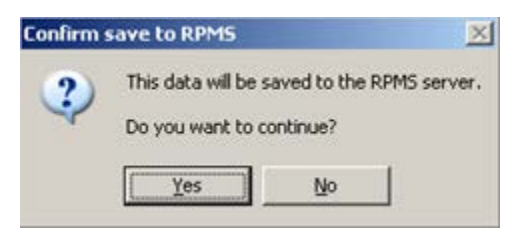

Figure 20-70: **Confirm save to RPMS** information message

Click **Yes** on the message to save the data to RPMS and to close the message.

This process causes the particular event to have a State of CLOSED.

## **Glossary**

#### **Context Menu**

The menu of options that displays when you right-click on an entity.

#### **Designated Primary Care Provider (DPCP)**

In RPMS, the provider name that is assigned as the primary care physician for a patient or group of patients at a specific facility. This is not a required function.

#### **Free Text Field**

A field where the user can type text, just like typing a note to someone.

#### **Providers**

Any staff member in an I/T/U facility who provides direct healthcare to patients, e.g. general practice or specialty physicians, registered nurses, social workers, physician assistants, etc.

Within RPMS, the term "provider" has different specific meanings. See definitions for Designated Primary Care Provider (DPCP); Primary Provider; Visit Providers.

#### **Reminders**

Health Maintenance Reminders review patient data and alert the provider to procedures that might be overdue for the patient. Reminders can be based on age and gender and include typical clinical prevention measures, such as pap smears.

#### **"Tagging"**

A process to review the patient's data and categorize ("tag") the patient with one or more clinical diagnoses, such as Known CVD or Diabetes. Tags will be used to provide more accurate reminders that are prioritized more appropriately for a patient's multiple conditions.

#### **Taxonomy**

In RPMS, a grouping of functionally related data elements, such as ICD codes, that are created and maintained within the RPMS Taxonomy Setup application. Taxonomies will be used as definitions for diagnoses, procedures, lab tests, medications, and other clinical data types.

If you need a change or addition to an existing taxonomy, please see your CRS coordinator.

#### **Tooltip/Hover Help**

A common GUI element used to provide additional information to users. To display a Tooltip, hover the mouse pointer, without clicking, over a column heading or field.

#### **Visit Provider**

In RPMS, the provider(s) who cared for a patient on a specific visit. Each patient visit must have at least a primary provider entered. Visits can also have one or more secondary providers. The primary visit provider might or might not be the same provider as the patient's DPCP, and can change on each visit, depending on the visit type or the clinic staffing.

# **Acronym List**

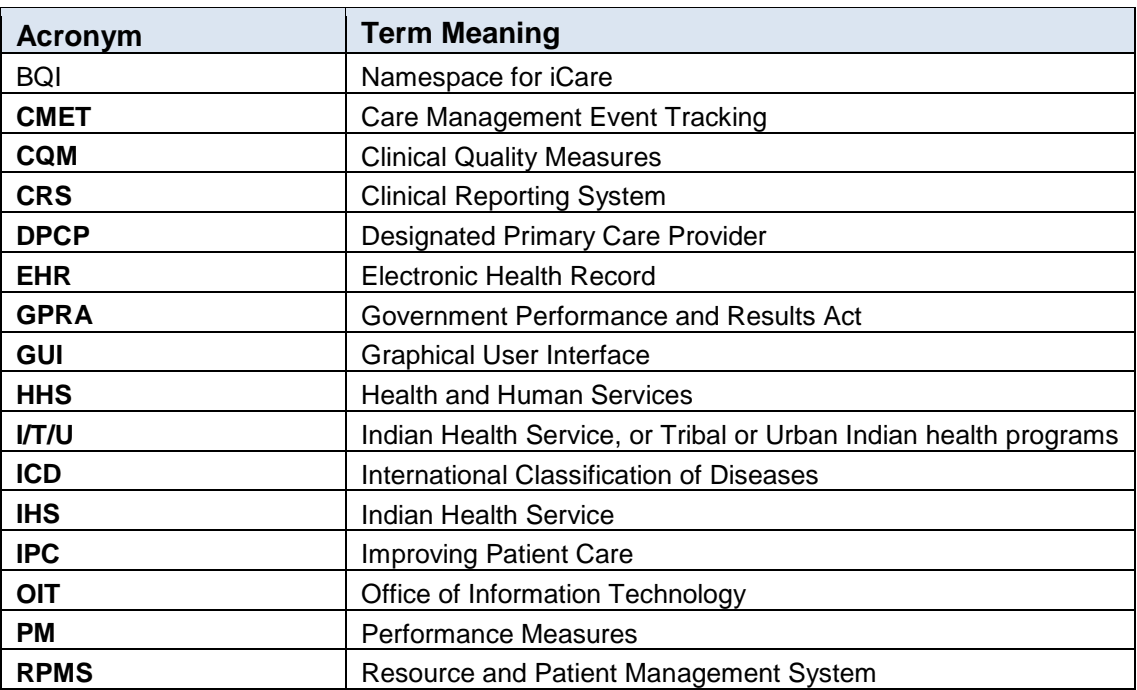

## **Contact Information**

If you have any questions or comments regarding this distribution, please contact the OIT Help Desk (IHS).

**Phone:** (888) 830-7280 (toll free)

**Web:** <http://www.ihs.gov/helpdesk/>

**Email:** [support@ihs.gov](mailto:support@ihs.gov)